# **SAMSUNG**

# PODRĘCZNIK UŻYTKOWNIKA

SM-M156B/DSN

Polish. 02/2024. Rev.1.0 [www.samsung.com](http://www.samsung.com)

[www.samsung.pl](http://www.samsung.pl)

# Spis treści

# [Wprowadzenie](#page-3-0)

- [4 Układ](#page-3-0) i funkcje urządzenia
- [8 Ładowanie](#page-7-0) baterii
- [11 Karta](#page-10-0) nano-SIM
- [13 Karta](#page-12-0) microSD
- [15 Włączanie](#page-14-0) i wyłączanie urządzenia
- [16 Konfiguracja](#page-15-0) wstępna
- 17 Konto Samsung
- [18 Przenoszenie](#page-17-0) danych z poprzedniego [urządzenia](#page-17-0) (Smart Switch)
- [20 Informacje](#page-19-0) o działaniu ekranu
- 29 Panel [powiadomień](#page-28-0)
- [31 Wprowadzanie](#page-30-0) tekstu

# [Aplikacje i funkcje](#page-32-0)

- [33 Instalowanie](#page-32-0) lub odinstalowywanie aplikacji
- [34 Telefon](#page-33-0)
- [37 Kontakty](#page-36-0)
- [39 Wiadomości](#page-38-0)
- [40 Aparat](#page-39-0)
- [52 Galeria](#page-51-0)
- [56 Strefa](#page-55-0) AR
- 60 [Wiele okien \(K](#page-59-0)orzystanie z wielu aplikacji [jednocześni](#page-59-0)e)
- [63 Samsung](#page-62-0) Internet
- [64 Samsung](#page-63-0) Health
- 65 [Samsung](#page-64-0) Notes
- [65 Samsung](#page-64-0) Members
- 66 [Samsung](#page-65-0) Kids
- [66 Samsung](#page-65-0) Global Goals
- 67 [Samsung TV Plus](#page-66-0)
- [67 Samsung](#page-66-0) Find
- 67 [Samsung Shop](#page-66-0)
- [67 Galaxy](#page-66-0) Shop
- 68 [GalaxyWearable](#page-67-0)
- [68 Kalendarz](#page-67-0)
- [69 Reminder](#page-68-0)(Otrzymywanie powiadomień o [pozycjach](#page-68-0) do zrobienia)
- [70 Dyktafon](#page-69-0)
- 70 Moje pliki (Sprawdzanie i [zarządzanie](#page-69-0) plikami)
- [70 Zegar](#page-69-0)
- [71 Kalkulator](#page-70-0)
- [71 Gaming](#page-70-0) Hub
- 72 Game Booster(K[onfiguracja](#page-71-0) środowiska gry)
- 73 [SmartThings](#page-72-0)
- [74 Udostępnianie](#page-73-0) zawartości
- 75 Music Share
- [76 Smart](#page-75-0) View (Powielenie na ekranie telewizora)
- [77 Aplikacje](#page-76-0) Google

## [Ustawienia](#page-77-0)

- [78 Wstęp](#page-77-0)
- [78 Konto](#page-77-0) Samsung
- 78 [Połączenia](#page-77-0)
	- 80 [Wi-Fi](#page-79-0)
	- [81 Bluetooth](#page-80-0)
	- 83 NFC i płatności [bezdotykowe](#page-82-0)
	- [84 Oszczędzanie](#page-83-0) danych
	- [84 Sieci](#page-83-0) dozwolone dla aplikacji
	- [85 Router](#page-84-0)Wi-Fi
	- 85 Więcej ustawień [połączenia](#page-84-0)
- [87 Połączone](#page-86-0) urządzenia
- 88 Tryby i procedury
	- [88 Używanie](#page-87-0) trybów
	- 88 Wykorzystywanie rutyn
- [89 Dźwięki](#page-88-0) i wibracja
	- [90 Jakość](#page-89-0) dźwięku i efekty
	- [90 Osobny](#page-89-0) dźwięk aplikacji
- [91 Powiadomienia](#page-90-0)
- [91 Wyświetlacz](#page-90-0)
	- [92 Płynność](#page-91-0) ruchu
	- [93 Zmiana](#page-92-0) trybu ekranu lub [dostosowywania](#page-92-0) koloru wyświetlacza
- [94 Bateria](#page-93-0)
- [94 Tapeta](#page-93-0) i styl
- 94 [Motywy](#page-93-0)
- 95 Ekran startowy
- [95 Ekran](#page-94-0) blokady
	- [96 Rozszerzone](#page-95-0) odblokowanie
- [96 Bezpieczeństwo](#page-95-0) i prywatność
	- 97 Rozpoznawanie twarzy
	- [99 Rozpoznawanie](#page-98-0) odcisków palców
	- [101 Mój](#page-100-0) sejf
	- 104 [Samsung Pass](#page-103-0)
- [107 Lokalizacja](#page-106-0)
- [107 Bezpieczeństwo](#page-106-0) i syt. awaryjne
- [108 Konta](#page-107-0) i kopia zapasowa [108 Samsung](#page-107-0) Cloud
- 109 [Google](#page-108-0)
- [110 Zaawansowane](#page-109-0) funkcje
	- 111 Ruchy i gesty
	- [112 Podwójny](#page-111-0) komunikator
- [113 Cyfrowy](#page-112-0) dobrostan i kontrola rodzicielska
- [113 Pielęgnacja](#page-112-0) urządzenia
- [114 Aplikacje](#page-113-0)
- [115 Zarządzanie](#page-114-0) ogólne
- [116 Dostępność](#page-115-0)
- [117 Aktualizacja](#page-116-0) oprogramowania
- [117 Pomoc](#page-116-0) zdalna
- 118 Telefon informacje

## [Uwagi dotyczące użytkowania](#page-118-0)

- [119 Środki](#page-118-0) ostrożności przy korzystaniu z [urządzenia](#page-118-0)
- 121 Uwagi dotyczące zawartości opakowania i [akcesoriów](#page-120-0)
- [122 Przypadki](#page-121-0) przegrzewania się urządzenia [i rozwiązania](#page-121-0) tego problemu

# [Załącznik](#page-125-0)

- [126 Rozwiązywanie](#page-125-0) problemów
- 131 Wyjmowanie baterii

# <span id="page-3-0"></span>Wprowadzenie

# Układ i funkcje urządzenia

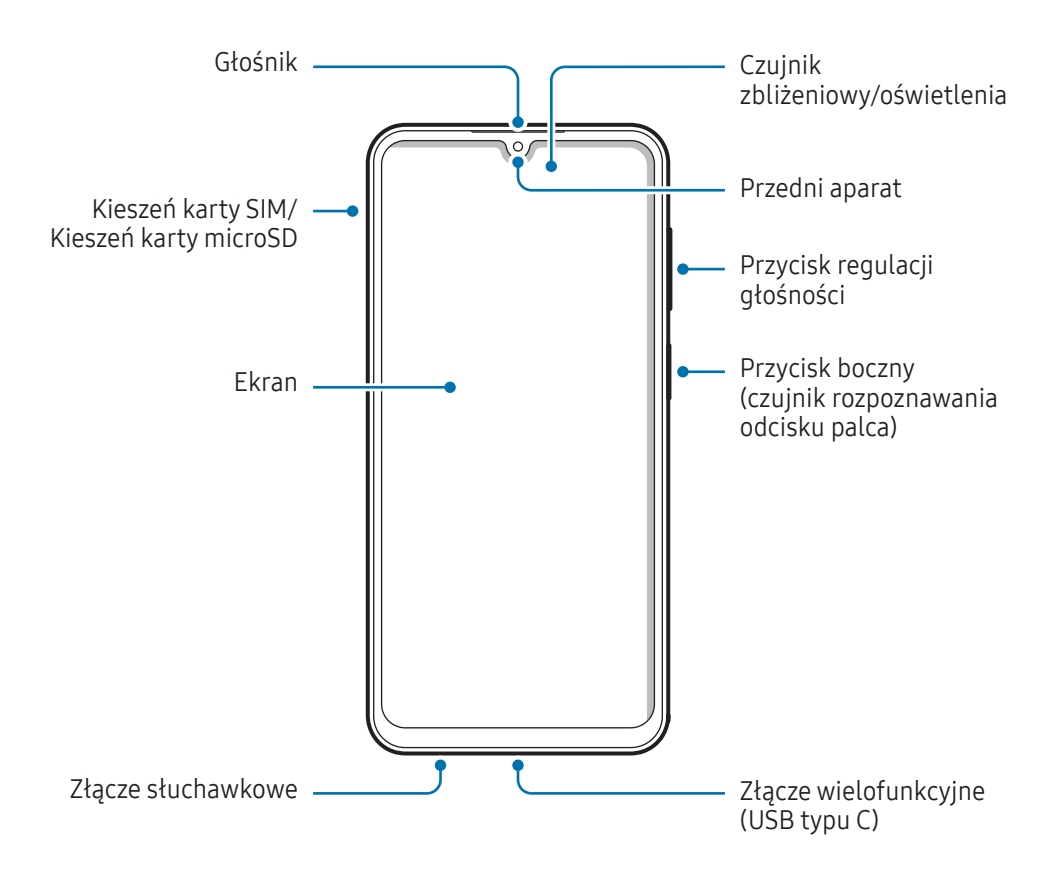

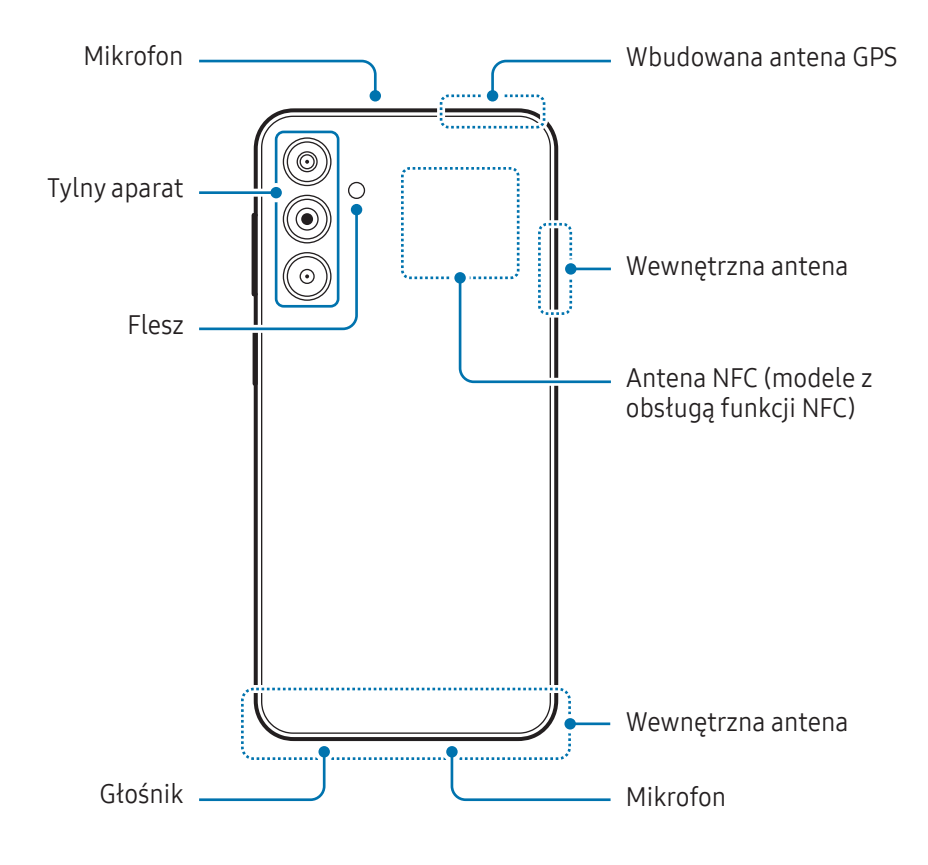

- W przypadku korzystania z głośników, np. podczas odtwarzania plików multimedialnych lub używania zestawu głośnomówiącego, nie wolno umieszczać urządzenia blisko uszu.
	- Należy uważać, aby nie naświetlić obiektywu aparatu silnym źródłem światła, takim jak bezpośrednie światło słoneczne. W przypadku wystawienia obiektywu aparatu na działanie silnego źródła światła, takiego jak bezpośrednie światło słoneczne, może dojść do uszkodzenia matrycy aparatu. Uszkodzenie matrycy jest nieodwracalne i powoduje kropki lub plamy na zdjęciach.
	- W przypadku korzystania z urządzenia z pękniętym szkłem lub akrylem, może pojawić się ryzyko odniesienia obrażeń. Urządzenia można używać tylko po naprawie w Centrum serwisowym firmy Samsung lub w autoryzowanym centrum serwisowym.
	- Jeśli do wnętrza mikrofonu, głośnika lub odbiornika dostanie się pył lub ciała obce albo te części zostaną zakryte, dźwięki urządzenia mogą być przyciszone lub niektóre funkcje mogą nie działać. Próba usunięcia pyłu lub ciała obcego ostrym przedmiotem może spowodować uszkodzenie urządzenia i jego powierzchni zewnętrznych.
- Przypadki problemów z połączeniem i rozładowaniem się baterii mogą zdarzyć się w następujących sytuacjach:
	- Umieszczenie metalicznych naklejek w okolicach anteny urządzenia
	- Założenie na urządzenie pokrywywykonanej z materiału metalicznego
	- Zakrycie obszaru anteny rękoma lub innymi przedmiotami podczas korzystania z pewnych funkcji, takich jak połączenia telefoniczne lub połączenia danych mobilnych.
	- Nie zakrywaj obszaru czujnika zbliżeniowego/oświetlenia dodatkowymi akcesoriami, takimi jak naklejki lub etui. Może to doprowadzić do wadliwego działania czujnika.
	- Lampka może migać na górze urządzenia podczas połączeń z powodu działania czujnika zbliżeniowego.

#### Przyciski sprzętowe

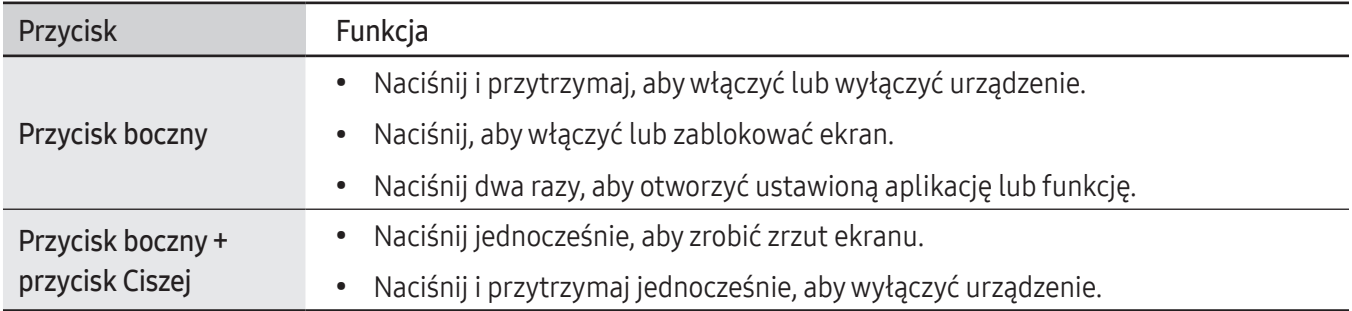

#### Ustawianie przycisku bocznego

Wybierz aplikację lub funkcję do uruchomienia, dwukrotnie naciskając przycisk boczny.

Otwórz Ustawienia, dotknij Zaawansowane funkcje → Przycisk boczny, a następnie wybierz żądaną opcję.

#### Przyciski

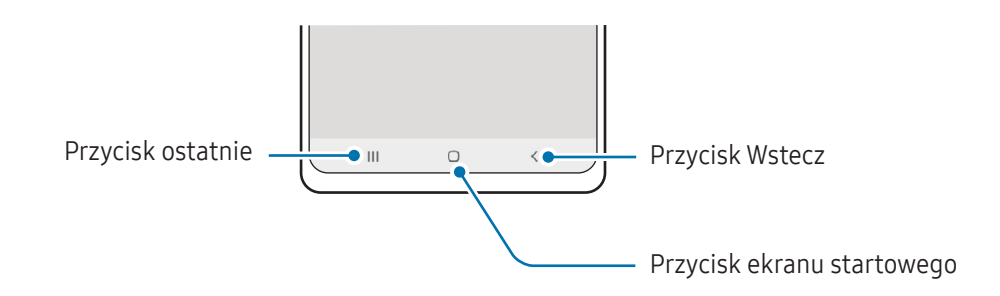

Po włączeniu ekranu przyciski zostaną wyświetlone na dole ekranu. Więcej informacji można znaleźć w części Pasek [nawigacji](#page-20-0) (przyciski).

# <span id="page-7-0"></span>Ładowanie baterii

Przed pierwszym użyciem baterii lub jeśli bateria nie była używana przez dłuższy czas naładuj ją.

### Ładowanie przewodowe

Podłącz kabel USB do zasilacza USB, a następnie podłącz kabel do złącza wielofunkcyjnego urządzenia, aby naładować baterię. Po pełnym naładowaniu baterii odłącz ładowarkę od urządzenia.

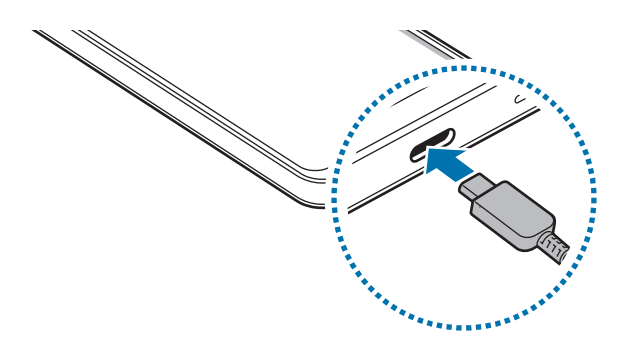

## Szybkie ładowanie

 $\mathbb {W}$ 

Użyj bardzo szybkiej ładowarki lub szybkiej ładowarki.

Stan połączenia ładowarki można sprawdzić po otwarciu Ustawienia, a następnie dotknięciu Bateria.

- Jeśli szybkie ładowanie nie działa, otwórz Ustawienia, dotknij Bateria → Ustawienia ładowania, a następnie sprawdź, czy żądana funkcja jest włączona. Sprawdź też, czy kabel USB i zasilacz USB są podłączone prawidłowo.
	- Proces ładowania baterii jest szybszy, gdy urządzenie lub jego ekran jest wyłączone.

# Ładowanie innych urządzeń

Kabla USB można użyć do ładowania innych urządzeń mobilnych z baterii telefonu.

Połącz swój telefon z innym urządzeniem za pomocą kabla USB telefonu. Złącze USB może nie być wymagane w zależności od innego urządzenia.

Po rozpoczęciu ładowania na ekranie innego urządzenia wyświetlona zostanie ikona ładowania baterii.

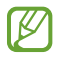

Wyskakujące okno wyboru aplikacji wyświetlane na telefonie umożliwia transfer danych. Nie wybieraj aplikacji wwyskakującym oknie.

# Ograniczanie zużycia energii baterii

Urządzenie oferuje różne opcje ułatwiające oszczędzanie energii baterii.

- Możesz zoptymalizować pracę urządzenia przy użyciu funkcji obsługi.
- Gdy nie używasz urządzenia, wyłącz ekran, naciskając boczny przycisk.
- Włącz tryb oszczędzania energii.
- Zamknij niepotrzebne aplikacje.
- Wyłącz funkcję Bluetooth, jeśli z niej nie korzystasz.
- Wyłącz automatyczną synchronizację aplikacji, które muszą zostać zsynchronizowane.
- Skróć czas podświetlenia.
- Zmniejsz jasność ekranu.

# Porady i środki ostrożności dotyczące ładowania baterii

 $\bigwedge$ 

 $\bf O$ 

Należy korzystać tylko z baterii, ładowarek i kabli zaakceptowanych przez firmę Samsung i przeznaczonych dla danego urządzenia. Używanie niezgodnych baterii, ładowarek i kabli może spowodować poważne obrażenia lub uszkodzenie urządzenia.

- Nieprawidłowe podłączenie ładowarki może spowodować poważne uszkodzenie urządzenia. Żadne uszkodzenia wynikające z nieprawidłowej obsługi nie są objęte gwarancją.
	- Używać wyłącznie kabla z wtyczką USB typu C dostarczonego z urządzeniem. Użycie kabla micro USB może spowodować uszkodzenie urządzenia.
	- Jeżeli podczas ładowania urządzenia złącze wielofunkcyjne jest mokre, urządzenie może ulec uszkodzeniu. Przed naładowaniem urządzenia dokładnie wytrzyj złącze wielofunkcyjne.
- 6000 mAh (typowo)\*  $\mathscr{C}$

\*Typowa pojemność została sprawdzona wwarunkach laboratoryjnych zapewnianych przez firmę zewnętrzną.

Typowa pojemność to szacowana średnia wartość uwzględniająca odchylenia w pojemnościach poszczególnych baterii z próby testowanej zgodnie z normą IEC 61960. Znamionowa pojemność to 5900 mAh. Rzeczywisty czas eksploatacji baterii może różnić się w zależności od otoczenia sieciowego, sposobu korzystania z urządzenia i innych czynników.

- Aby oszczędzać energię, ładowarka powinna być odłączona od zasilania, kiedy nie jest używana. Ładowarka nie jest wyposażona w przełącznik zasilania, dlatego dla oszczędności energii też należy ją odłączać od gniazdka elektrycznego, gdy nie jest używana. Ładowarka powinna znajdować się w pobliżu gniazdka elektrycznego i być łatwo dostępna podczas ładowania.
- Do ładowania zaleca się użycie zatwierdzonych ładowarek, które zapewniają właściwe parametry ładowania.
- Po całkowitym rozładowaniu baterii urządzenia nie można włączyć nawet po podłączeniu go do ładowarki. Przed ponownym włączeniem urządzenia należy ładować wyczerpaną baterię przez kilka minut.
- Bateria może ulec szybkiemu rozładowaniu, jeśli jednocześnie używa się kilku aplikacji, aplikacji sieciowych lub takich, które wymagają połączenia z innym urządzeniem. Aby zapobiec zanikowi zasilania podczas transmisji danych, należy używać tych aplikacji po naładowaniu baterii urządzenia do pełna.
- Użycie źródła zasilania innego niż ładowarka, takiego jak np. komputer, może spowodować wydłużenie czasu ładowania z powodu niższego natężenia prądu.
- Z urządzenia można korzystać podczas ładowania, jednak powoduje to wydłużenie czasu ładowania baterii do pełna.
- Jeżeli podczas ładowania zaopatrzenie urządzenia w zasilanie będzie niestabilne, ekran może nie działać. W takim przypadku należy odłączyć ładowarkę od urządzenia.
- Podczas ładowania urządzenie i ładowarka mogą się nagrzewać. Jest to normalne zjawisko, które nie powinno wpływać na trwałość ani wydajność urządzenia. Jeśli bateria nagrzeje się bardziej niż zwykle, ładowarka może przerwać ładowanie.
- Jeżeli ładowanie urządzenia nie przebiega prawidłowo, należy je zanieść wraz z ładowarką do centrum serwisowego firmy Samsung lub autoryzowanego centrum serwisowego.

# <span id="page-10-0"></span>Karta nano-SIM

Włóż dostarczoną przez operatora sieci kartę SIM lub USIM.

Możesz włożyć dwie karty SIM lub USIM, by na jednym urządzeniu korzystać z dwóch numerów lub operatorów.

- Niektóre usługi wymagające połączenia sieciowego mogą nie być dostępne w zależności od operatora.
	- W niektórych obszarach szybkości transferu danych mogą być niższe, jeśli do urządzenia włożone są dwie karty SIM, niż w przypadku gdywłożona jest tylko jedna karta SIM.

### Wkładanie karty SIM lub USIM

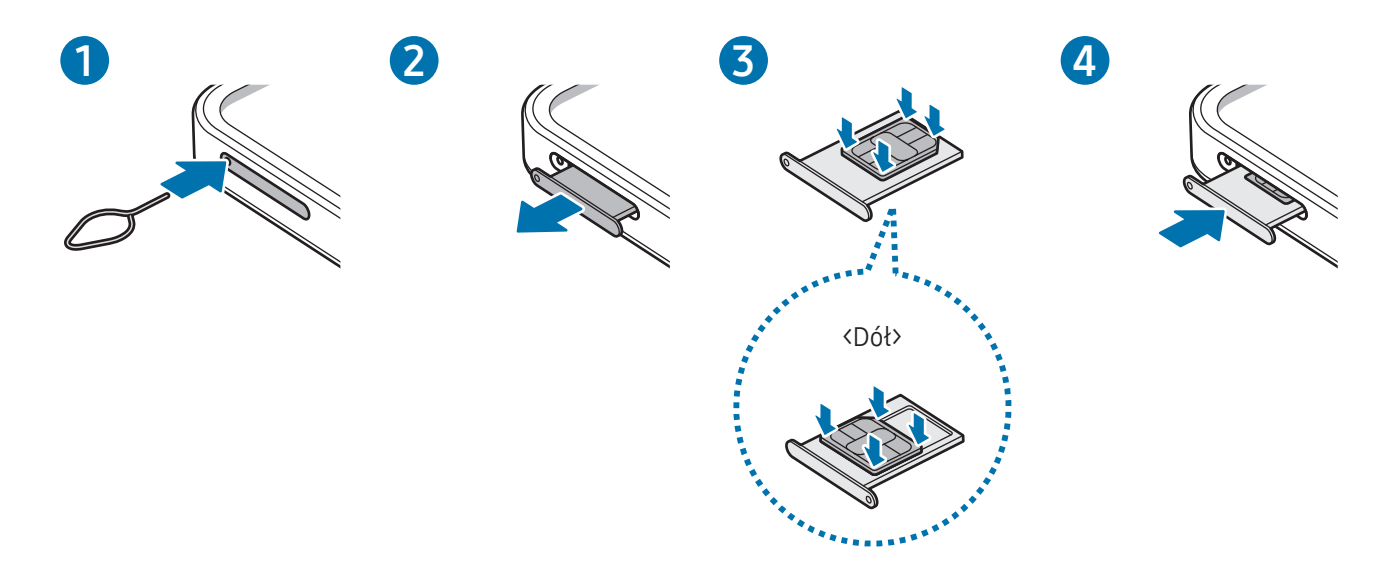

- 1 Włóż szpilkę do wyjmowania karty SIM do kieszeni karty, aby poluzować kieszeń.
- 2 Ostrożnie wyjmij kieszeń z gniazda kieszeni.
- 3 Umieść kartę SIM lub USIM w kieszeni ze złotymi stykami skierowanymi w górę i delikatnie dociśnij kartę SIM lub USIM, aby ją zabezpieczyć.
- 4 Włóż kieszeń z powrotem do gniazda kieszeni.
	- Używaj wyłącznie kart nano-SIM.
		- Należy uważać, aby nie zgubić karty SIM lub USIM. Firma Samsung nie ponosi odpowiedzialności za wszelkie szkody lub problemy związane z zagubieniem lub kradzieżą kart.
		- Upewnij się, że szpilka do wyjmowania karty SIM jest ustawiona prostopadle do otworu. W przeciwnym wypadku może dojść do uszkodzenia urządzenia.
		- Jeśli karta SIM nie jest zablokowana w kieszeni, może z niej wypaść lub się wysunąć.
		- Jeżeli umieścisz w swoim urządzeniu mokrą kieszeń, może ono zostać uszkodzone. Koniecznie sprawdzaj, czy kieszeń jest sucha.
		- Wsuń dokładnie kieszeń do przeznaczonego dla niej gniazda, żebywoda nie dostawała się do urządzenia.

#### Poprawne włożenie karty

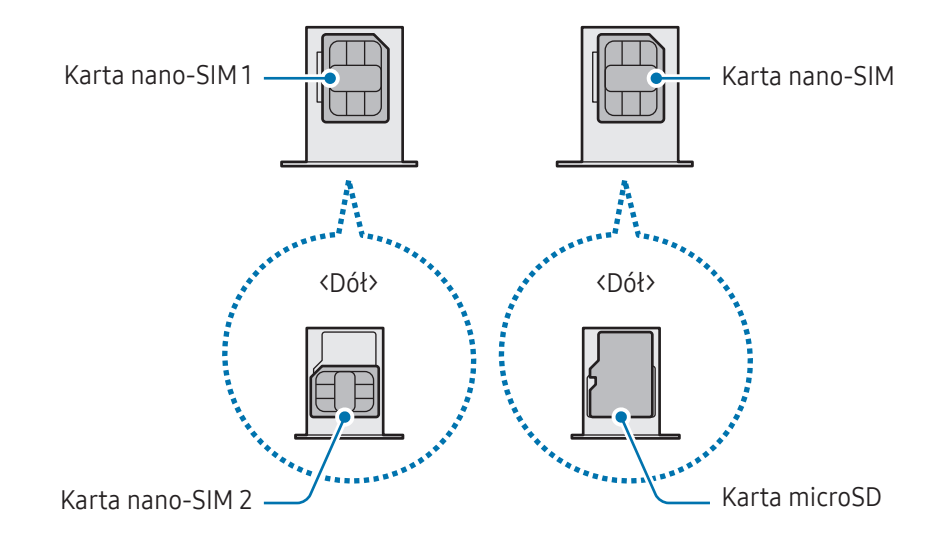

### Menedżer kart SIM

Otwórz Ustawienia i dotknij Połączenia → Menedżer kart SIM.

- Karty SIM: aktywowanie karty SIM i dostosowywanie ustawień karty SIM.
- Preferowane karty SIM: wybór konkretnej karty SIM do niektórych funkcji, takich jak połączenia głosowe, gdy aktywne są dwie karty.
- Przełączanie danych: ustaw urządzenie na korzystanie z innej karty SIM dla usług danych, jeśli preferowana karta SIM nie jest w stanie połączyć się z siecią.

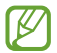

Za korzystanie z tej funkcji mogą być naliczane dodatkowe opłaty.

• Więcej ustawień karty SIM: modyfikacja ustawień połączenia.

# <span id="page-12-0"></span>Karta microSD

# Wkładanie karty SD

Pojemności kart SD obsługiwane przez urządzenie mogą się różnić w zależności od modelu. Niektóre karty SD mogą być niezgodne z posiadanym urządzeniem. Jest to oczywiście uzależnione od producenta karty SD i jej typu. Aby sprawdzić maksymalną pojemność karty SD obsługiwaną przez urządzenie, poszukaj odpowiednich informacji na stronie internetowej firmy Samsung.

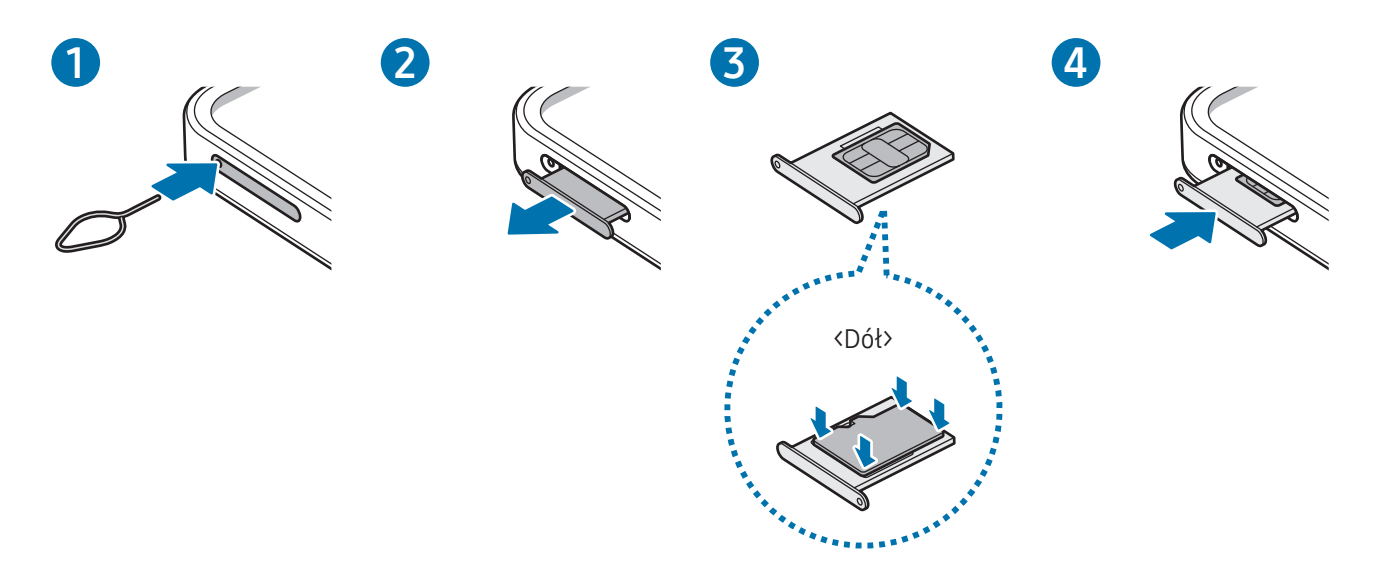

- 1 Włóż szpilkę do wyjmowania karty SIM do kieszeni karty, aby poluzować kieszeń.
- 2 Ostrożnie wyjmij kieszeń z gniazda kieszeni.
- 3 Umieść kartę SD w kieszeni ze złotymi stykami skierowanymi w górę i delikatnie dociśnij kartę SD, aby ją zabezpieczyć.
- 4 Włóż kieszeń z powrotem do gniazda kieszeni.
- Używaj tylko kart microSD.
	- Niektóre karty SD mogą nie być zgodne z urządzeniem. Użycie niezgodnej karty może spowodować uszkodzenie urządzenia, karty SD lub przechowywanych na niej danych.
	- Wkładając kartę SD, zwróć uwagę czy jest skierowana właścwią stroną w górę.
	- Upewnij się, że szpilka do wyjmowania karty SIM jest ustawiona prostopadle do otworu. W przeciwnym wypadku może dojść do uszkodzenia urządzenia.
	- Usunięcie kieszeni z urządzenia spowoduje przerwanie połączenia danych mobilnych.
	- Jeśli karta SD nie jest zablokowana w kieszeni, może z niej wypaść lub się wysunąć.
	- Jeżeli umieścisz w swoim urządzeniu mokrą kieszeń, może ono zostać uszkodzone. Koniecznie sprawdzaj, czy kieszeń jest sucha.
	- Wsuń dokładnie kieszeń do przeznaczonego dla niej gniazda, żebywoda nie dostawała się do urządzenia.
- Urządzenie obsługuje karty SD z systemem plików FAT i exFAT. Po włożeniu karty sformatowanej  $\boldsymbol{\mathbb{W}}$ z innym systemem plików urządzenie wyświetli monit o sformatowanie karty. W przeciwnym razie karta nie będzie rozpoznawana. Aby móc korzystać z karty SD, trzeba ją sformatować. Jeżeli urządzenie nie może sformatować karty SD lub jej nie rozpoznaje, należy skontaktować się z producentem karty SD, serwisem firmy Samsung lub autoryzowanym centrum serwisowym.
	- Częste zapisywanie i wymazywanie danych skraca okres eksploatacji kart SD.
	- Po włożeniu karty SD do urządzenia lista katalogów i plików z karty SD zostanie wyświetlona w folderze Moje pliki → Karta pamięci.

# <span id="page-14-0"></span>Wyjmowanie karty SD

Przed wyjęciem karty SD trzeba ją najpierw usunąć bezpiecznie z systemu.

- 1 Otwórz Ustawienia i dotknij Pielęgnacja urządzenia → Pamięć.
- 2 Przeciągnij w lewo, aby uzyskać dostęp do strony Karta pamięci.
- $3$  Dotknij $\stackrel{\bullet}{\bullet} \rightarrow$  Odłącz.
- Nie odłączaj zewnętrznego urządzenia pamięci, takiego jak karta SD lub dysk USB, podczas przesyłania  $\boldsymbol{\boldsymbol{\Omega}}$ danych lub uzyskiwania dostępu do informacji ani bezpośrednio po przesłaniu danych. Może to spowodować uszkodzenie danych lub ich utratę, a nawet uszkodzenie zewnętrznego urządzenia pamięci lub telefonu. Firma Samsung nie ponosi odpowiedzialności za straty, w tym utratę danych, wynikające z niewłaściwego użycia zewnętrznych urządzeń pamięci.

## Formatowanie karty SD

Karty SD sformatowane na komputerze mogą nie być obsługiwane przez to urządzenie. Sformatuj kartę SD na urządzeniu.

- 1 Otwórz Ustawienia i dotknij Pielęgnacja urządzenia → Pamięć.
- 2 Przeciagnij w lewo, aby uzyskać dostep do strony Karta pamieci.
- $3$  Dotknij $\stackrel{\bullet}{\bullet} \rightarrow$  Formatuj.
- Przed sformatowaniem karty SD utwórz kopię zapasową wszystkich ważnych danych przechowywanych  $\mathbf \Omega$ na karcie SD. Gwarancja producenta nie uwzględnia utraty danych w wyniku działań użytkownika.

# Włączanie i wyłączanie urządzenia

W miejscach, w których używanie urządzeń bezprzewodowych podlega określonym ograniczeniom, np. w M samolotach i szpitalach, należy przestrzegać wszystkich widocznych ostrzeżeń i wskazówek udzielanych przez upoważniony personel.

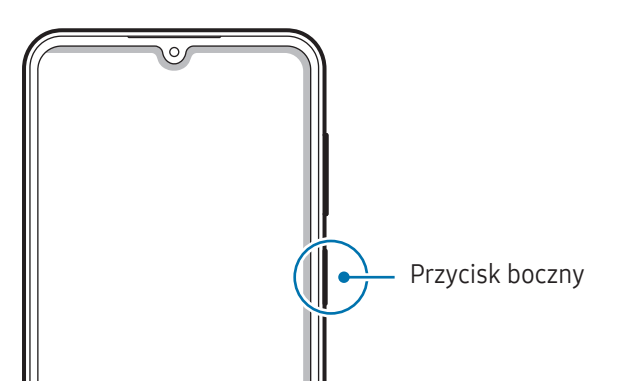

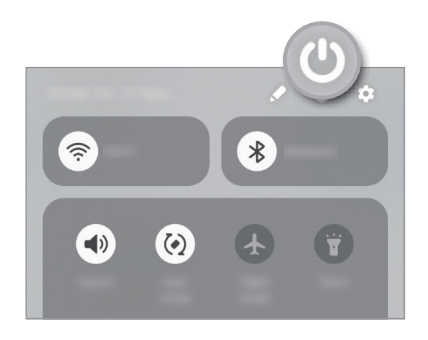

#### <span id="page-15-0"></span>Włączanie urządzenia

Naciśnij i przytrzymaj boczny przycisk przez kilka sekund, abywłączyć urządzenie.

#### Wyłączanie urządzenia

- 1 Abywyłączyć urządzenie, naciśnij i przytrzymaj przycisk boczny. Ewentualnie otwórz panel powiadomień, przesuń palcem w dół, a następnie dotknij  $\bullet$ .
- 2 Dotknij Wyłączanie zasilania. Aby ponownie uruchomić urządzenie, dotknij Uruchom ponownie.

#### Wymuszanie ponownego uruchomienia

Jeśli urządzenie jest zablokowane i nie reaguje, należy je zrestartować, równocześnie naciskając i przytrzymując przez ponad 7 sekund przycisk boczny i głośności w dół.

#### Połączenia alarmowe i informacje medyczne

Możesz wykonać połączenie alarmowe lub sprawdzić zapisane informacje medyczne.

Naciśnij i przytrzymaj przycisk boczny, a następnie dotknij opcji Połączenie alarmowe lub Inf. medyczne. Ewentualnie otwórz panel powiadomień, przesuń palcem w dół, a następnie dotknij (!) → Połączenie alarmowe lub Inf. medyczne.

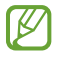

Aby zarządzać informacjami medycznymi i kontaktami alarmowymi, otwórz Ustawienia i dotknij Bezpieczeństwo i syt. awaryjne.

# Konfiguracja wstępna

Po pierwszym włączeniu urządzenia lub po wymazaniu danych skonfiguruj urządzenie, wykonując polecenia wyświetlane na ekranie.

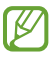

W przypadku braku połączenia z siecią Wi-Fi ustawienie niektórych funkcji urządzenia może być niemożliwe podczas konfiguracji wstępnej.

# <span id="page-16-0"></span>Konto Samsung

Korzystając z konta Samsung, można korzystać z wielu usług firmy Samsung, które są świadczone za pośrednictwem urządzeń mobilnych, telewizorów i strony internetowej firmy Samsung.

Lista usług dostępnych dla konta Samsung znajduje się na stronie account.[samsung.com.](http://account.samsung.com)

1 Otwórz Ustawienia i dotknij Konto Samsung.

Możesz też otworzyć Ustawienia i dotknąć Konta i kopia zapasowa → Zarządzanie kontami → Dodaj konto → Konto Samsung.

2 Zaloguj się do swojego konta Samsung. Jeśli nie masz konta Samsung, dotknij Nie pamiętasz hasła lub nie masz konta? → Utwórz konto.

#### Odnajdowanie identyfikatora i resetowanie hasła

Jeśli zapomnisz identyfikatora lub hasła konta Samsung, dotknij Nie pamiętasz hasła lub nie masz konta? → Nie pamiętam ID lub Nie pamiętam hasła na ekranie logowania na konto Samsung. Istnieje możliwość odnalezienia swojego identyfikatora lub resetowania hasła po prowadzeniu wymaganych informacji.

#### Wylogowywanie z konta Samsung

Po wylogowaniu z konta Samsung dane, takie jak kontakty lub zdarzenia, zostaną usunięte z urządzenia.

- 1 Otwórz Ustawienia i dotknij Konta i kopia zapasowa → Zarządzanie kontami.
- 2 Dotknij Konto Samsung → Mój profil i dotknij Wyloguj na dole ekranu.
- 3 Dotknij Wyloguj, wpisz hasło do konta Samsung, a następnie dotknij OK.

ſØ

# <span id="page-17-0"></span>Przenoszenie danych z poprzedniego urządzenia (Smart Switch)

Istnieje możliwość korzystania ze Smart Switch do przesyłania danych z poprzednio używanego urządzenia na nowy telefon.

#### Otwórz Ustawienia i dotknij Konta i kopia zapasowa → Prześlij dane do konf. urządz.

Aby sprawdzić, czy dane zostały przesłane, dotknij • → Wynik transferu.

- Funkcja ta może nie być obsługiwana na niektórych urządzeniach lub komputerach.
	- Usługa podlega ograniczeniom. Więcej szczegółów można znaleźć wwitrynie www.samsung.[com/smartswit](http://www.samsung.com/smartswitch)ch. Firma Samsung podchodzi poważnie do kwestii praw autorskich. Kopiuj wyłącznie zawartości będące Twoją własnością lub do których kopiowania masz prawo.

#### Przenoszenie danych przy użyciu kabla USB

Możesz podłączyć swoje poprzednie urządzenie do nowego telefonu za pomocą kabla USB, aby przenieść dane. Jeśli nie masz tej aplikacji na poprzednim urządzeniu, pobierz ją ze sklepu Galaxy Store lub Sklep Play.

- 1 Połącz swój nowy telefon z poprzednim urządzeniem za pomocą kabla USB nowego telefonu. Złącze USB może nie być wymagane w zależności od poprzedniego urządzenia.
- 2 Kiedy pojawi się wyskakujące okienko wyboru aplikacji, dotknij Smart Switch → Odbierz dane.
- 3 Na poprzednim urządzeniu dotknii Połącz. Twój nowy telefon rozpozna poprzednie urządzenie i pojawi się lista danych, które możesz przenieść.
- 4 Wybierz na swoim nowym telefonie pożądaną opcję, dotknij Dalej oraz postępuj zgodnie ze wskazówkami na ekranie, aby przesłać dane.
- Nie odłączaj kabla USB od urządzenia podczas przenoszenia plików. Mogłoby to spowodować utratę **D** danych lub uszkodzenie urządzenia.
- Transfer danych powoduje zwiększenie poboru mocy z baterii urządzenia. Przed przeprowadzeniem  $\boxtimes$ transferu danych sprawdź, czy bateria jest wystarczająco naładowana. Jeżeli poziom energii baterii jest niski, przesyłanie danych może zostać przerwane.

#### Przenoszenie danych bezprzewodowo

Przesyłaj bezprzewodowo dane z poprzednio używanego urządzenia do swojego nowego telefonu za pomocą funkcji Wi-Fi Direct.

1 Otwórz aplikację Smart Switch na poprzednim urządzeniu.

Jeśli nie masz tej aplikacji, pobierz ją ze Galaxy Store lub Sklep Play.

- 2 Na nowym telefonie otwórz Ustawienia i dotknij Konta i kopia zapasowa → Prześlij dane do konf. urządz.
- 3 Umieść urządzenia obok siebie.
- 4 Na poprzednio używanym urządzeniu dotknij Wyślij dane  $\rightarrow$  Bezprzewodowo.
- 5 Na nowym telefonie dotknij Odbierz dane, wybierz system operacyjny poprzedniego urządzenia, a następnie dotknij Bezprzewodowo.
- 6 Na poprzednim urządzeniu dotknij Połącz.
- 7 Wybierz na swoim nowym telefonie pożądaną opcję, dotknij Dalej oraz postępuj zgodnie ze wskazówkami na ekranie, aby przesłać dane.

#### Tworzenie kopii zapasowej danych na zewnętrznym urządzeniu pamięci i ich przywracanie

Zewnętrzne urządzenia pamięci, takie jak karta microSD, umożliwiają przenoszenie danych.

- 1 Utwórz kopię zapasową danych z poprzedniego urządzenia na zewnętrznym urządzeniu pamięci.
- 2 Włóż lub podłącz zewnętrzne urządzenie pamięci do telefonu.
- $3$  Na telefonie otwórz Ustawienia i dotknij Konta i kopia zapasowa  $\rightarrow$  Transfer pamięci zewnętrznej.
- 4 Wybierz dane kopii zapasowej w obszarze Przywróć z.
- 5 Wybierz pożądaną opcję, dotknij Dalej oraz postępuj zgodnie ze wskazówkami na ekranie, aby przesłać dane.

#### Transfer danych kopii zapasowej

Zapisz na komputerze, w Samsung Cloud lub w pamięci zewnętrznej kopię zapasową danych z poprzednio używanego urządzenia i importuj je do swojego nowego telefonu. Odwiedź stronę [www.samsung.](http://www.samsung.com/smartswitch)com/smartswitch, aby uzyskać więcej informacji.

# <span id="page-19-0"></span>Informacje o działaniu ekranu

### Sterowanie ekranem

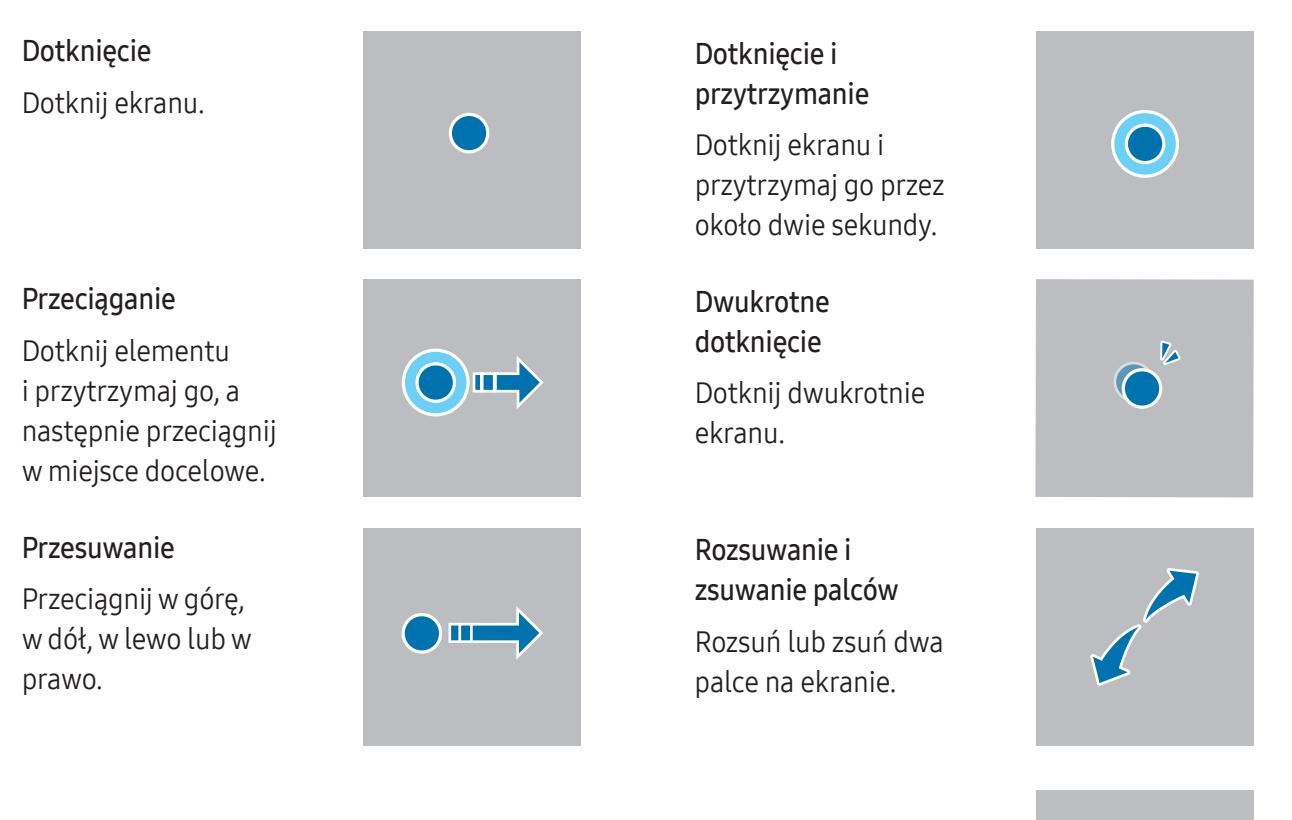

- Nie należy dopuszczać do zetknięcia się ekranu z innymi urządzeniami elektrycznymi. Wyładowania O elektrostatyczne mogą spowodować nieprawidłowe działanie ekranu.
	- Aby uniknąć uszkodzenia ekranu, nie należy go dotykać ostrymi przedmiotami ani zbyt mocno naciskać palcami.
	- Zaleca się powstrzymanie od wyświetlania nieruchomych obrazów na części lub całości ekranu przez długi okres. W przeciwnym razie może to doprowadzić do wystąpienia powidoku (wypalenia ekranu) lub smużenia.
- Urządzenie może nie rozpoznawać dotyku w pobliżu krawędzi ekranu, które znajdują się poza obszarem  $\mathbb{Z}$ sterowania dotykiem.

# <span id="page-20-0"></span>Pasek nawigacji (przyciski)

Po włączeniu ekranu przyciski zostaną wyświetlone na pasku nawigacyjnym na dole ekranu. Przyciski są domyślnie ustawione jako przycisk Ostatnie, przycisk ekranu startowego oraz przycisk Wstecz. Funkcje przycisków mogą się zmieniać w zależności od aktualnie używanej aplikacji lub środowiska.

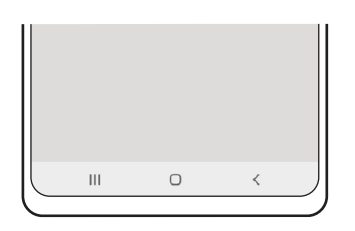

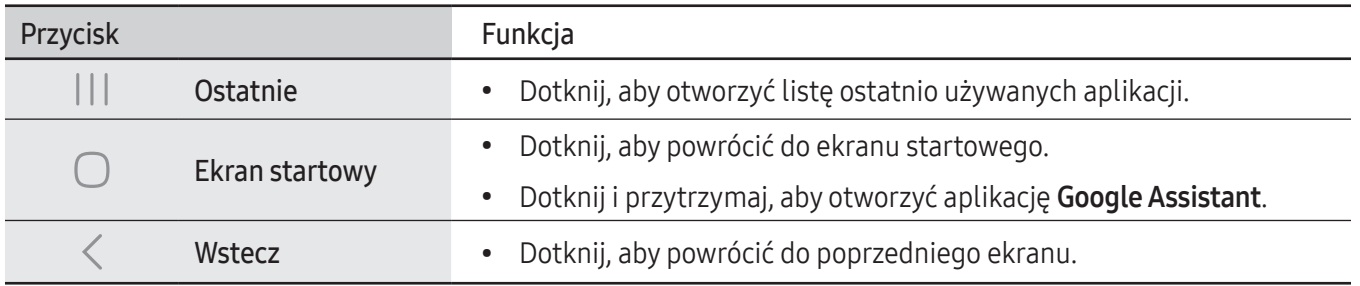

#### Ukrywanie paska nawigacji

Można zwiększyć ilość miejsca na ekranie na sprawdzanie plików lub używanie aplikacji, ukrywając pasek nawigacji.

Otwórz Ustawienia i dotknij Wyświetlacz → Pasek nawigacji → Gesty przeciągania.

### Ekran startowy oraz ekran aplikacji

Ekran startowy jest punktem wyjściowym, z którego można uzyskać dostęp do wszystkich funkcji urządzenia. Są na nim wyświetlane widżety, skróty do aplikacji i inne elementy.

Na ekranie aplikacji wyświetlane są ikony aplikacji, w tym także nowo zainstalowanych aplikacji.

#### Przełączanie pomiędzy ekranem startowym i ekranem aplikacji

Na ekranie startowym przeciągnij palcem w górę, aby otworzyć ekran aplikacji.

Aby powrócić na ekran startowy, przeciągnij palcem w górę lub w dół na ekranie aplikacji. Możesz także dotknąć przycisku ekranu startowego ( $\bigcirc$ ) lub przycisku Wstecz ( $\langle$ ).

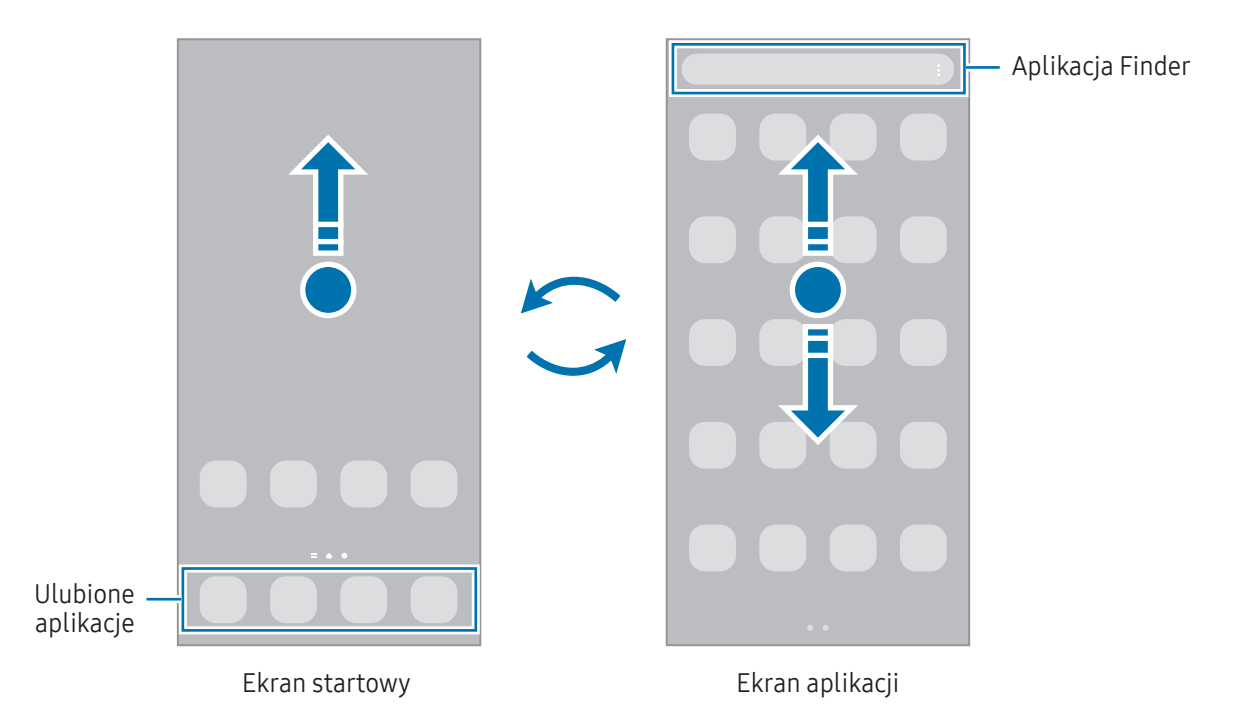

Po dodaniu przycisku Aplikacje na ekranie startowym można otwierać ekran Aplikacje, dotykając tego przycisku. Na ekranie startowym dotknij pustego obszaru i przytrzymaj go, dotknij Ustawienia, a następnie dotknij przełącznika Pokaż przycisk ekranu Aplikacje na ekranie startowym, aby włączyć tę funkcję. Przycisk Aplikacje zostanie dodany na dole ekranu startowego.

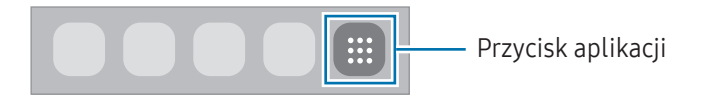

#### Edytowanie ekranu startowego

Aby uzyskać dostęp do opcji edycji, na ekranie startowym dotknij pustego miejsca i je przytrzymaj albo zsuń palce. Można ustawić tapetę, dodawać widżety i wykonywać inne czynności. Można również dodawać i usuwać panele ekranu startowego, a także zmieniać ich ułożenie.

- Dodawanie paneli: przeciągnij w lewo, a następnie dotknij $+$ .
- Przenoszenie paneli: przeciągnij podgląd panelu do nowej lokalizacji.
- Usuwanie paneli: dotknij na panelu.

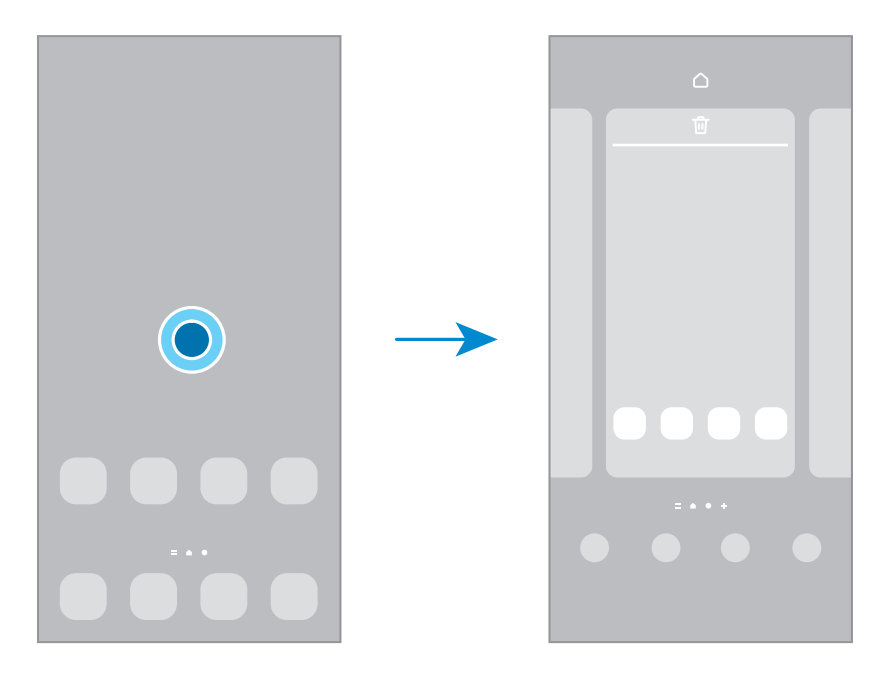

- Tapeta i styl: ta funkcja umożliwia zmianę ustawień tapety ekranu startowego oraz ekranu blokady.
- Motywy: zmiana tematu w urządzeniu. Elementy wizualne interfejsu, takie jak kolory, ikony i tapety, ulegną zmianie w zależności od wybranego tematu.
- Widgety: widżety to małe aplikacje, które wyświetlają informacje z aplikacji i umożliwiają dostęp do niektórych ich funkcji wwygodny sposób na ekranie startowym. Wybierz widget i dotknij Dodaj. Widżet zostanie dodany do ekranu startowego.
- Ustawienia: konfiguracja ustawień dla ekranu startowego np. układu ekranu.

#### Wyświetlanie wszystkich aplikacji na ekranie startowym

Istnieje możliwość ustawienia urządzenia tak, abywyświetlało wszystkie aplikacje na ekranie startowym, bez używania dodatkowego ekranu aplikacji. Na ekranie startowym dotknij pustego obszaru i przytrzymaj go, a następnie dotknij Ustawienia → Układ ekranu startowego → Tylko ekran startowy → Zastosuj.

#### Włączanie aplikacji Finder

Wyszukiwanie zawartości na urządzeniu.

- 1 Na ekranie aplikacji dotknij Wyszukaj.
- 2 Wprowadź słowo kluczowe. Zostanie wykonane wyszukiwanie aplikacji i zawartości na urządzeniu. Dotykając  $\mathbf Q$  na klawiaturze, można wyszukać więcej zawartości.

#### Przenoszenie elementów

Przeciągnij element do nowej lokalizacji. Jeśli chcesz przenieść element do innego panelu, przeciągnij go na bok ekranu. Po dotknięciu i przytrzymaniu elementu, a następnie dotknięciu Wybierz, można wybrać więcej elementów i przenieść je wspólnie.

Aby dodać skrót do aplikacji na ekranie startowym, dotknij elementu na ekranie aplikacji i przytrzymaj go, a następnie dotknij Dodaj do ekr. st. Skrót do aplikacji zostanie dodany na ekranie startowym.

Często używane aplikacje można przenieść do obszaru skrótów znajdującego się na dole ekranu startowego.

#### Tworzenie folderów

Na ekranie startowym lub ekranie Aplikacji przeciągnij aplikację nad inną.

Utworzony zostanie nowy folder zawierający wybrane aplikacje. Dotknij **Nazwa katalogu** i wprowadź nazwę folderu.

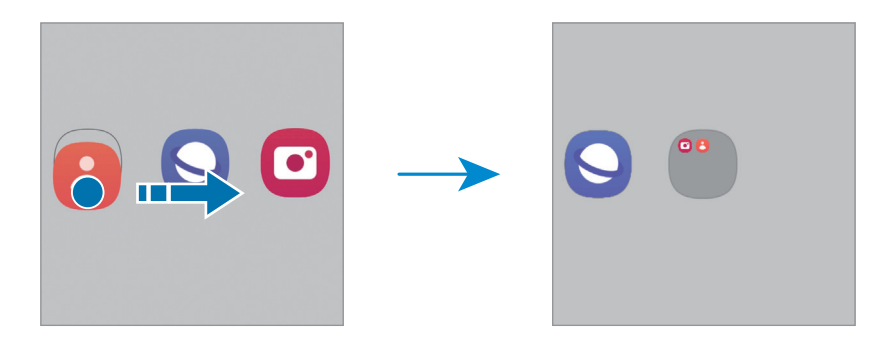

• Dodawanie większej liczby aplikacji

Dotknij  $\leftarrow$  na folderze. Zaznacz aplikacje do dodania i dotknij Gotowe. Możesz również dodać aplikację, przeciągając ją do folderu.

• Przenoszenie aplikacji z folderu

Przeciągnij aplikację do nowej lokalizacji.

• Usuwanie folderu

Dotknij folderu i przytrzymaj go, a następnie dotknij Usuń katalog. Usunięty zostanie tylko folder. Aplikacje z folderu zostaną przeniesione do ekranu aplikacji.

## Panel zakrzywionego ekranu

Dostęp do ulubionych aplikacji i funkcji można uzyskać z różnych paneli zakrzywionego ekranu.

Przeciągnij uchwyt panelu zakrzywionego ekranu w stronę środka ekranu.

Jeżeli nie jest widoczny uchwyt panelu zakrzywionego ekranu, otwórz Ustawienia, dotknij Wyświetlacz, a następnie dotknij przełącznika Panele przy krawędzi, aby włączyć funkcję.

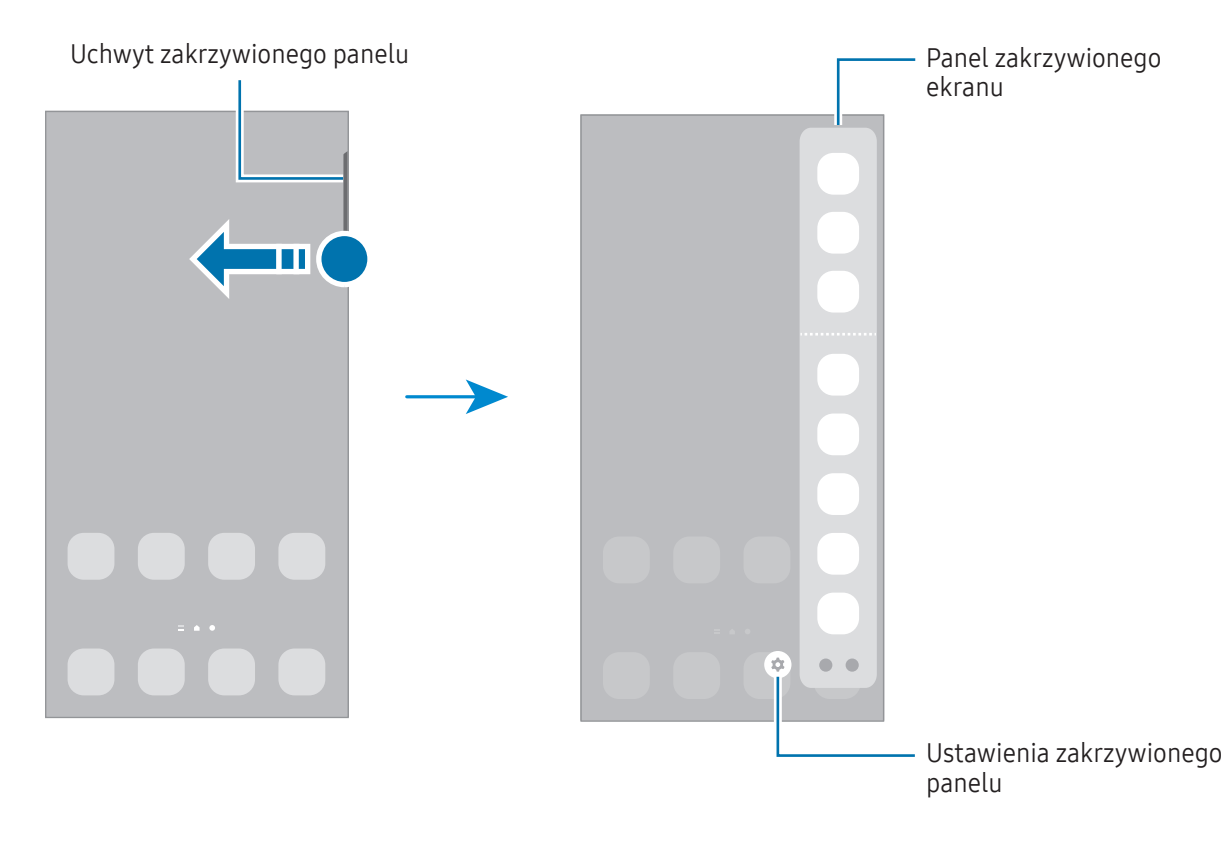

## Ekran blokady

Naciśnięcie bocznego przycisku powoduje wyłączenie i zablokowanie ekranu. Ekran jest również automatycznie wyłączany i blokowany, gdy urządzenie nie jest używane przez określony czas.

Aby odblokować ekran, przeciągnij w dowolnym kierunku po włączeniu ekranu.

#### Edytowanie skrótów

Możesz zmieniać skrótywyświetlane na dole ekranu blokady, tak aby móc otwierać inne aplikacje lub funkcje.

Dotknij i przytrzymaj ekranu blokady, dotknij ikony skrótu, wybierz żądaną aplikację lub funkcję, a następnie dotknij Gotowe.

#### Zmiana metody blokowania ekranu

Aby zmienić metodę blokowania ekranu, otwórz Ustawienia, dotknij Ekran blokady → Typ blokady ekranu, a następnie wybierz daną metodę.

Kiedy ustawisz wzór, numer PIN, hasło lub dane biometryczne jako metodę blokowania ekranu, możesz chronić swoje informacje osobiste poprzez zablokowanie innym osobom dostępu do urządzenia. Po ustawieniu metody blokowania ekranu do każdorazowego jego odblokowania będzie potrzebny służący do tego kod.

Jeżeli kilka razy z rzędu błędnie wprowadzisz kod odblokowania i wyczerpiesz limit prób, możesz ustawić  $\not\!\!{E}$ urządzenie tak, żeby zostały w nim przywrócone dane fabryczne. Otwórz Ustawienia, dotknij Ekran blokady → Ustawienia bezpiecznej blokady, odblokuj ekran wcześniej ustawioną metodą blokowania ekranu, a następnie dotknij przełącznika Autom. zer. do ust. fabr., aby włączyć tę funkcję.

### Ikony wskaźników

Ikonywskaźników są wyświetlane na pasku stanu u góry ekranu. W tabeli przedstawiono najczęściej spotykane ikony.

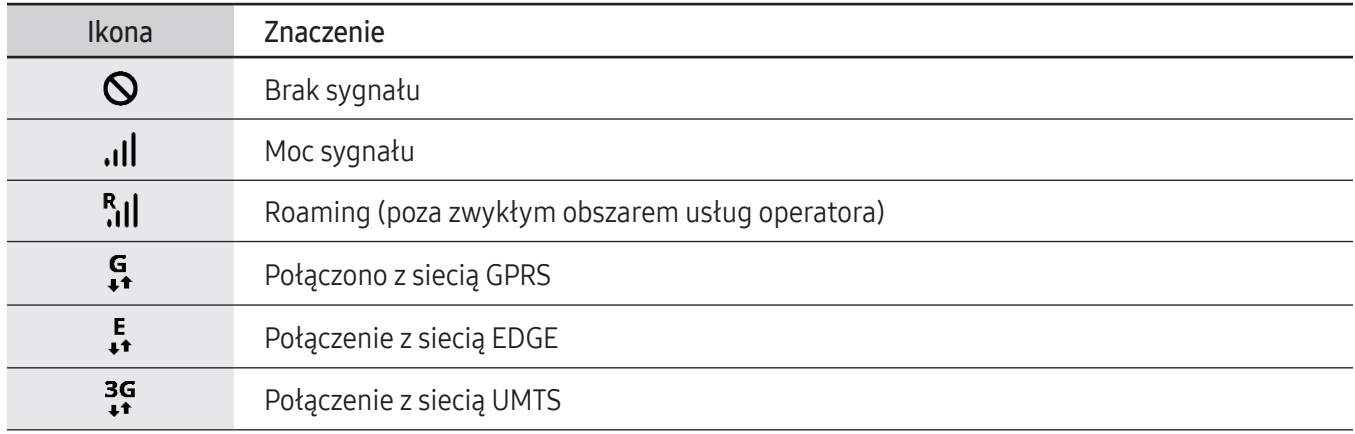

 $\mathbb{Z}$ 

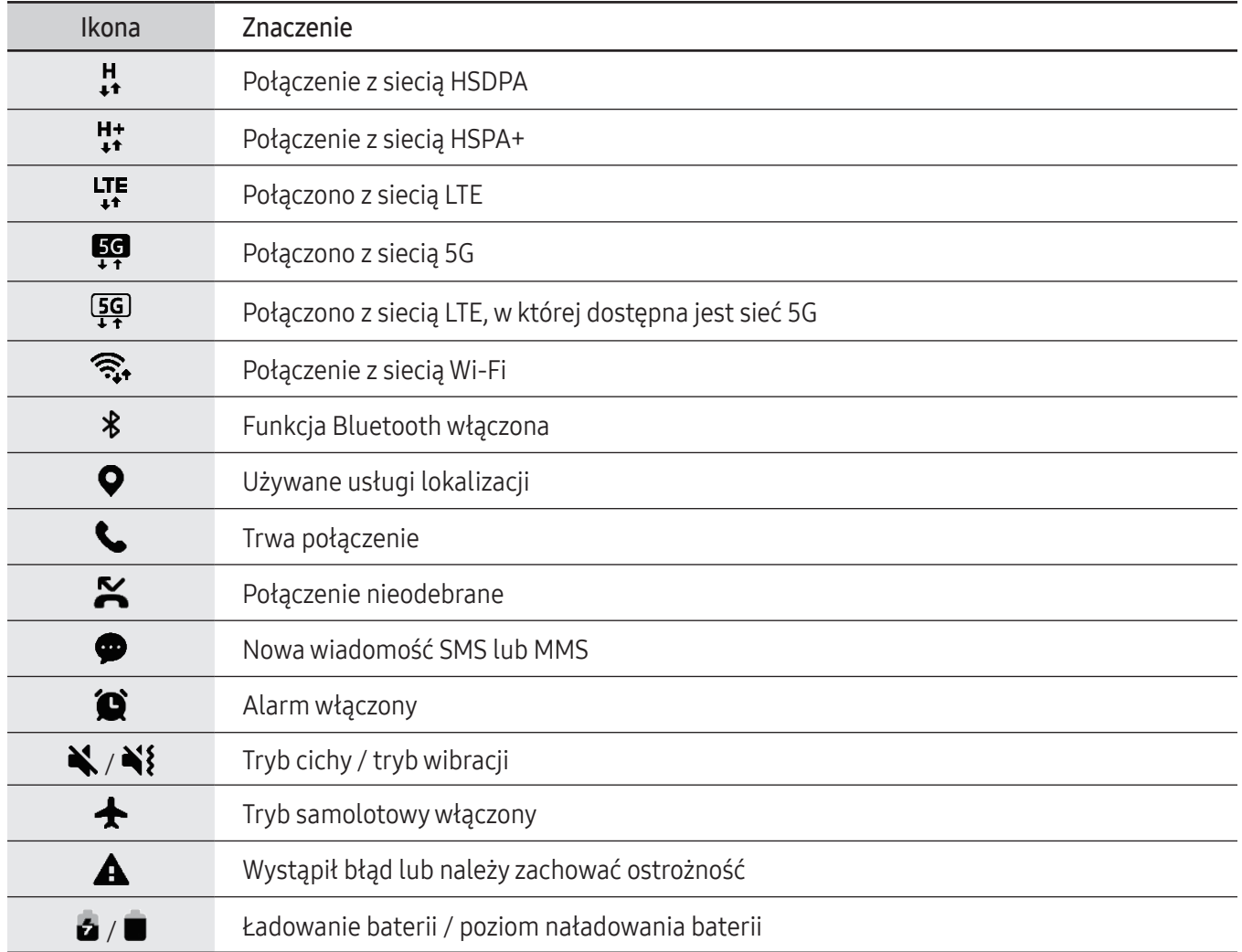

• W niektórych aplikacjach u góry ekranu nie jest wyświetlany pasek stanu. Aby pasek stanu został wyświetlony, przeciągnij palcem w dół od górnej krawędzi ekranu.

- Niektóre ikony pojawiają się tylko po otwarciu panelu powiadomień.
- Ikonywskaźników mogą wyglądać inaczej w zależności od operatora lub modelu.

### Zrzut z ekranu

Podczas korzystania z urządzenia można zapisać zrzut ekranu, a następnie umieścić na nim tekst lub rysunek, przyciąć go lub udostępnić. Możesz przechwycić bieżący ekran i obszar przesuwalny.

#### Robienie zrzutu ekranu

Poniżej przedstawiono metody zapisywania zrzutu ekranu. Zapisane zrzuty ekranu możesz sprawdzić w sekcji Galeria.

• Zrzut ekranu za pomocą przycisku

Jednocześnie naciśnij boczny przycisk oraz przycisk Ciszej.

• Zrzut ekranu za pomocą przeciągnięcia

Przeciągnij krawędzią dłoni w lewo lub w prawo po ekranie.

Jeśli funkcja zapisywania zrzutu ekranu przez przeciągnięcie nie jest włączona, otwórz Ustawienia, dotknij Zaawansowane funkcje → Ruchy i gesty, a następnie dotknij przełącznika Przeciągnij dłonią, aby przechwycić w celu włączenia tej funkcji.

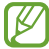

W niektórych aplikacjach i funkcjach nie można zapisać zrzutu ekranu.

Po zapisaniu zrzutu ekranu użyj następujących opcji, znajdujących się na pasku narzędzi w dolnej części ekranu:

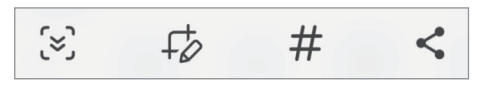

- $\infty$ : możliwość uchwycenia bieżącej i ukrytej zawartości na wydłużonej stronie, takiej jak strona internetowa. Po dotknięciu  $\approx$  ekran automatycznie przewinie się w dół i zostanie przechwycone więcej treści.
- : pisanie lub rysowanie na zrzucie ekranu albo wycinanie części zrzutu ekranu. Wycięty obszar można sprawdzić w aplikacji Galeria.
- $\#$  : dodawanie znaczników do zrzutu ekranu. Aby wyszukiwać zdjęcia za pomocą tagów, dotknij  $\mathsf Q$ , a następnie dotknij pola wyszukiwania w sekcji Galeria. Można przeglądać listę znaczników i dzięki temu znaleźć potrzebny zrzut ekranu.
- $\leq$ : udostępnianie zrzutu ekranu innym osobom.
- Jeśli opcje nie są widoczne na zapisanym zrzucie ekranu, otwórz Ustawienia, dotknij Zaawansowane W funkcje → Zrzuty ekranu, a następnie dotknij przełącznika Pokaż pasek narz. po przechwyc., abywłączyć tę funkcję.

# <span id="page-28-0"></span>Panel powiadomień

Informacje o otrzymaniu nowych powiadomień są wyświetlane w postaci ikon wskaźników na pasku stanu. Aby dowiedzieć się więcej o ikonach, otwórz panel powiadomień i sprawdź informacje szczegółowe.

Aby otworzyć panel powiadomień, przeciągnij pasek stanu w dół. Aby zamknąć panel powiadomień, przeciągnij w górę palcem po ekranie.

Na panelu powiadomień można korzystać z następujących funkcji.

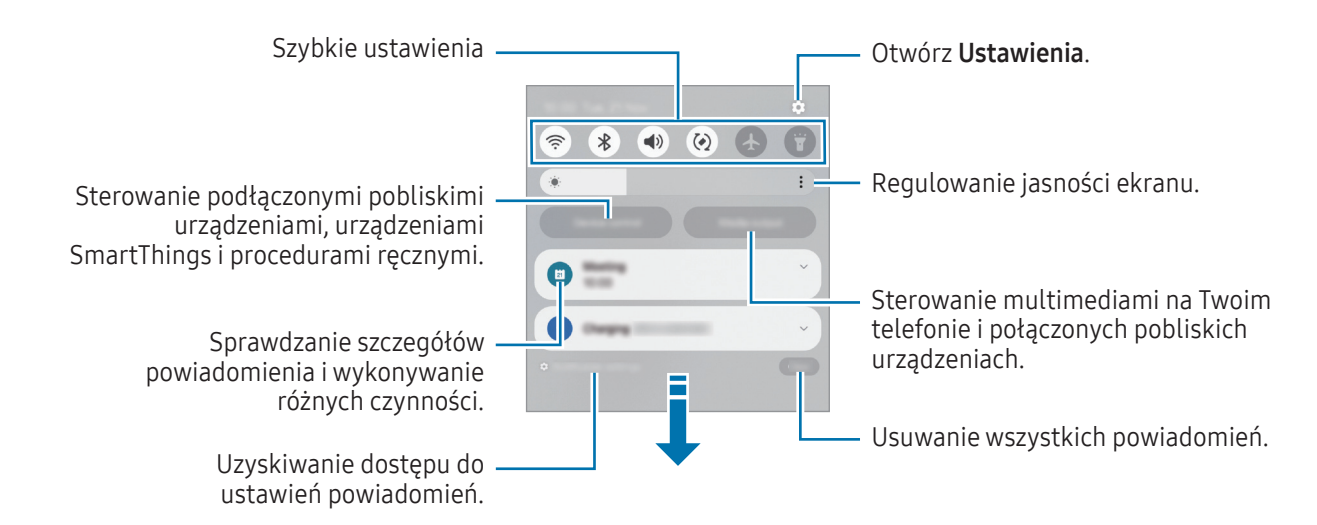

#### Posługiwanie się panelem szybkich ustawień

Przeciągnij w dół na panelu powiadomień, aby otworzyć panel szybkich ustawień.

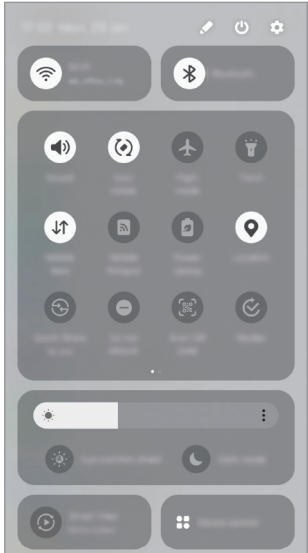

Dotknij poszczególnych przycisków, abywłączyć lub wyłączyć przypisaną do nich funkcję. Aby uzyskać dostęp do zaawansowanych ustawień, dotknij tekstu przycisku lub dotknij przycisku i go przytrzymaj.

Aby edytować przyciski, dotknij → Edytuj.

#### Sterowanie odtwarzaniem multimediów

Sterowanie multimediami na telefonie i połączonych pobliskich urządzeniach za pośrednictwem panelu powiadomień.

- 1 Otwórz panel powiadomień, a następnie dotknij Wyjście multimed.
- 2 Dotknij ikon na panelu sterowania, aby sterować odtwarzaniem.

#### Kontrolowanie pobliskich urządzeń

Uruchamiaj i kontroluj pobliskie podłączone urządzenia, często używane urządzenia SmartThings i procedury ręczne na panelu powiadomień.

1 Otwórz panel powiadomień, a następnie dotknij Sterow. urządz.

Pojawią się podłączone urządzenia znajdujące się w pobliżu, urządzenia SmartThings i procedury ręczne.

2 Wybierz pobliskie urządzenie lub urządzenie SmartThings, aby je kontrolować, lub wybierz procedurę ręczną w celu uruchomienia.

# <span id="page-30-0"></span>Wprowadzanie tekstu

# Wygląd klawiatury

Klawiatura jest automatycznie wyświetlana podczas wprowadzania tekstu.

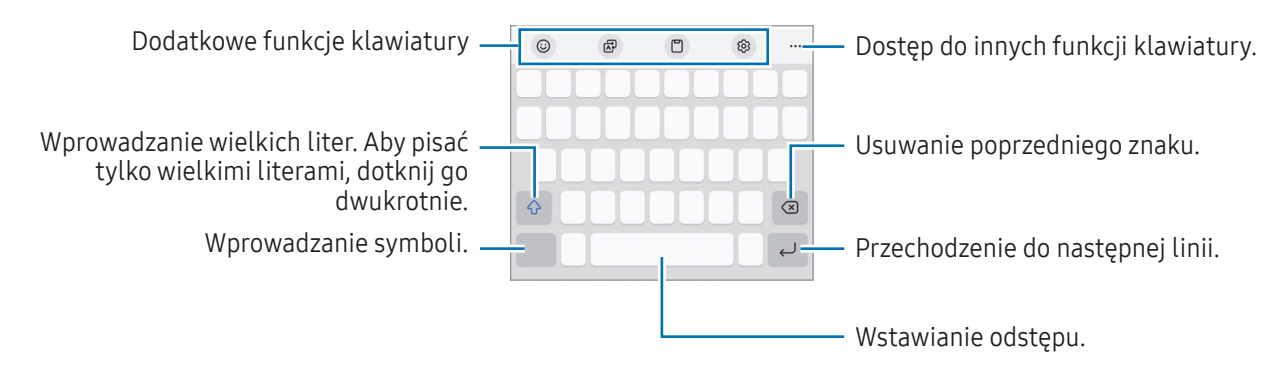

Tekst można wprowadzać tylko w niektórych językach. Abywprowadzić tekst, należy zmienić język wprowadzania na jeden z obsługiwanych języków.

#### Zmienianie języka wprowadzania

Dotknij  $\overline{\mathcal{O}}$  → Języki i typy → Zarządzaj językami wprow. i wybierz żądane języki. Jeśli wybierzesz więcej niż jeden język, możesz przełączać języki wpisywania, dotykając ikony $\bigoplus$ .

żeby zmienić typ klawiatury, dotknij  $&b$  → Języki i typy, wybierz język, a następnie wybierz pożądany typ klawiatury.

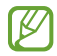

 $\not\!\!\! W$ 

Na klawiaturze 3 x 4 do klawisza są przypisane trzy lub cztery znaki. Aby wprowadzić znak, dotknij odpowiedni klawisz aż do momentu pojawienia się żądanego znaku.

#### Korzystanie z przycisku klawiatury

Można zmienić metodę wprowadzania tekstu, dotykając przycisku klawiatury na pasku nawigacji.

Aby zmienić przycisk klawiatury na pasku nawigacji, dotknij i przytrzymaj przycisku klawiatury i wybierz żądaną opcję.

- $\cdot$   $\circ$  : głosowe wprowadzanie tekstu.
- : zmiana klawiatury.
- Jeśli na pasku nawigacji nie pojawi się przycisk klawiatury, otwórz Ustawienia, dotknij Zarządzanie  $\varnothing$ ogólne → Lista klawiatur i kl. domyślna, a następnie dotknij przełącznika Przycisk klawiatury na pasku nawigacji, aby go włączyć.

#### Dodatkowe funkcje klawiatury

- $\Theta$ : wprowadzanie emoji, naklejek i nie tylko. Istnieje także możliwość wprowadzenia naklejek emoji wyglądających tak samo jak użytkownik. Więcej informacji zawiera część [Używanie](#page-58-0) naklejek ikon emoji AR na [czac](#page-58-0)ie.
- $\overrightarrow{AP}$ : umożliwia tłumaczenie tekstu i jego wstawienie.
- $\Box$ : dodawanie elementu ze schowka.
- : zmiana ustawień klawiatury.

Dotknij  $\bullet \bullet \bullet$ , aby użyć innych funkcji klawiatury.

- $\Box$ : przełączenie na tryb obsługi jedną ręką.
- : umożliwia zmianę trybu klawiatury.
- $+\cdot$  : edytowanie listy funkcii klawiatury.

Niektóre funkcje mogą nie być dostępne w zależności od modelu lub operatora.

# Kopiowanie i wklejanie

IK

- 1 Dotknij tekstu i przytrzymaj na nim palec.
- 2 Przeciągnij lub , aby wybrać fragment tekstu, lub dotknij Zaznacz wszystko, aby wybrać cały tekst.
- 3 Dotknij Kopiuj lub Wytnij. Wybrany tekst zostaje skopiowany do schowka.
- 4 Dotknij punktu, w którym ma zostać wstawiony tekst, przytrzymaj go i dotknij Wklej.

# <span id="page-32-0"></span>Aplikacje i funkcje

# Instalowanie lub odinstalowywanie aplikacji

# Galaxy Store

Kupuj i pobieraj aplikacje. Możesz pobierać aplikacje dedykowane dla urządzeń Samsung Galaxy.

Otwórz aplikację Store. Można przeglądać aplikacje według kategorii lub dotknąć  $Q$ , aby wyszukiwać słowo kluczowe.

- Ta aplikacja może nie być dostępna w zależności od operatora lub modelu urządzenia.  $\not\!\!\! D$ 
	- Aby zmienić ustawienia automatycznej aktualizacji, dotknij Menu  $\rightarrow$   $\tilde{\otimes}$   $\rightarrow$  Automat. aktualizuj aplikacje, a następnie wybierz opcję.

## Sklep Play

Kupuj i pobieraj aplikacje.

Otwórz aplikację Sklep Play. Przeglądaj aplikacje według kategorii lub wyszukuj je przy użyciu słów kluczowych.

Aby zmienić ustawienia automatycznej aktualizacji, dotknij ikony swojego konta, dotknij Ustawienia →  $\not\!\!\!{E}$ Ustawienia sieci → Aktualizuj aplikacje automatycznie, a następnie wybierz opcję.

# Zarządzanie aplikacjami

#### Odinstalowywanie lub wyłączanie aplikacji

Dotknij aplikacji i przytrzymaj ją, a następnie wybierz opcję.

- Odinstal.: odinstalowanie pobranych aplikacji.
- Wyłącz: wyłączanie wybranych domyślnych aplikacji, których nie można odinstalować z urządzenia.
- $\not\!\!\! W$ Niektóre aplikacje mogą nie obsługiwać tej funkcji.

#### Włączanie aplikacji

Otwórz Ustawienia, dotknij Aplikacje →  $\downarrow^{\text{---}}_{\text{---}}$  → Wyłączono → OK, wybierz aplikację, a następnie dotknij Włącz.

#### <span id="page-33-0"></span>Ustawianie zezwoleń aplikacji

Do poprawnego działania niektóre aplikacje wymagają zezwolenia na dostęp do lub korzystanie z informacji na Twoim urządzeniu.

Aby uzyskać dostęp do ustawienia zezwoleń w aplikacjach, otwórz Ustawienia i dotknij Aplikacje. Wybierz aplikację i dotknij Uprawnienia. Możesz sprawdzić listę zezwoleń aplikacji i zmienić je.

Aby sprawdzić lub zmienić ustawienia zezwoleń aplikacji według kategorii zezwolenia, otwórz Ustawienia i dotknij Aplikacje → • → Menedżer uprawnień. Wybierz element i wybierz aplikację.

Jeżeli nie udzielisz aplikacji zezwoleń, jej podstawowe funkcje mogą działać niepoprawnie.

# Telefon

### **Wstęp**

Ta aplikacja służy do wykonywania lub odbierania połączeń głosowych i wideo.

# Nawiązywanie połączeń

- 1 Otwórz aplikację Telefon i dotknij Klawiat.
- 2 Wprowadź numer telefonu.
- 3 Dotknij  $\bigcirc$ , aby nawiązać połączenie głosowe, lub dotknij  $\blacksquare$  albo  $\bigcirc$ , aby nawiązać połączenie wideo.

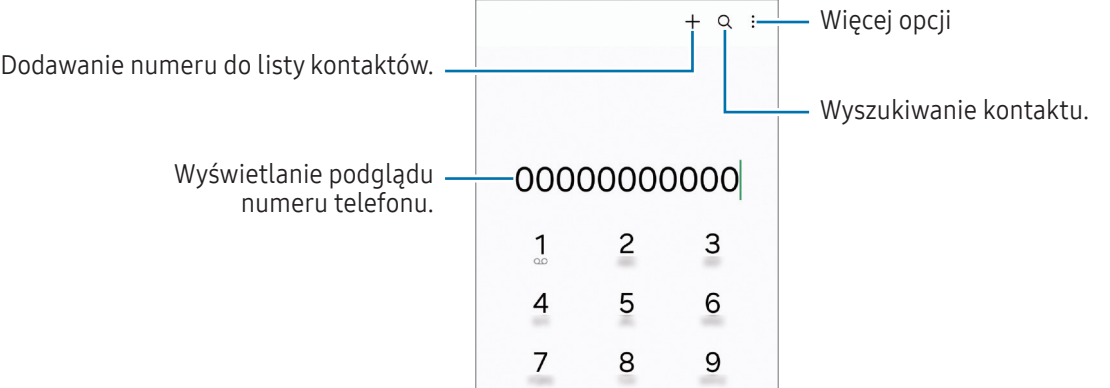

#### Wykonywanie połączeń z dzienników połączeń lub listy kontaktów

Otwórz aplikację Telefon, dotknij Ostatnie lub Kontakty, a następnie przeciągnij palcem w prawo po kontakcie lub numerze telefonu, aby nawiązać połączenie.

Jeśli funkcję wyłączono, dotknij • → Ustawienia → Inne ustawienia połączeń, a następnie dotknij przełącznika Przeciąg., aby poł./wysłać SMS, aby ją włączyć.

#### Korzystanie z szybkiego wybierania

Aby ustawić szybkie wybieranie numeru, otwórz aplikację Telefon, dotknij Klawiat. →  $\stackrel{\bullet}{\bullet}$  → Numery szybk. wybierania, wybierz numer szybkiego wybierania, a następnie dodaj numer telefonu.

Aby nawiązać połączenie, dotknij numeru szybkiego wybierania na klawiaturze i przytrzymaj go. W przypadku numerów szybkiego wybierania większych lub równych10 dotknij pierwszych cyfr numeru, a następnie dotknij ostatniej cyfry i przytrzymaj ją.

Na przykład: jeśli jako numer szybkiego wybierania ustawiono 123, dotknij 1, dotknij 2, a następnie dotknij i przytrzymaj 3.

#### Nawiązywanie połączenia międzynarodowego

- 1 Otwórz aplikację Telefon i dotknij Klawiat.
- 2 Dotknij i przytrzymaj 0, aż zostanie wyświetlony znak +.
- 3 Wpisz numer kierunkowy kraju i miejscowości oraz numer telefonu, a następnie dotknij

### Odbieranie połączeń

#### Odbieranie połączenia

Podczas sygnału połączenia przychodzącego przeciągnij $\bigodot$  poza duży okrąg.

#### Odrzucanie połączenia

Podczas sygnału połączenia przychodzącego przeciągnij o poza duży okrąg.

Aby wysłać wiadomość po odrzuceniu połączenia przychodzącego, przeciągnij pasek Wyślij wiadomość w górę i wybierz wiadomość, którą chcesz wysłać.

Aby utworzyć różne wiadomości o odrzucaniu połączeń, otwórz aplikację Telefon, dotknij • → Ustawienia → Wiadomości szybkiego odrzucania, wprowadź wiadomość i dotknij  $\leftarrow$ .

# Blokowanie numerów telefonu

Istnieje możliwość blokowania połączeń od określonych numerów dodanych do listy blokowania.

Otwórz aplikację Telefon, dotknij • → Ustawienia → Blokuj numery, a następnie wybierz kontakty lub numery telefonów do zapisania na liście zablokowanych numerów.

W przypadku próby kontaktu z zablokowanych numerów nie otrzymasz powiadomień. Połączenia będą rejestrowane w spisie połączeń.

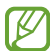

Można również zablokować połączenia przychodzące od osób, których numertelefonu nie wyświetla się. Dotknij przełącznika Blokuj połącz. z nieznanych numerów, abywłączyć tę funkcję.

# Opcje dostępne w trakcie połączeń

- Dodaj połączenie: nawiązywanie drugiego połączenia. Pierwsze połączenie zostanie wstrzymane. Po zakończeniu drugiego połączenia pierwsze połączenie zostanie przywrócone.
- Zawieś połączenie: zawieszenie połączenia.
- Poł. wideo: przełączenie na połączenie wideo.
- Bluetooth: przełączanie na zestaw słuchawkowy Bluetooth, jeśli jest połączony z urządzeniem.
- Głośnik: wyłączanie lub włączanie głośnika. Podczas korzystania z głośnika trzymaj urządzenie z dala od uszu.
- Wył. mikrofon: wyłączanie mikrofonu, aby nie być słyszanym przez rozmówcę.
- Klawiatura / Ukryj: otwarcie lub zamknięcie klawiatury.
- : zakończenie bieżącego połączenia.
- : przełączenie na połączenie głosowe w trakcie połączenia wideo.
- : zablokowanie ekranu w trakcie połączenia wideo.
- Efekty: zmiana układu ekranu w trakcie połączenia wideo.
- $\left( \lambda^2 \right)$ : zmiana współczynnika kształtu ekranu w trakcie połączenia wideo.
- Aparat: wyłączanie aparatu w trakcie połączenia wideo, aby nie być widzianym przez rozmówcę.
- Przeł.: przełączanie między przednim a tylnym aparatem w trakcie połączenia wideo.
- ſØ Niektóre funkcje mogą nie być dostępne w zależności od modelu lub operatora.
## Kontakty

## **Wstep**

Ta aplikacja służy do tworzenia nowych kontaktów lub zarządzania kontaktami na urządzeniu.

## Dodawanie kontaktów

#### Tworzenie nowego kontaktu

- 1 Otwórz aplikację Kontakty i dotknij $+$ .
- 2 Wybór lokalizacji do przechowywania danych.
- 3 Wprowadź informacje o kontakcie i dotknij Zapisz.

#### Importowanie kontaktów

Kontakty możesz dodawać, importując je z innych nośników pamięci do swojego urządzenia.

- 1 Otwórz aplikację Kontakty i dotknij = → Zarządzanie kontaktami → Importow. kontaktów.
- 2 Aby zaimportować kontakty, postępuj zgodnie z instrukcjami wyświetlanymi na ekranie.

#### Synchronizowanie kontaktów z kontami internetowymi

Kontaktyw urządzeniu można zsynchronizować z kontaktami online zapisanymi na kontach internetowych, takich jak konto Samsung.

- 1 Otwórz Ustawienia, dotknij Konta i kopia zapasowa → Zarządzanie kontami, a następnie wybierz konto do synchronizacji.
- 2 Dotknij Synchronizuj konto i dotknij przełącznika Kontakty, abywłączyć tę funkcję.

## Wyszukiwanie kontaktów

Otwórz aplikację Kontakty. Dotknij Q na górze listy kontaktów i wprowadź kryteria wyszukiwania.

Dotknij kontaktu. Następnie wykonaj jedną z poniższych czynności:

- : nawiązywanie połączenia głosowego.
- **O**: tworzenie wiadomości.
- **O** / **O** : nawiązywanie połączenia wideo.
- $\blacktriangleright$  : tworzenie wiadomości e-mail.

## Usuwanie kontaktów

- 1 Otwórz aplikację Kontakty i dotknij → Edytuj.
- 2 Wybierz kontakty i dotknij Usuń.

Aby usunąć kontakty jeden po drugim, dotknij kontaktu na liście kontaktów i dotknij Więcej → Usuń.

## Udostępnianie kontaktów

Istnieje możliwość udostępniania kontaktów innym osobom, korzystając z różnych opcji udostępniania.

- 1 Otwórz aplikację Kontakty i dotknij → Edytuj.
- 2 Wybierz kontakty i dotknij Udostępnij.
- 3 Wybierz metodę udostępniania.

## Tworzenie grup

Można dodawać grupy, takie jak rodzina lub znajomi, oraz zarządzać kontaktami wg grup.

- 1 Otwórz aplikację Kontakty i dotknij  $\equiv \rightarrow$  Grupy  $\rightarrow$  Utwórz grupę.
- 2 Postępuj zgodnie z instrukcjami wyświetlanymi na ekranie, aby utworzyć grupę.

## Scalanie powielonych kontaktów

Jeżeli na liście kontaktów są powielone kontakty, połącz je, aby uporządkować listę kontaktów.

- 1 Otwórz aplikację Kontakty i dotknij = → Zarządzanie kontaktami → Scal kontakty.
- 2 Zaznacz kontakty i dotknij Scal.

# Wiadomości

## **Wstep**

Możesz wysyłać i sprawdzić wiadomości pogrupowane według rozmów.

Za wysyłanie lub odbieranie wiadomości w roamingu mogą być naliczane dodatkowe opłaty.

## Wysyłanie wiadomości

- Maksymalna dopuszczalna liczba znakówwwiadomości SMS zależy od operatora sieci. Jeżeli wiadomość przekroczy maksymalną liczbę znaków, urządzenie ją podzieli.
	- Możesz wybrać rodzaj alfabetu dla nowych wiadomości SMS w Ustawieniach. Po wybraniu opcji Automatyczny, urządzenie zmieni kodowanie z alfabetu GSM na Unicode, jeśli zostanie wprowadzony znak Unicode. Użycie kodowania Unicode spowoduje zmniejszenie maksymalnej liczby znakóww wiadomości o około połowę.
- 1 Otwórz aplikację Wiadomości i dotknij $\bigcap$ .
- 2 Dodaj odbiorców, abywprowadzić wiadomość. Aby nagrać i wysłać wiadomość głosową, dotknij i przytrzymaj  $\|\cdot\|$ <sub>'</sub>, a następnie powiedz swoją wiadomość. Ikona nagrywania jest wyświetlana tylko, gdy pole wprowadzania wiadomości jest puste.
- 3 Dotknij  $\ll$ , aby wysłać wiadomość.

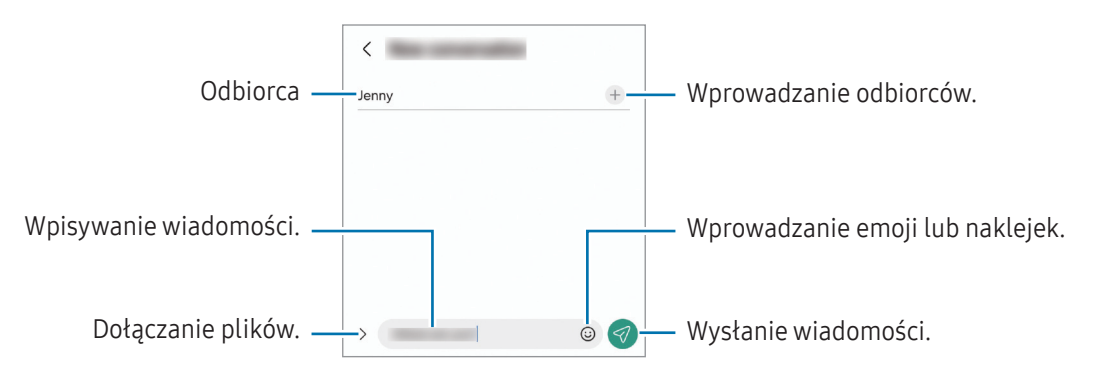

## Sprawdzanie wiadomości

- 1 Otwórz aplikację Wiadomości i dotknij Wątki.
- 2 Na liście wiadomości wybierz kontakt lub numer telefonu.
	- Aby odpowiedzieć na wiadomość, dotknij pola wprowadzania wiadomości, wprowadź jej treść, a następnie dotknij $\ll$ .
	- Aby dostosować rozmiar czcionki, rozsuń lub zsuń dwa palce na ekranie.

#### Sortowanie wiadomości

Wiadomości można sortować według kategorii.

Otwórz aplikację Wiadomości i dotknij Wątki  $\rightarrow +$ .

Jeśli opcja kategorii nie zostanie wyświetlona, dotknij • → Ustawienia, a następnie przełącznik Kategorie rozmów, aby ją włączyć.

#### Usuwanie wiadomości

Dotknij i przytrzymaj wiadomość do usunięcia, a następnie dotknij Usuń.

### Zmiana ustawień wiadomości

Otwórz aplikację Wiadomości i dotknij • → Ustawienia. Można blokować niepożądane wiadomości, zmieniać ustawienia powiadomień i nie tylko.

## Aparat

## **Wstep**

Ta aplikacja służy do robienia zdjęć i nagrywania filmów przy użyciu różnych trybów i ustawień.

#### Zwyczaje przy używaniu aparatu

- Nie należy robić zdjęć ani nagrywać filmów z osobami, które nie wyraziły na to zgody.
- Nie należy robić zdjęć ani nagrywać filmów, które są prawnie zabronione.
- Nie należy robić zdjęć ani nagrywać filmów w miejscach, gdzie taka czynność może naruszyć czyjąś prywatność.

ſØ

## Robienie zdjęć

1 Otwórz aplikację Aparat.

Można też otworzyć aplikację, naciskając boczny przycisk dwa razy lub przeciągając  $\bullet$  w lewą stronę na ekranie blokady.

- Niektóre funkcje aparatu są niedostępne po otworzeniu aplikacji Aparat z poziomu ekranu blokady lub wyłączonego ekranu, gdy ustawiona jest metoda blokowania ekranu.
	- Aparat wyłącza się automatycznie, gdy nie jest używany.
	- Niektóre metody mogą nie być dostępne w zależności od modelu lub operatora.
- 2 Dotknij obrazu na ekranie podglądu w miejscu, w którym ma być ustawiona ostrość. Aby zmienić jasność zdjęć, przeciągnij pasek dostosowania pojawiający się powyżej lub poniżej okrągłej ramki.
- 3 Dotknij $\bigcirc$ , aby zrobić zdjęcie.

Żeby zmienić tryb fotografowania, przeciągnij listę trybów fotografowania w lewo lub prawo albo przesuń w lewo lub prawo na ekranie podglądu.

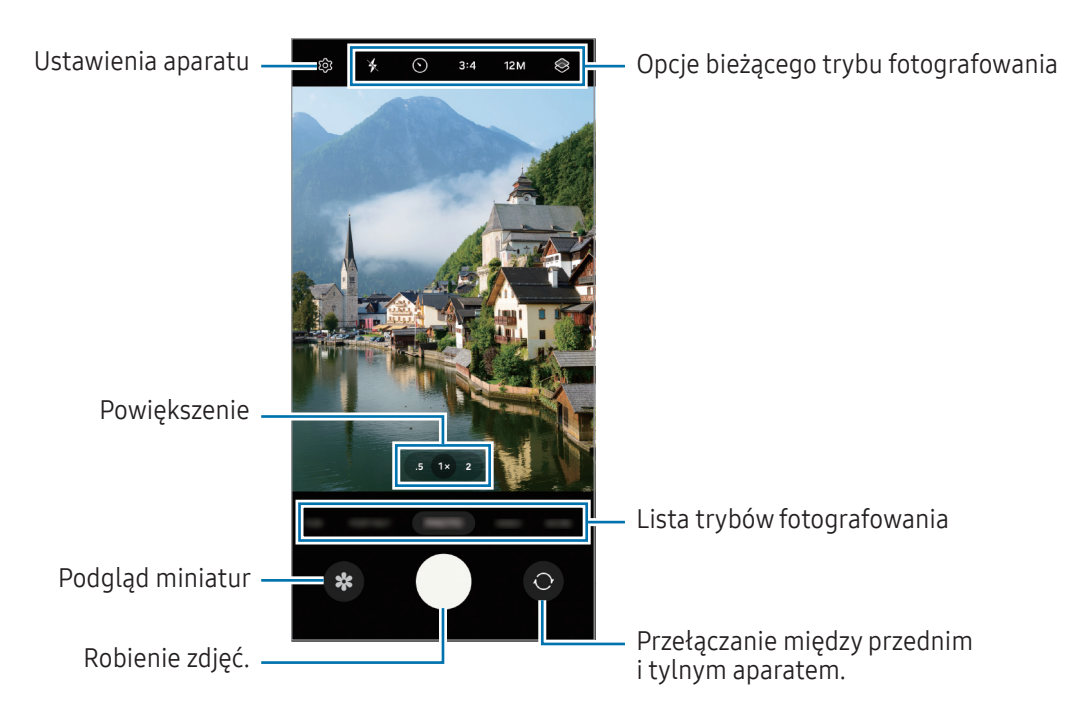

- Ekran podglądu może się różnić w zależności od trybu fotografowania i aparatu, który jest używany. ' K
	- Obraz może być niewyraźny, jeśli obiekt znajduje się blisko. Zdjęcia i filmywideo należywykonywać z odpowiedniej odległości.
	- Jeśli wykonywane zdjęcia wydają się rozmazane, wyczyść obiektyw aparatu i spróbuj ponownie.
	- Upewnij się, że obiektyw nie jest uszkodzony ani zabrudzony. W przeciwnym razie urządzenie może nie działać poprawnie w niektórych trybach wymagających wysokiej rozdzielczości.
	- Aparat tego urządzenia jest wyposażonyw obiektyw szerokokątny. Na zdjęciach szerokokątnych lub filmie mogą pojawić się drobne zniekształcenia i nie są one oznaką nieprawidłowego działania urządzenia.
	- Maksymalna długość nagrywanego filmu zależy od jego rozdzielczości.
	- Aparat może zaparować, jeżeli urządzenie zostanie narażone na nagłe zmiany temperatury powietrza spowodowane różnicą temperatury na zewnątrz a wewnątrz pokrywy aparatu. Unikać takich warunkóww razie zamiaru użycia aparatu. Jeżeli aparat zaparuje, przed przystąpieniem do robienia zdjęć lub nagrywania filmów należy poczekać, aż aparat wyschnie naturalnie w temperaturze pokojowej. W przeciwnym razie obraz może być rozmazany.

#### Korzystanie z przycisku aparatu

- Dotknij i przytrzymaj przycisk aparatu, aby nagrać film.
- Przeciągając przycisk aparatu na ikonę  $\bigodot$ , możesz nagrać film bez przytrzymywania przycisku.
- Aby robić zdjęcia seriami, przesuń przycisk aparatu do krawędzi ekranu i przytrzymaj. Dotykając  $\mathcal{O}$ na ekranie podglądu, a następnie dotykając Przesuń przycisk Migawka aby → Utwórz plik GIF, można tworzyć pliki GIF.
- Jeżeli zostanie dodany kolejny przycisk aparatu, można przenieść go w dowolne miejsce na ekranie, aby ułatwić robienie zdjęć. Na ekranie podglądu dotknij  $\overline{\text{Q}}$  → Metody fotografowania i dotknij przełącznika Pływający przycisk Migawka, aby go włączyć.

### Korzystanie z funkcji powiększenia

Aby powiększać lub pomniejszać podczas korzystania z tylnego aparatu, wybierz odpowiednią ikonę powiększenia na ekranie podglądu.

Możesz też wybrać odpowiednie powiększenie z listy poziomów powiększenia, która pojawia się po naciśnięciu ikony powiększenia.

Aby precyzyjniej dostosować poziom powiększenia, przeciągnij ikonę powiększenia, zsuń palce lub rozsuń je na ekranie podglądu.

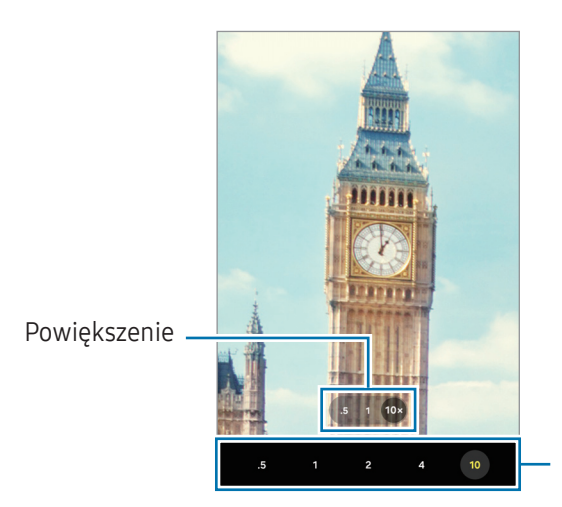

Lista poziomów powiększenia

### Blokowanie ustawiania ostrości (AF) i ekspozycji (AE)

Możesz zablokować ostrość lub ekspozycję na wybranym obszarze, aby uniemożliwić automatyczne dostosowywanie aparatu w zależności od zmian obiektów lub źródeł światła.

Dotknij obszaru, w którym ma być ustawiona ostrość, i przytrzymaj go; w obszarze wyświetlona zostanie ramka AF/AE, a ustawienia ostrości i ekspozycji zostaną zablokowane. Ustawienie pozostanie zablokowane nawet po wykonaniu zdjęcia.

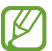

Funkcja może nie być dostępna w zależności od trybu fotografowania.

### Opcje bieżącego trybu fotografowania

Na ekranie podglądu użyj poniższych opcji.

- $\ast$  : włączanie lub wyłączanie flesza.
- $\bigcirc$ : wybór długości opóźnienia przed automatycznym wykonaniem zdjęcia przez aparat.
- 3:4: wybórwspółczynnika obrazu zdjęć.
- 12M: wybór rozdzielczości zdjęć.
- $\mathbb{C}_{\infty}$  : zmiana czasu nagrywania w przypadku filmów poklatkowych.
- AUTO: wybór liczby klatek na sekundę w przypadku filmów poklatkowych.
- 9:16: wybór współczynnika obrazu filmów.
- $\frac{FHD}{30}$ : wybór rozdzielczości filmów.
- $\otimes$ : zastosowanie efektu filtra lub efekty upiększania.
- $\{\odot\}$ : wybór opcji pomiaru. Ten parametr określa sposób obliczania wartości oświetlenia.  $\odot$  Pomiar centralny ważony – do obliczenia ekspozycji używane jest światło w centralnej części kadru. ( $\odot$ ) Pomiar matrycowy – uśrednia wartości dla całej sceny. (o) Pomiar punktowy Sprawdza się w – do obliczenia ekspozycji używane jest światło wwąskim centralnym obszarze kadru.
- $\bigotimes$  : ustawienie tonu koloru.
- $\bigcap$  : w trybie JEDZENIE ustawianie ostrości na temacie ujęcia wewnątrz ramki i rozmycie obrazu poza ramką.
- : w trybie JEDZENIE umożliwia dostosowywanie temperatury koloru.
- l≪ Dostępne opcje mogą się różnić w zależności od modelu lub trybu fotografowania.

## Tryb Zdjęcie

Aparat ustawia opcje fotografowania automatycznie w zależności od otoczenia. Aby zrobić zdjęcie, na liście trybów robienia zdjęć dotknij **ZDJĘCIE** i dotknij ().

#### Zmiana rozdzielczości

Możesz robić zdjęcia w wysokiej rozdzielczości.

W opcjach fotografowania dotknij 12M, aby zmienić rozdzielczość na żądaną i zrób zdjęcie.

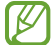

Rozdzielczość może się różnić w zależności od modelu.

#### Wykonywanie autoportretów

Można wykonywać autoportrety przy użyciu przedniego aparatu.

- 1 Na ekranie podglądu przeciągnij palcem w górę lub w dół lub dotknij  $\bigcirc$ , aby przełączyć na przedni aparat w celu wykonania autoportretu.
- 2 Zwróć twarz w kierunku przedniego obiektywu aparatu. Aby zrobić autoportret w ujęciu szerokokątnym krajobrazu lub ludzi, dotknij  $\&$ .
- $3$  Dotknij $\bigcirc$ , aby zrobić zdjęcie.

#### Stosowanie filtra i innych efektów upiększania

Istnieje możliwość zastosowania efektu filtra i modyfikowania cech twarzy, takich jak odcień skóry czy kształt twarzy przed wykonaniem zdjęcia.

- 1 Na ekranie podglądu dotknij $\otimes$ .
- 2 Wybierz efekty i zrób zdjęcie.

## Tryb Film

Aparat ustawia opcje fotografowania automatycznie w zależności od otoczenia.

- 1 Na liście trybów fotografowania dotknij WIDEO i dotknij  $\left( \bullet \right)$ , aby nagrać film. Aby zrobić zdjęcie podczas nagrywania filmu, dotknij $\bigcirc$ .
- 2 Dotknij , aby zakończyć nagrywanie filmu.

IK Powiększenie optyczne może nie działać w przypadku słabego oświetlenia.

## Tryb portretowy

Za pomocą trybu portretowego można robić zdjęcia, na których tło jest rozmyte, a temat zdjęcia jest wyraźnie widoczny.

- 1 Na liście trybów fotografowania dotknij TRYB PORTRETOWY.
- 2 Dotknij  $\odot$  i przeciągnij pasek regulacji rozmycia tła, aby zmienić poziom rozmycia.
- 3 Gdy na ekranie podglądu zostanie wyświetlona Gotowe, dotknij $\bigcirc$ , aby zrobić zdjęcie.

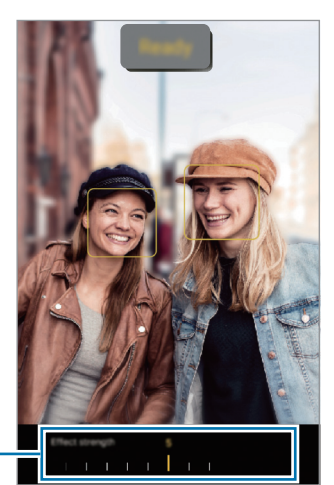

Pasek regulacji rozmycia tła

- Tej funkcji należy używać w miejscach o wystarczającej ilości światła.
	- Rozmycie tła może nie zostać poprawnie zastosowane w następujących warunkach:
		- Urządzenie lub obiekt porusza się.
		- Fotografowany obiekt jest wąski lub przezroczysty.
		- Fotografowany obiekt ma podobny do tła kolor.
		- Fotografowany obiekt lub tło są jednolite.

## Tryb rozrywkowy

Robienie zdjęć lub nagrywanie filmów z różnymi efektami.

- 1 Na liście trybów fotografowania dotknij ROZRYWKA.
- 2 Wybierz efekt.
- 3 Dotknij przycisku efektu, aby zrobić zdjęcie. Dotknij przycisku efektu i przytrzymaj go, aby nagrać film.

## Tryb profesjonalny

Możesz robić zdjęcia, ręcznie dostosowując różne opcje fotografowania, takie jak wartość ekspozycji oraz czułość ISO.

Na liście trybów nagrywania dotknij WIECEJ → PRO. Wybierz opcje i dostosuj ustawienia, a następnie dotknij , abywykonać zdjęcie.

#### Dostępne opcje

- $\circlearrowleft$  : resetowanie ustawień.
- ISO: wybór czułości ISO. To ustawienie kontroluje czułość aparatu na światło. Niskie wartości można stosować do nieruchomych i jasno oświetlonych obiektów. Wyższe wartości można stosować do poruszających się lub słabo oświetlonych obiektów. Ustawienie wyższej wartości ISO może jednak spowodować powstanie większego szumu na zdjęciach.
- SPEED: regulowanie szybkości migawki. Ustawienie mniejszej szybkości migawki pozwala na wpuszczenie większej ilości światła do aparatu, dzięki czemu zdjęcie jest jaśniejsze. Jest to idealne ustawienie w przypadku zdjęć nocnych lub zdjęć krajobrazu. Duża szybkość migawki powoduje wpuszczenie mniejszej ilości światła. Jest to idealne ustawienie w przypadku wykonywania zdjęć szybko poruszających się obiektów.
- EV: dostosowanie wartości ekspozycji do warunków oświetleniowych. Służy do określenia ilości światła, która dociera do przetwornika obrazu w aparacie. Przy słabym oświetleniu należywybrać wyższą wartość ekspozycji.
- FOCUS: zmiana trybu ostrości. Przeciągnij pasek dostosowania, aby ręcznie ustawić ostrość.
- WB: można wybrać właściwy balans bieli, aby obrazy miały realistyczny zakres kolorów. Istnieje możliwość ustawienia temperatury kolorów.

#### Oddzielanie obszaru ustawiania ostrości od obszaru ekspozycji

Można oddzielać obszar ustawiania ostrości od obszaru ekspozycji.

Dotknij i przytrzymaj ekran podglądu. Na ekranie pojawi się ramka AF/AE. Przeciągnij ramkę na obszar, w którym chcesz oddzielić obszar ostrości od obszaru ekspozycji.

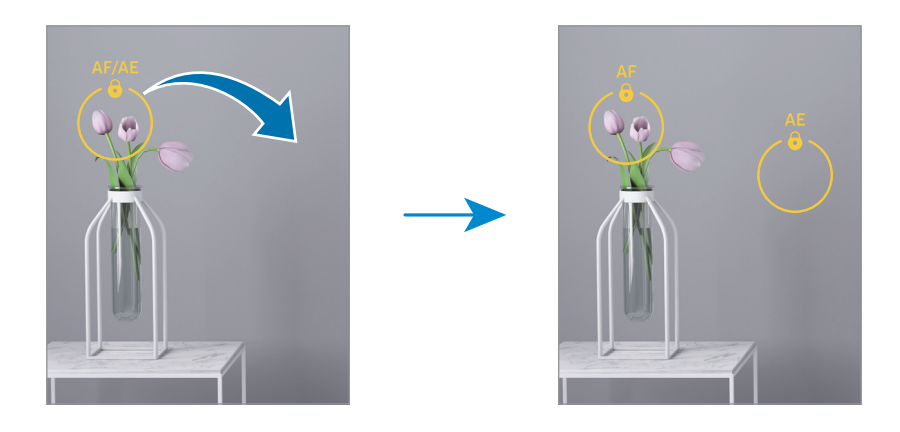

### Tryb panoramy

Używając trybu panoramy, można zrobić serię zdjęć, a następnie połączyć je w celu utworzenia szerokiego kadru.

- 1 Na liście trybów fotografowania dotknij WIĘCEJ → PANORAMA.
- 2 Dotknij $\bigcirc$ i powoli przesuń urządzenie w jednym kierunku. Utrzymuj obraz w kadrze na wizjerze aparatu. Jeżeli podglądany obraz nie mieści się w standardowej ramce lub nie przemieszczasz urządzenia, automatycznie przestanie ono robić zdjęcia.
- 3 Dotknij , aby przestać robić zdjęcia.

ſB Unikaj fotografowania niewyróżniającego się tła, na przykład czystego nieba lub jednolitej ściany.

## Tryb Jedzenie

Fotografowanie potraww żywszych kolorach.

- 1 Na liście trybów fotografowania dotknij WIĘCEJ → JEDZENIE. Na ekranie pojawi się ramka, a obszar poza nią zostanie rozmyty.
- 2 Aby zmienić rozmiar ramki, przeciągnij jej krawędź. Dotknij danego obszaru albo przeciągnij ramkę, aby ją przesunąć.
- 3 Dotknij  $\int$ i przeciągnij pasek dostosowania w celu ustawienia temperatury koloru.
- 4 Dotknij  $\bigcap$ , aby zrobić zdjęcie.

## Tryb nocny

Rób zdjęcia wwarunkach słabego oświetlenia bez korzystania z flesza. Używając statywu, można uzyskać jaśniejsze i stabilniejsze zdjęcia.

- 1 Na liście trybów fotografowania dotknij WIĘCEJ → NOC.
- 2 Dotknij ◯ i trzymaj urządzenie nieruchomo aż do zakończenia fotografowania.

## Tryb macro

Tryb ten umożliwia robienie zdjęć obiektów z bliska.

Na liście trybów nagrywania dotknij WIĘCEJ → MAKRO.

## Tryb spowolnienia ruchu

Nagrywaj pliki wideo do przeglądania w trybie spowolnionym. Możesz określić fragmenty nagrania, które mają być odtwarzane w spowolnieniu.

- 1 Na liście trybów fotografowania dotknij WIĘCEJ  $\rightarrow$  ZWOLNIONE TEMPO i dotknij $\left(\bullet\right)$ .
- 2 Po zakończeniu nagrywania dotknij , aby zakończyć.
- 3 Na ekranie podglądu dotknij miniatury podglądu.

Szybka część filmu zostanie ustawiona jako część spowolniona, po czym zostanie uruchomione odtwarzanie filmu. W zależności od filmu zostaną utworzone automatycznie maksymalnie dwa fragmenty spowolnione. Aby edytować fragment z dużym spowolnieniem, dotknij  $\oslash$  i przeciągnij pasek edycji sekcji w lewo lub prawo.

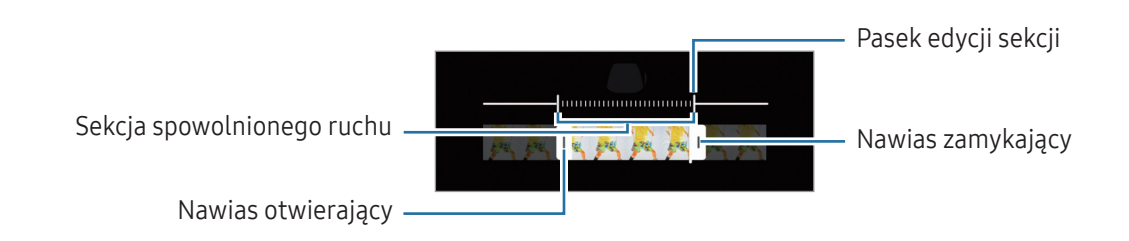

## Tryb Hyperlapse

Nagrywanie scenek, takich jak przechodzący ludzie czy mijane samochody, i wyświetlanie ich jako filmyw przyspieszonym tempie.

- 1 Na liście trybów fotografowania dotknij WIĘCEJ → HYPERLAPSE.
- 2 Dotknij AUTO i wybierz opcję klatek na sekundę. Jeśli ustawisz opcję klatek na sekundę na AUTO, urządzenie automatycznie dostosuje liczbę klatek na sekundę wraz ze zmieniającym się tempem scenki.
- 3 Dotknij $\bigodot$ , aby rozpocząć nagrywanie.
- 4 Dotknij , aby zakończyć nagrywanie.

## Dostosowywanie ustawień aparatu

Na ekranie podglądu dotknij  $\mathbb{Q}$ . Niektóre opcje mogą nie być dostępne w zależności od trybu fotografowania.

#### Funkcje inteligentne

- Optymalizator scenerii: ustawianie urządzenia tak, aby automatycznie dostosowywało ustawienia kolorów i zastosowało zoptymalizowany efekt w zależności od obiektu lub sceny.
- Skanuj kody QR: włączenie skanowania kodów QR na ekranie podglądu.

#### Zdjęcia

- Przesuń przycisk Migawka aby: wybór działania do wykonania po przeciągnięciu przycisku aparatu do krawędzi ekranu i przytrzymaniu.
- Znak wodny: dodawanie znaku wodnego podczas robienia zdjęć.
- Obrazy o wysokiej wydajności: robienie zdjęć w formacie High Efficiency Image Format (HEIF).

#### Autoportrety

- Zapisuj autoportr. jako podgląd: ustawienie urządzenia tak, aby zapisywało zdjęcia zrobione przednim aparatem w postaci, w jakiej są wyświetlane na ekranie podglądu, bez obracania.
- Przeciągnij w górę/dół, aby przeł. ap.: włącz tę funkcję, aby przełączać kamery, przesuwając palcem w górę lub w dół na ekranie podglądu.

#### Filmy

- Wysoka wydajność wideo: rejestrowanie filmów w formacie High Efficiency Video Codec (HEVC). Filmy HEVC będą zapisywane jako pliki skompresowane, zmniejszając wykorzystanie pamięci urządzenia.
	- Może nie być możliwości odtwarzania filmów HEVC na innych urządzeniach lub udostępniania ich w sieci.
		- W niektórych trybach fotografowania nie można nagrywać filmów w formacie HEVC.
- Stabilizacja wideo: włączenie funkcji stabilizacji powoduje ograniczenie lub wyeliminowanie rozmytych zdjęć na skutek poruszenia aparatem podczas nagrywania wideo.

#### Ogólne

 $\mathbb Z$ 

- HDR: robienie zdjęć w bogatych barwach i z wieloma szczegółami nawet w jasnych i ciemnych miejscach.
- Linie siatki: wyświetlenie wwizjerze linii pomocniczych ułatwiających skomponowanie zdjęcia podczas wybierania obiektów.
- Etykiety lokalizacji: dodawanie etykiety GPS do zdjęcia.
	- Jakość sygnału GPS może ulec pogorszeniu w miejscach zakłóceń sygnału, na przykład między budynkami, na obszarach nisko położonych lub w niekorzystnych warunkach pogodowych.
		- Podczas przekazywania zdjęć do Internetu może być na nich widoczna Twoja lokalizacja. Aby tego uniknąć, wyłącz opcję dodawania etykiet lokalizacji.
- Metody fotografowania
	- Naciśnij przycis. głośności, by: robienie zdjęć lub nagrywanie filmów, powiększanie lub pomniejszanie albo sterowanie głośnością za pomocą przycisków głośności.
	- Pływający przycisk Migawka: dodanie kolejnego przestawnego przycisku do robienia zdjęć w dowolnym miejscu ekranu.
	- Pokaż dłoń: umożliwia robienie portretów lub nagrywanie filmów przez umieszczenie dłoni przed przednim aparatem.
- Ustawienia do zachowania: zachowanie ostatnio używanych ustawień, takich jak tryb fotografowania, po uruchomieniu aparatu.
- Lokalizacja pamięci: wybór lokalizacji do przechowywania danych. Ta funkcja jest wyświetlana po włożeniu karty pamięci SD.
- Obiektywy Snapchata w Tr. rozrywki: ustawienie urządzenia, tak aby robiło zdjęcia i nagrywało filmy z różnymi efektami za pomocą wyjątkowych obiektywów Snapchat.

#### Prywatność

- Uprawnienia: dostęp do uprawnień potrzebnych do korzystania z aplikacji Aparat.
- Zeruj ustawienia: resetowanie ustawień aparatu.
- Aparat informacje: sprawdzenie wersji aplikacji aparatu oraz informacji prawnych.
- Kontakt z nami: możliwość zadania pytania lub sprawdzenia często zadawanych pytań.

Niektóre funkcje mogą nie być dostępne w zależności od modelu.

# Galeria

## Wstęp

Obrazy i filmy zapisane w urządzeniu można wyświetlać. Obrazy i filmy można również porządkować w formie albumów lub tworzyć z nich historie.

## Korzystanie z aplikacji Galeria

Otwórz aplikację Galeria.

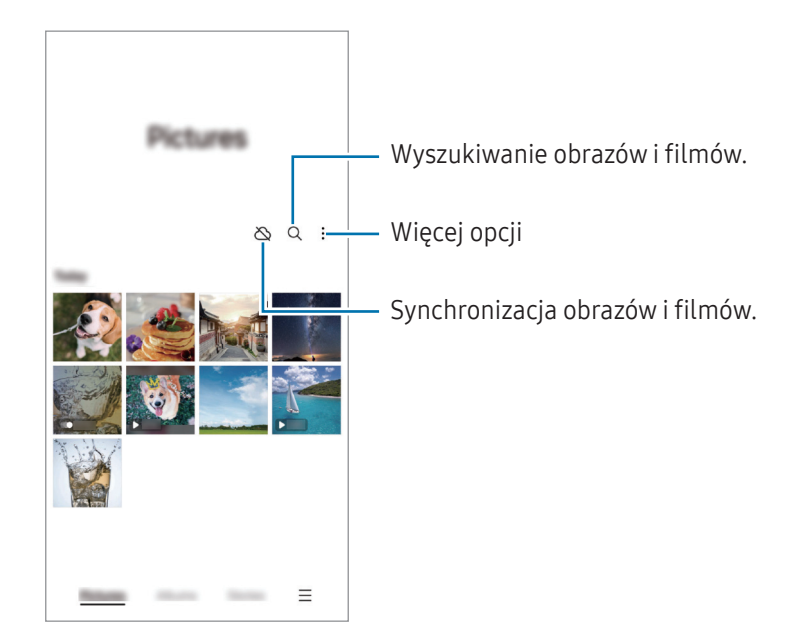

## Przeglądanie obrazów

Otwórz aplikację Galeria i wybierz obraz. Aby wyświetlić inne pliki, przesuń w lewo lub w prawo na ekranie.

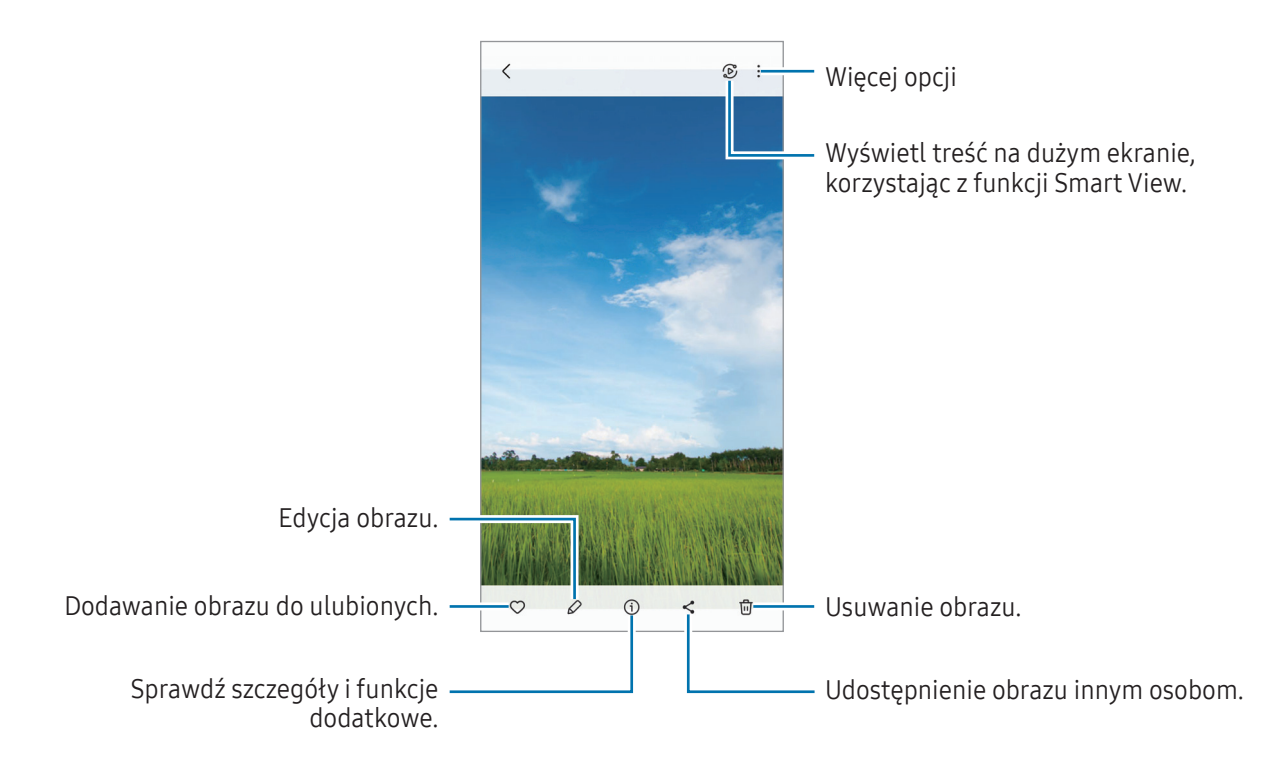

#### Kadrowanie powiększonych obrazów

- 1 Otwórz aplikację Galeria i wybierz obraz.
- 2 Rozsuń dwa palce na obszarze, który ma być zapisany, i dotknij ... Skadrowany obszar zostanie zapisanyw pliku.

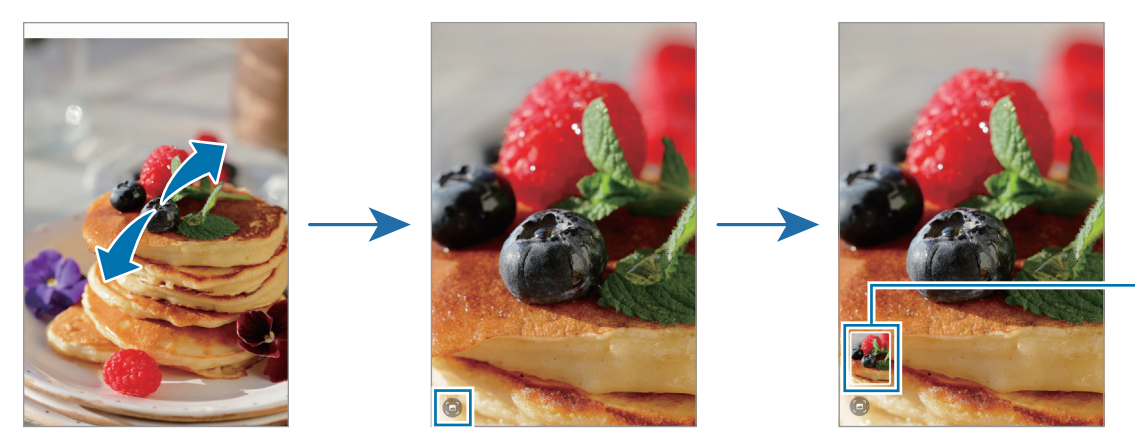

Miniatura zapisanego obrazu

## Oglądanie filmów

Otwórz aplikację Galeria i wybierz film do odtworzenia. Aby wyświetlić inne pliki, przesuń w lewo lub w prawo na ekranie.

Aby użyć dodatkowych opcji podczas odtwarzania, dotknij Odtwórz wideo.

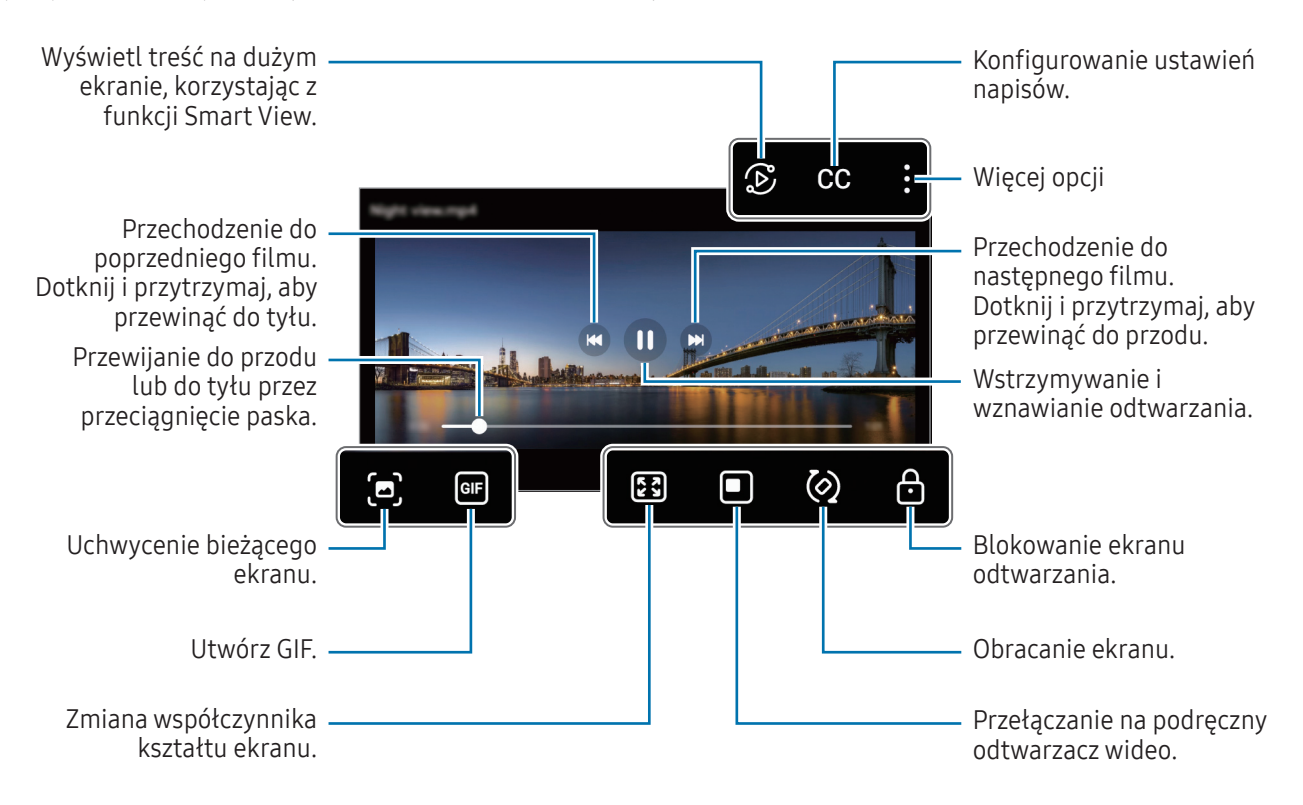

Przeciągnij w dół lub w górę po lewej stronie ekranu odtwarzania, aby dostosować jasność lub przeciągnij w górę lub w dół po prawej stronie ekranu odtwarzania, aby dostosować głośność.

Aby przewinąć do tyłu lub do przodu, przeciągnij palcem w lewo lub w prawo na ekranie odtwarzania.

## Albumy

Otwórz aplikację Galeria, dotknij Albumy  $\rightarrow +$ , a następnie wybierz typ albumu.

- Album: tworzenie nowych albumów oraz ręczne dodawanie do nich zdjęć i filmów.
- Automatyczne aktualizowanie albumu: tworzenie albumów, które automatycznie gromadzą zdjęcia wybranych osób.
- Grupy: tworzenie grupy powiązanych albumów.
- Udost. album: tworzenie albumów, które możesz udostępniać innym osobom.

### **Historie**

Po uchwyceniu lub zapisaniu obrazów i filmów urządzenie odczyta ich etykiety daty i lokalizacji, posortuje obrazy i filmy, a następnie utworzy historie.

Otwórz aplikację Galeria, dotknij Historie, a następnie wybierz historię. Jeśli dotkniesz , możesz skorzystać z różnych opcji, takich jak zmiana tytułu historii.

Jeśli na liście historii dotkniesz • → Utwórz historię, możesz tworzyć historie ręcznie.

## Synchronizacja obrazów i filmów

Otwórz aplikację Galeria, dotknij  $\bigotimes$ i postępuj zgodnie z instrukcjami wyświetlanymi na ekranie, aby zakończyć synchronizację. Gdy aplikacja **Galeria** i chmura zostaną są zsynchronizowane, ikona zmieni się na  $\bigcirc$ .

Podczas synchronizacji zdjęcia i filmy również zostaną zapisane w chmurze. Dostęp do obrazów i filmów zapisanych w chmurze można uzyskać w aplikacji Galeria oraz na innych urządzeniach.

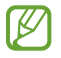

W przypadku połączenia konta Samsung oraz konta Microsoft możliwe jest ustawienie usługi Microsoft OneDrive jako miejsca przechowywania danych w chmurze.

### Usuwanie obrazów lub filmów

Otwórz aplikację Galeria, dotknij obrazu, filmu lub historii do usunięcia i przytrzymaj, a następnie dotknij Usuń.

#### Korzystanie z funkcji kosza

Usunięte obrazy i filmy będą tymczasowo przechowywane w koszu. Pliki zostaną usunięte dopiero po pewnym czasie.

Aby uzyskać dostęp do plików z kosza, uruchom aplikację Galeria i dotknij = → Kosz. Aby przywrócić pliki, dotknij Edytuj, wybierz pliki, a następnie dotknij Przywróć.

# Strefa AR

## **Wstep**

Strefa AR oferuje funkcje związane z AR. Wybierz funkcję i wykonaj ciekawe zdjęcia oraz nagraj filmy.

## Uruchamianie aplikacji Strefa AR

Poniżej przedstawiono różne sposoby uruchamiania aplikacji Strefa AR:

- W aplikacji Aparat na liście trybów fotografowania dotknij WIĘCEJ i dotknij STREFA AR.
- Jeśli do ekranu aplikacji dodano ikonę aplikacji, otwórz aplikację Strefa AR.
- $\not\!\!\!D$ Niektóre funkcje mogą nie być dostępne w zależności od modelu lub operatora.

## AR Emoji Studio

Twórz dowolne ikony emoji i baw się nimi, używając różnych funkcji.

### Tworzenie ikon emoji AR

- 1 Uruchom aplikację Strefa AR i dotknij AR Emoji Studio.
- 2 Możesz wybrać wcześniej stworzoną ikonę emoji. Przesuń w lewo lub w prawo, wybierz ikonę emoji, a następnie dotknij $(\rightarrow)$ .

Jeśli chcesz stworzyć własną ikonę emoji, zrób selfie lub wybierz obraz.

3 Postępuj zgodnie z instrukcjami wyświetlanymi na ekranie, aby utworzyć ikonę emoji.

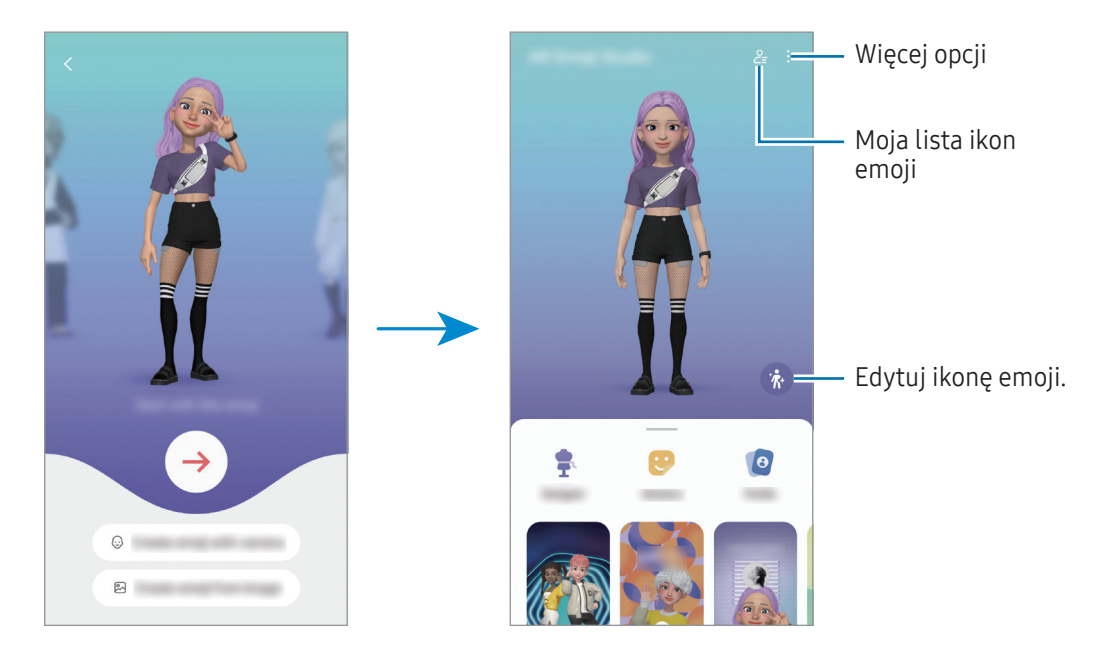

Wybór ikon emoji AR

Na ekranie głównym studia ik. emoji AR dotknij  $\sum_{i=1}^{\infty}$ i wybierz dowolną ikonę emoji.

Usuwanie ikon emoji AR

Na ekranie głównym studia ik. emoji AR dotknij  $2 = \frac{1}{\pi}$ , zaznacz ikony emoji, które chcesz usunąć, i dotknij Usuń.

Synchronizowanie ikon emoji AR

Zalogowanie się na to samo konto Samsung na urządzeniach pozwala na korzystanie ze swoich ikon emoji AR na wszystkich tych urządzeniach.

Na ekranie głównym studia ik. emoji AR dotknij • → Ustawienia i dotknij przełącznika Synchronizuj z Samsung Cloud, abywłączyć tę funkcję.

#### Tworzenie krótkich filmów z ikonami emoji AR i dekorowanie urządzenia

Możesz stworzyć krótki film wideo z ikoną emoji lub użyć jej jako tapety lub tła połączenia.

Na ekranie głównym studia ik. emoji AR wybierz Tworzenie filmu, Tło alarmu, Ekran poł. lub Ekr. blok. i utwórz film.

Zapisane filmy możesz sprawdzić w aplikacji Galeria.

#### Tworzenie profilu kontaktu przy użyciu ikony emoji AR

Użyj ikony emoji jako zdjęcia profilowego w koncie Samsung i w aplikacji Kontakty.

- 1 Na ekranie głównym studia ik. emoji AR dotknij Profil i wybierz ikonę emoji.
- 2 Wybierz żądany pozę.
- 3 Dotknij Gotowe → Zapisz.

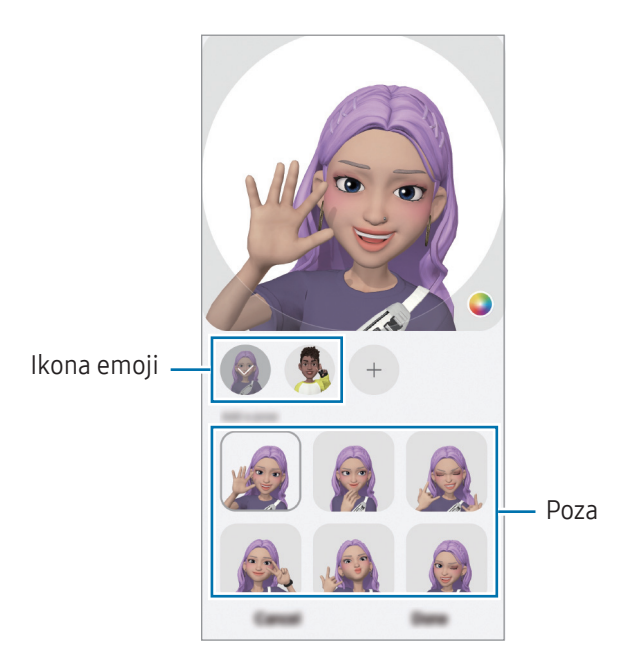

## Naklejki AR Emoji

Gdy utworzysz ikony emoji AR, automatycznie utworzone zostaną także naklejki z wyrazem twarzy i czynnościami pokazywanymi przez ikonę emoji. Możesz również tworzyć własne naklejki, zmieniając widoczny na niej wyraz twarzy lub tło. Możesz wykorzystać swoje naklejki emoji podczas wysyłania wiadomości lub w serwisie społecznościowym.

#### Tworzenie własnych naklejek

- 1 Uruchom aplikację Strefa AR i dotknij Naklejki AR Emoji.
- 2 Dotknij  $+$  na górze listy naklejek.
- 3 Edytuj naklejki zgodnie ze swoimi preferencjami i dotknij Zapisz. Dostęp do utworzonych przez siebie naklejek można uzyskać na górze listy naklejek.

#### Usuwanie naklejek ikon emoji AR

Uruchom aplikację Strefa AR i dotknij Naklejki AR Emoji → •<br>
Uruchom aplikację Strefa AR i dotknij Naklejki AR Emoji → •<br>
Edytuj. Wybierz naklejki emoji, które chcesz usunąć, i dotknij Usuń.

#### Używanie naklejek ikon emoji AR na czacie

Możliwe jest używanie swoich naklejek emoji podczas rozmowy za pośrednictwem wiadomości lub w serwisach społecznościowych. Poniższe działania to przykłady wykorzystywania swoich naklejek emoji w aplikacji Wiadomości.

- 1 Tworząc wiadomość w aplikacji Wiadomości, dotknij  $\bigodot$  na klawiaturze Samsung.
- 2 Dotknij ikonę emoji.
- 3 Wybierz jedną ze swoich naklejek emoji. Naklejka emoji zostanie wstawiona w treści.

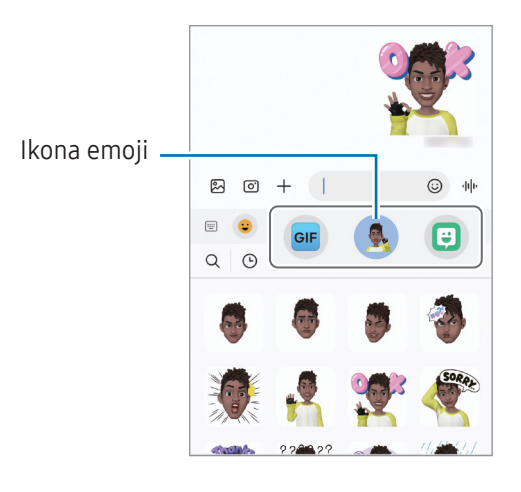

## Wiele okien

## (Korzystanie z wielu aplikacji jednocześnie)

## Wstęp

 $\mathbb{Z}$ 

Można uruchomić dwie aplikacje jednocześnie wwidoku podzielonego ekranu. Istnieje również możliwość uruchomienia kilku aplikacji jednocześnie wwyskakujących oknach.

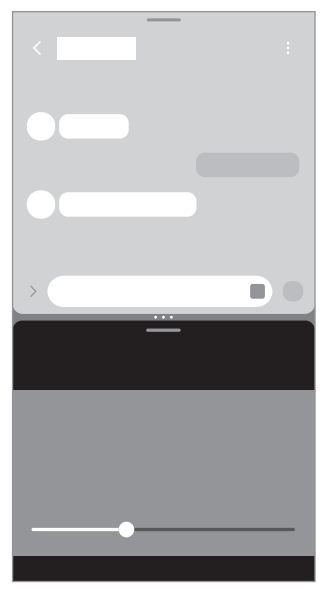

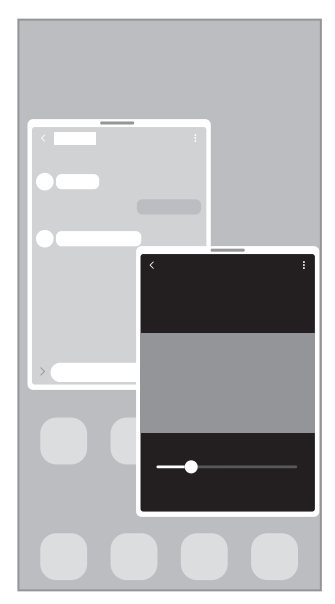

Widok podzielonego ekranu Widok wyskakującego okna

Niektóre aplikacje mogą nie obsługiwać tej funkcji.

## Uruchamianie widoku Wiele okien przez przesuwanie palcem po ekranie

Widok Wiele okien można uruchamiać przez przesuwanie palcem po ekranie.

Przesuń dwoma palcami od dołu ekranu w stronę jego środka. Ekran przełączy się w widok podzielonego ekranu.

Aby zmienić na widok wyskakującego okna, przesuń palcem od górnego rogu w stronę środka ekranu.

Aby korzystać z tej funkcji, otwórz Ustawienia, dotknij Zaawansowane funkcje → Wiele okien, a następnie dotknij przełącznika Przeciągnij, aby uzyskać podz. ekr. lub Przeciągnij, aby uzyskać widok wyskak. okna w celu włączenia tej funkcji.

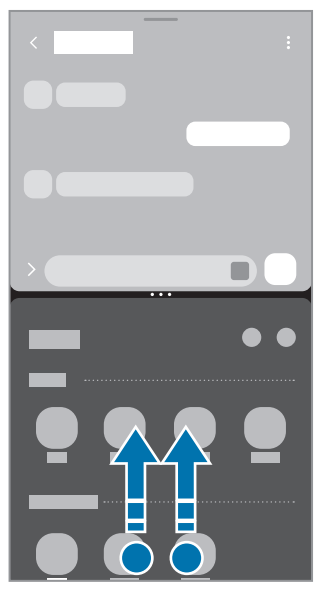

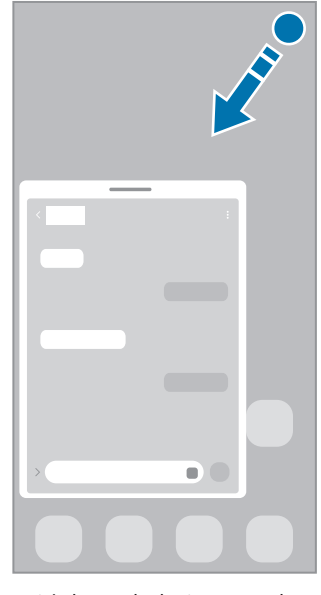

Widok podzielonego ekranu Widok wyskakującego okna

## Otwieranie aplikacji za pomocą przycisku Ostatnie

- 1 Dotknij przycisku Ostatnie (| | |), aby otworzyć listę ostatnio używanych aplikacji.
- 2 Przesuń palcem w lewo lub w prawo, dotknij ikony aplikacji, a następnie dotknij Otwórz w widoku podzielonego ekranu lub Otwórz w wyskakującym widoku.

## Korzystanie z dodatkowych funkcji

#### Korzystanie z menu Wiele okien

Po dotknięciu uchwytu widoku Wiele okien zostanie wyświetlone menu.

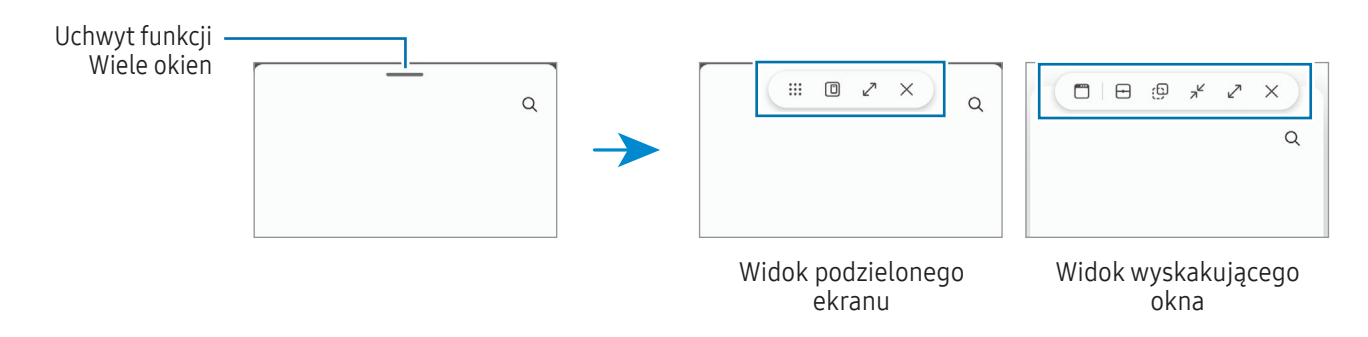

#### Dostosowywanie rozmiaru okna

Przeciągając okręgi między oknami aplikacji, można regulować wielkość okien. Przeciągnięcie okręgów między oknami aplikacji do krawędzi ekranu spowoduje zmaksymalizowanie okna.

#### Przesuwanie wyskakujących okien

Aby przenieść wyskakujące okno, dotknij uchwytu widoku Wiele okien i przeciągnij go do nowej lokalizacji.

#### Zapisywanie układu podzielonego ekranu

Można dodać często używane aplikacje jako parę aplikacji, aby otwierać je jednym dotknięciem w widoku dzielonego ekranu.

- 1 Wwidoku podzielonego ekranu dotknij okręgów pomiędzy oknami aplikacji.
- 2 Dotknij $\mathcal{L}$ .
- 3 Wybierz lokalizację, aby dodać parę aplikacji. Aplikacje używane wwidoku podzielonego ekranu zostaną zapisane wwybranej lokalizacji jako para aplikacji.

#### Wstawianie zawartości

Możliwe jest przeciąganie różnych treści, takich jak tekst, łącza lub zdjęcia, i upuszczanie ich w oknach innych aplikacji.

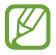

Niektóre aplikacje mogą nie obsługiwać tej funkcji.

## Samsung Internet

Wyszukuj informacje w Internecie i oznaczaj ulubione strony, aby móc potem uzyskać do nich łatwiejszy dostęp.

- Zalecamy korzystanie z dedykowanych taryf lub pakietów danych, które umożliwiają korzystanie z ſØ transmisji danych i pozwolą uniknąć dodatkowych kosztów z tym związanych. Włączone urządzenie, może być na stałe podłączone do Internetu i automatycznie synchronizować się z usługami opartymi na transmisji danych.
- 1 Otwórz aplikacie Internet.
- 2 Wprowadź adres strony WWW lub słowo kluczowe, a następnie dotknij Idź.

Jeśli pasek narzędzi się nie pojawia, przeciągnij nieznacznie w dół na ekranie.

Aby przełączać się między kartami, dotnij **ind b**rzeciągnij w lewo lub prawo po polu adresu.

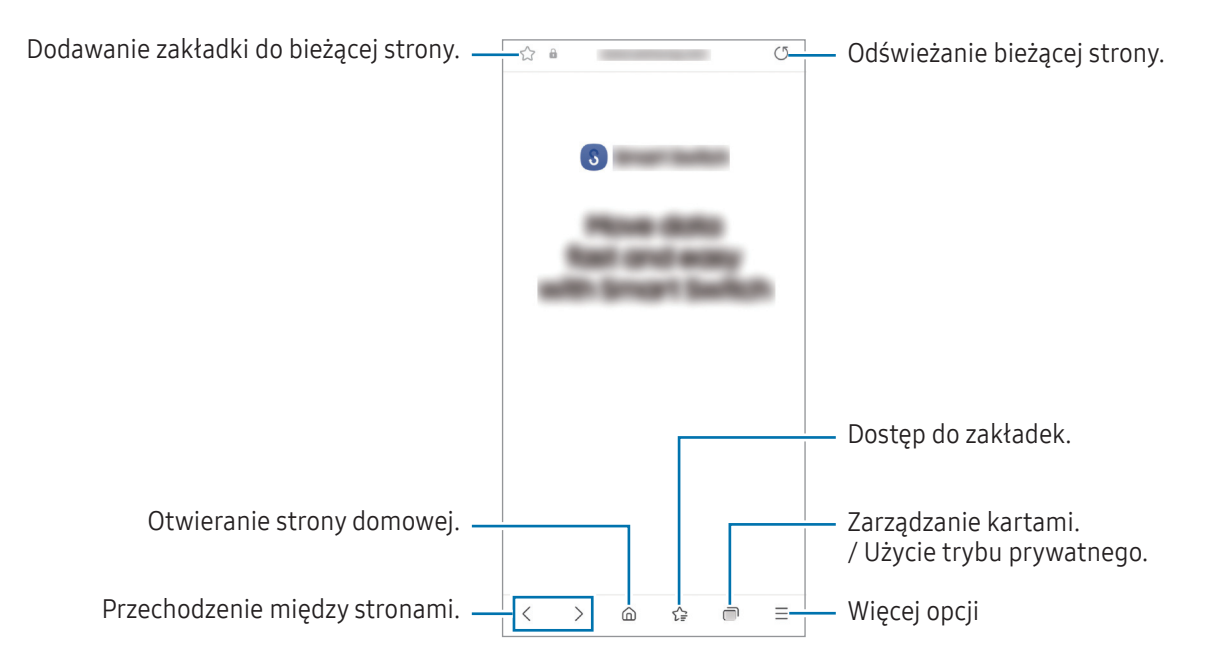

#### Korzystanie z trybu prywatnego

Jeżeli zostanie ustawione hasło do trybu prywatnego, można uniemożliwić innym osobom dostęp do historii wyszukiwania, historii przeglądania, zakładek i zapisanych stron.

1 Dotknij → Włącz tryb chroniony.

ΙK

2 Dotknij przełącznika Zablokuj Tryb chroniony, aby włączyć tę funkcję, dotknij Początek, a następnie ustaw hasło do trybu prywatnego.

W trybie prywatnym urządzenie zmieni kolor pasków narzędzi. Aby wyłączyć tryb prywatny, dotknij → Wyłącz tryb chroniony.

W trybie prywatnym nie możesz korzystać z niektórych funkcji, takich jak przechwytywanie ekranu.

# Samsung Health

## **Wstęp**

Aplikacja Samsung Health pomaga zarządzać swoją formą i kondycją. Umożliwia ona ustalenie celów treningowych, sprawdzanie postępów oraz śledzenie formy i kondycji. Istnieje również możliwość porównania zapisów krokomierza z danymi innych użytkowników Samsung Health oraz sprawdzania wskazówek dotyczących zdrowia.

Aby uzyskać więcej informacji, odwiedź witrynę [www.samsung.com/](http://www.samsung.com/samsung-health)samsung-health.

## Korzystanie z aplikacji Samsung Health

Otwórz aplikację Health. W przypadku pierwszego uruchomienia tej aplikacji lub jej ponownego uruchomienia po resecie danych postępuj zgodnie z instrukcjami wyświetlanymi na ekranie w celu ukończenia konfiguracji.

Aby edytować elementy na ekranie startowym Samsung Health, dotknij • → Edytuj ekran startowy.

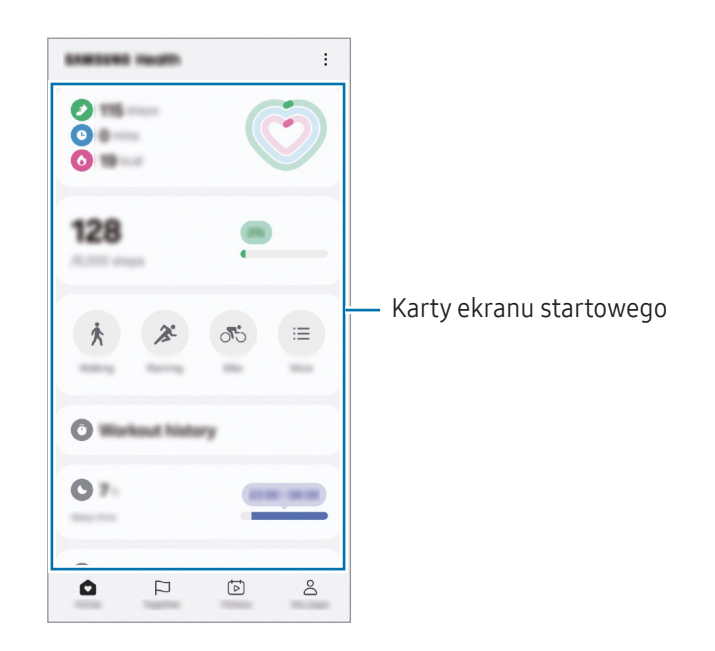

- Ekran startowy: monitorowanie zdrowia i kondycji.
- Razem: porównanie wyników licznika kroków z innymi użytkownikami aplikacji Samsung Health lub rywalizacja ze znajomymi.
- Kondycja: sprawdź porady dotyczące zdrowia.
- Moja str.: zarządzaj swoim profilem oraz sprawdzaj historię zdrowia i kondycji.
- Niektóre funkcje mogą nie być dostępne w zależności od regionu. ſℒ
	- W przypadku używania karty kroków podczas podróży pociągiem lub samochodem wibracje mogą wpływać na liczbę kroków.

## Samsung Notes

Notatki można tworzyć, wprowadzając tekst przy użyciu klawiatury bądź pisząc odręcznie lub rysując na ekranie. Do notatek można również wstawiać obrazy lub nagrania głosowe.

#### Tworzenie notatek

1 Otwórz aplikację Notes, dotknij (3), a następnie utwórz notatkę. Można zmienić metodę wprowadzania, dotykając  $\mathcal{P}$ lub  $\mathcal{P}$ .

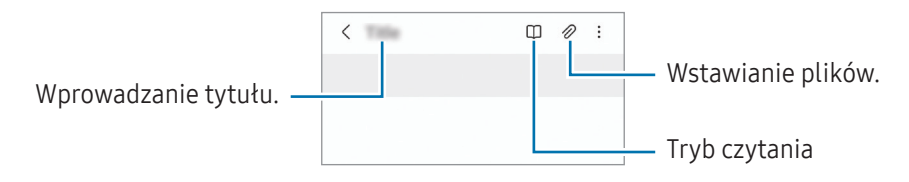

2 Po zakończeniu redagowania notatki dotknij przycisku Wstecz ( $\leq$ ), aby ją zapisać. Aby zapisać notatkę w innym formacie pliku, dotknij  $\stackrel{\bullet}{\bullet}$  → Zapisz jako plik.

#### Usuwanie notatek

Dotknij notatki do usunięcia i przytrzymaj ją, a następnie dotknij Usuń.

#### Synchronizowanie notatek

Możesz sprawdzać i edytować notatki na wszystkich urządzeniach zalogowanych do tego samego konta Samsung.

Otwórz aplikację Notes, dotknij = →  $\odot$ , a następnie dotknij przełącznika Synchronizuj z Samsung Cloud, aby włączyć tę funkcję.

## Samsung Members

Samsung Members oferuje klientom usługi pomocy technicznej, takie jak diagnozowanie problemów z urządzeniem. Użytkownicy mogą przesyłać pytania i raporty dotyczące błędów. Poza tym można również wymieniać się informacjami z innymi członkami społeczności użytkowników telefonów Galaxy lub sprawdzać najnowsze wiadomości i wskazówki. Samsung Members może pomóc w rozwiązywaniu problemów, które mogą wystąpić podczas korzystania z urządzenia.

## Samsung Kids

Możliwe jest ograniczenie dostępu dzieci do konkretnych aplikacji, ustawienie limitów użycia urządzenia i skonfigurowanie ustawień rozrywki i bezpieczeństwa dzieci w trakcie korzystania z urządzenia.

Otwórz panel powiadomień, przesuń w dół i dotknij (2) (Kids). Jeśli nie możesz znaleźć (3) (Kids) na szybkim panelu ustawień, dotknij → Edytuj i przeciągnij przycisk powyżej, aby go dodać. W przypadku pierwszego uruchomienia Samsung Kids lub jego ponownym uruchomieniu po resecie danych postępuj zgodnie z instrukcjami na ekranie w celu ukończenia konfiguracji.

Na ekranie Samsung Kids wybierz żądaną aplikację.

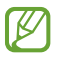

Wcześniej ustalona metoda blokowania ekranu lub utworzony PIN będą używane podczas włączania funkcji Kontrola rodzicielska lub zamykania ekranu Samsung Kids.

### Wykorzystywanie funkcji kontroli rodzicielskiej

Można konfigurować ustawienia trybu Samsung Kids i sprawdzać historię korzystania. Na ekranie Samsung Kids dotknij • → Kontrola rodzicielska i wprowadź kod odblokowania.

### Zamykanie trybu Samsung Kids

Aby zamknąć tryb Samsung Kids, dotknij przycisku Wstecz ( < ) lub dotknij • 2amknij Samsung Kids, a następnie wprowadź kod odblokowania.

## Samsung Global Goals

Inicjatywa Cele globalne, która została powołana przez Ogólne Zgromadzenie Organizacji Narodów Zjednoczonych w 2015 r., obejmuje cele promujące zrównoważony rozwój społeczeństwa. Cele te mogą przyczynić się do zwalczania ubóstwa, zmniejszania nierówności społecznych i zapobiegania zmianom klimatu.

Dzięki aplikacji Samsung Global Goals dowiesz się więcej o celach globalnych i możesz dołączyć do tej inicjatywy, abywalczyć o lepszą przyszłość.

## Samsung TV Plus

Wybierz kanały takie jak w telewizorze i za darmo oglądaj różne treści wideo.

Otwórz aplikację TV.

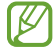

Ta aplikacja może nie być dostępna w zależności od operatora lub modelu urządzenia.

## Samsung Find

Możesz znaleźć swoje urządzenie, nawet jeśli nie jest połączone z siecią. Możesz również udostępniać swoją lokalizację wcześniej ustawionym osobom.

Otwórz aplikację Find.

## Samsung Shop

Samsung Shop to świadczona przez firmę Samsung usługa umożliwiająca dokonywanie zakupów mobilnych. Otrzymuj oferty lub informacje o produktach i usługach firmy Samsung i jej partnerów.

Otwórz aplikację Samsung Shop.

Ta aplikacja może nie być dostępna w zależności od operatora lub modelu urządzenia.

## Galaxy Shop

Można uzyskiwać dostęp do witryny Samsung i sprawdzać różne informacje związane z produktami.

Otwórz aplikację Galaxy Shop.

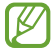

١K

Ta aplikacja może nie być dostępna w zależności od operatora lub modelu urządzenia.

## Galaxy Wearable

Korzystając z aplikacji GalaxyWearable, możesz zarządzać swoimi urządzeniami do noszenia. W przypadku połączenia telefonu z urządzeniem do noszenia można dostosować ustawienia i aplikacje urządzenia do noszenia.

Otwórz aplikację Wearable.

Dotknij Kontynuuj, aby połączyć telefon z urządzeniem do noszenia. Postępuj zgodnie z instrukcjami wyświetlanymi na ekranie, aby zakończyć konfigurację. Więcej informacji na temat sposobu podłączania urządzenia do noszenia do urządzenia i korzystania z niego można znaleźć w podręczniku użytkownika urządzenia do noszenia.

## Kalendarz

Ta aplikacja umożliwia zarządzanie harmonogramem przez wprowadzanie nadchodzących zdarzeń w terminarzu.

#### Tworzenie zdarzeń

- 1 Otwórz aplikację **Kalendarz** i dotknij  $\bigoplus$  lub dotknij dwukrotnie daty. Jeśli dla daty zapisano już zdarzenia lub zadania, dotknij daty i dotknij  $(+)$ .
- 2 Wprowadź szczegóły zdarzenia i dotknij Zapisz.

#### Synchronizowanie zdarzeń z kontami

- 1 Otwórz Ustawienia, dotknij Konta i kopia zapasowa → Zarządzanie kontami, a następnie wybierz konto do synchronizacji.
- 2 Dotknij Synchronizuj konto i dotknij przełącznika Kalendarz, aby włączyć tę funkcję.

Aby dodać konta do synchronizacji, otwórz aplikację Kalendarz i dotknij  $\frac{1}{\sqrt{2}} \to \frac{1}{2}$  Zarządz. kalendarzami → . Następnie wybierz konto, z którym chcesz synchronizować dane, i zaloguj się na nim. Gdy konto jest dodane, obok jego nazwy jest wyświetlony niebieski okrąg.

## Reminder

## (Otrzymywanie powiadomień o pozycjach do zrobienia)

Możliwe jest rejestrowanie czynności do wykonania jako przypomnień. Po spełnieniu określonych warunków będą wyświetlane powiadomienia.

- ſB
- Aby otrzymywać bardziej precyzyjne powiadomienia, połącz urządzenie z siecią Wi-Fi lub siecią telefonii komórkowej.
- Aby użyć przypomnień dotyczących lokalizacji, funkcja GPS musi być włączona. Funkcja przypomnień o lokalizacji może nie być dostępna w zależności od modelu.

#### Uruchamianie aplikacji Reminder

Otwórz aplikację **Kalendarz** i dotknij  $\equiv \rightarrow P$ rzypomnienia  $\rightarrow$   $\widehat{Q}$ ). Zostanie wyświetlony ekran Reminder, a ikona aplikacji Reminder ( $\Box$ ) zostanie dodana do ekranu aplikacji.

#### Tworzenie przypomnień

- 1 Otwórz aplikację Reminder.
- 2 Dotknij  $(+)$ , wprowadź szczegóły, a następnie dotknij Zapisz.

#### Zakańczanie przypomnień

Na liście przypomnień dotknij $\bigcirc$  lub wybierz przypomnienie i dotknij Ukończ.

#### Przywracanie przypomnień

Zakończone przypomnienia można przywracać.

- 1 Na liście przypomnień dotknij  $\equiv \rightarrow$  Ukończono.
- 2 Wybierz przypomnienie, które chcesz przywrócić, i dotknij Przywróć. Przypomnienia zostaną dodane do listy przypomnień i otrzymasz przypomnienie ponownie.

#### Usuwanie przypomnień

Aby usunąć przypomnienie, wybierz je i dotknij opcji Usuń. Aby usunąć kilka przypomnień, dotknij przypomnienia i przytrzymaj je, zaznacz przypomnienia do usunięcia, a następnie dotknij Usuń.

## **Dyktafon**

Możliwe jest nagrywanie głosu lub jego odtwarzanie.

- 1 Otwórz aplikację Dyktafon.
- 2 Dotknij , aby rozpocząć nagrywanie. Powiedz coś do mikrofonu.
	- Dotknij  $(II)$ , aby wstrzymać nagrywanie.
	- Podczas nagrywania głosu możesz wstawić zakładkę, dotykając ZAKŁADKA.
- 3 Dotknij , aby zakończyć nagrywanie.
- 4 Wprowadź nazwę pliku i dotknij Zapisz.

# Moje pliki

## (Sprawdzanie i zarządzanie plikami)

Uzyskaj dostęp i zarządzaj różnymi plikami zapisanymi w urządzeniu.

Otwórz aplikację Moje pliki.

Abywyszukać niepotrzebne dane i zwolnić miejsce w pamięci urządzenia, dotknij Zarządzaj pamięcią. Aby wyszukać pliki lub foldery, dotknij  $Q$ .

# Zegar

Ustawiaj alarmy, sprawdź aktualny czas wwielu miastach na całym świecie, zmierz czas wydarzenia lub ustaw określoną długość.

Otwórz aplikację Zegar.

## Kalkulator

Wykonaj podstawowe obliczenia arytmetyczne lub naukowe.

Otwórz aplikację Kalkulator.

- $(\lceil \cdot \rceil)$ : wyświetlanie historii obliczania. Aby wyczyścić historię, dotknij Wyczyść historię. Aby zamknąć panel historii obliczeń, dotknij ...
- : wykorzystywanie narzędzia do konwersji jednostek. Różne wartości, takie jak powierzchnia, długość lub temperatura, można konwertować na inne jednostki.
- $\sqrt{\frac{2\pi}{n}}$ : wyświetlanie kalkulatora w wersji naukowej.

# Gaming Hub

Aplikacja Gaming Hub zapewnia wspólne miejsce na gry pobrane ze Sklep Play i Galaxy Store.

Otwórz aplikację Gaming Hub i wybierz żądaną grę.

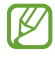

Gry pobrane ze Sklep Play i Galaxy Store zostaną automatycznie wyświetlone na ekranie Gaming Hub. Jeżeli nie ma Twoich gier, dotknij Moje gry  $\rightarrow \bullet$  → Dodaj gry.

### Usuwanie gry z Gaming Hub

Dotknij Moje gry, dotknij i przytrzymaj grę, a następnie dotknij Usuń z aplikacji Gaming Hub.

### Zmiana trybu wydajności

Istnieje możliwość zmiany trybu wydajności gry.

Otwórz aplikację Gaming Hub, dotknij Więcej → Game Booster → Optymalizacja gry, a następnie wybierz żądany tryb.

- Wydajność: zapewnienie najlepszej możliwej wydajności podczas grania w gry. W przypadku korzystania z tego trybu urządzenie może się nagrzewać z powodu zwiększonego zużycia baterii.
- Standard: równoważywydajność i czas pracy baterii.
- Oszczędzanie baterii: pozwala oszczędzać energię baterii podczas grania w gry.

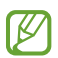

Wydajność baterii może się różnić w zależności od gry.

l≪

## Game Booster

## (Konfiguracja środowiska gry)

Dzięki Przyspieszeniu gier możesz grać w gryw lepszym środowisku. Można jej używać w trakcie grania w gry.

Aby otworzyć panel Przyspieszenia gier podczas grania, dotknij **bez** na pasku nawigacyjnym. Jeśli pasek nawigacyjny jest ukryty, przeciągnij palcem z dołu ekranu w górę, aby go wyświetlić. Jeżeli zostało ustawione używanie przez pasek nawigacyjny Gesty przeciągania, otwórz panel powiadomień i dotknij Dotknij, aby otworzyć Game Booster.

- $\bullet$ : blokowanie ekranu podczas grania w grę. Aby odblokować ekran, przeciągnij ikonę blokady w dowolnym kierunku.
- $\bullet$ : ukrywanie przycisków na pasku nawigacji. Aby wyświetlić przyciski, dotknij $\Box$  na pasku nawigacji.
- (a): przechwytywanie zrzutów ekranu.
- $\Box$ : nagrywanie sesji gry. Aby zatrzymać nagrywanie, dotknij  $\Box$  na pasku nawigacji.
- : konfigurowanie ustawień funkcji Przyspieszenie gier.
- Tryb priorytetowy: ustaw urządzenie tak, aby blokowało połączenia przychodzące i wszystkie powiadomienia, z wyjątkiem alarmów, nie zakłócając w ten sposób gry.
- Optymalizacja gry: zmiana trybu wydajności.
- Bateria: sprawdzanie pozostałego czasu użytkowania baterii.
- Temperatura/RAM: umożliwia sprawdzanie temperatury i stanu pamięci RAM urządzenia. Możesz też ustawić urządzenie, tak aby automatycznie zmieniać głośność lub liczbę klatek na sekundę, aby urządzenie nie przegrzewało się i abyw tle nie uruchomiały się aplikacje w przypadku niewystarczającej ilości pamięci RAM.
	- Możesz ustawić otwieranie panelu Przyspieszenia gier z paska nawigacyjnego, podczas gdy pasek nawigacyjny jest ustawiony na Gesty przeciągania. Na panelu Przyspieszenia gier, dotknij  $\odot$  → Blokuj podczas gry i dotknij przełącznik Gesty nawigacyjne, abywłączyć tę funkcję.
		- Dostępność opcji może się różnić w zależności od gry.
		- Wydajność gry można ograniczyć, aby kontrolować temperaturę urządzenia, jeśli temperatura wzrośnie powyżej pewnego poziomu.

#### Otwieranie aplikacji w wyskakujących oknach podczas odtwarzania gier

Istnieje możliwość otwierania aplikacji wwyskakujących oknach podczas odtwarzania gry. Dotknij **i wybierz aplikacje na liście aplikacji**.
## <span id="page-72-0"></span>SmartThings

Można sterować i zarządzać urządzeniami inteligentnymi lub produktami Internet rzeczy (IoT). Otwórz aplikację SmartThings. Aby uzyskać więcej informacji, dotknij Menu → Sposób użycia.

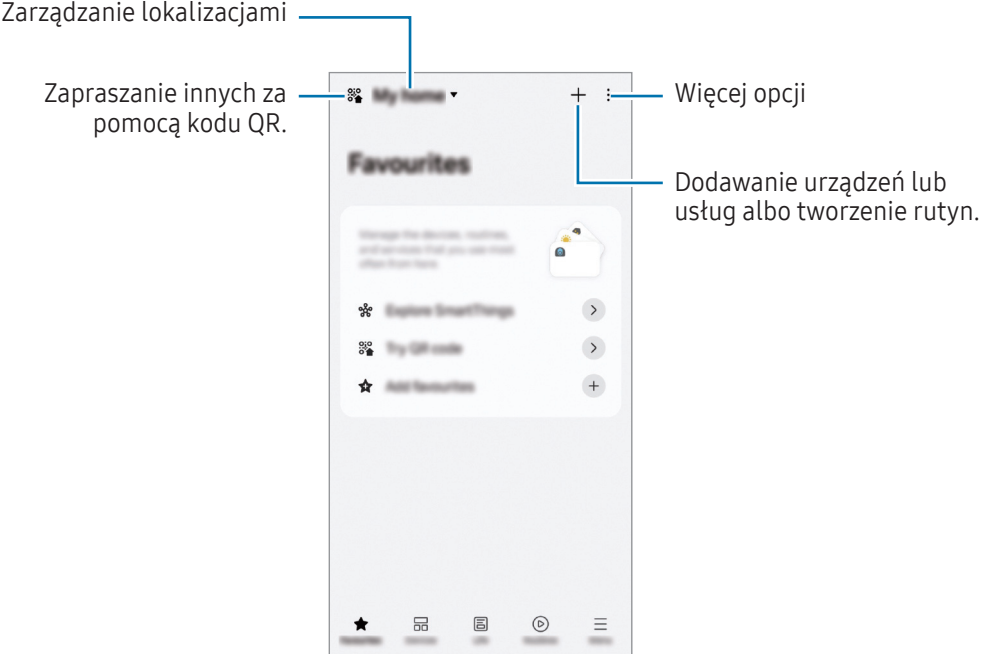

- Ulubione: dodawanie często używanych urządzeń, rutyn lub usług i zarządzanie nimi.
- Urządzenia: dodawanie urządzeń lub zarządzanie nimi.
- Życie: używanie różnych usług, takich jak sprawdzanie stanu urządzenia lub zużycia energii, a także oszczędzanie energii przez włączenie trybu oszczędzania energii AI.
- Procedury: dodawanie rutyn lub zarządzanie nimi.
- Menu: sprawdzanie obsługiwanych urządzeń, wyświetlanie informacji o korzystaniu z pewnych funkcji i nie tylko.
- Urządzenia, z którymi możesz się połączyć, mogą się różnić w zależności od regionu. Dostępne funkcje ΙK mogą się różnić w zależności od podłączonego urządzenia.
	- Problemy lub usterki podłączonych urządzeń nie są objęte gwarancją firmy Samsung. W przypadku wystąpienia problemów lub usterek na podłączonych urządzeniach należy skontaktować się z producentem urządzenia.

## Udostępnianie zawartości

Udostępnij treści, korzystając z różnych opcji udostępniania. Poniżej przedstawiono przykładowe czynności związane z udostępnianiem obrazów.

- 1 Otwórz aplikację Galeria i wybierz obraz.
- 2 Dotknij  $\langle \cdot \rangle$ i wybierz żądaną metodę udostępniania.
- Za udostępnianie plików pobieranych za pośrednictwem sieci telefonii komórkowej mogą zostać M naliczone dodatkowe opłaty.

### <span id="page-73-0"></span>Quick Share

Udostępnianie zawartości pobliskim urządzeniom

Udostępniaj zawartość urządzeniom znajdującym się w pobliżu przy użyciu technologii Wi-Fi Direct, Bluetooth lub kodu QR. Możesz też udostępniać zawartość urządzeniom z systemem Android od innych producentów.

- 1 Otwórz aplikację Galeria i wybierz obraz.
- 2 Na drugim urządzeniu otwórz panel powiadomień, przeciągnij w dół, a następnie dotknij  $\odot$  (Quick Share), aby włączyć tę funkcję. Jeśli nie możesz znaleźć **(B) (Quick Share)** na szybkim panelu ustawień, dotknij **e** → Edytuj i przeciągnij przycisk powyżej, aby go dodać.
- 3 Dotknij < → Quick Share, a następnie wybierz urządzenie, na które chcesz przesłać obraz. Aby udostępnić łącze z kodem QR, dotknij się i zeskanuj kod QR.
- 4 Zaakceptuj żądanie przesłania pliku na drugim urządzeniu.

Udostępnianie osobom z kontaktów

Możesz udostępniać treści osobom ze swojej listy kontaktów.

- 1 Otwórz aplikacie Galeria i wybierz obraz.
- 2 Dotknij < → Quick Share → Wyświetl kontakt > i wybierz kontakt.

#### Udostępnianie prywatne

Można zaszyfrować treść i udostępnić ją innym osobom. Udostępniona treść nie może być zapisywana, kopiowana ani przesyłana dalej przez odbiorcę.

- 1 Otwórz aplikację Galeria i wybierz obraz.
- 2 Dotknij  $\langle \rangle$  → Quick Share →  $\stackrel{\bullet}{\cdot}$  → Włącz udostępnianie prywatne.
- 3 Wybierz urządzenie, na które chcesz przesłać obraz, lub dotknij Wyświetl kontakt > i wybierz osobę z listy kontaktów.

Określanie osób, które mogą wyszukiwać Twój telefon

Można określić osoby, które mogą wyszukiwać Twój telefon i wysyłać na nie treści.

- 1 Otwórz panel powiadomień, przeciągnij po nim w dół, a następnie dotknij <sup>(2</sup>) (Quick Share).
- 2 Wybierz opcję.
	- Nikt: inni nie mogą odnaleźć Twojego urządzenia. Tylko inne urządzenia, na których zalogowano się na to samo konto Samsung, mogą znajdować telefon.
	- Tylko kontakty: udostępnianie osobom dodanym do listy kontaktów.
	- Wszyscy: zezwolenie na udostępnianie treści z wszystkich urządzeń w pobliżu.

## <span id="page-74-0"></span>Music Share

### Wstęp

Dzięki funkcji Udostępnianie muzyki można udostępniać połączony głośnik Bluetooth innym osobom. Teraz można słuchać tej samej muzyki na obu zestawach słuchawek Galaxy Buds.

Ta funkcja jest dostępna wyłącznie na urządzeniach obsługujących funkcję udostępniania muzyki.

### Udostępnianie głośnika Bluetooth

Można słuchać muzyki na telefonie lub telefonie znajomych na głośniku Bluetooth.

1 Upewnij się, że telefon i głośnik Bluetooth są połączone.

Więcej informacji o sposobie łączenia można znaleźć w rozdziale Łączenie z innymi [urządzeniami](#page-81-0) Bluetooth.

2 Na telefonie otwórz aplikację Ustawienia, dotknij Połączone urządzenia, a następnie dotknij przełącznika Music Share, aby go włączyć. Można używać dodatkowych funkcji, takich jak ustawianie komu można udostępniać urządzenie, dotykając

Music Share.

- 3 Na telefonie znajomego wybierz swój głośnik z listy urządzeń Bluetooth.
- 4 Na swoim telefonie zaakceptuj żądanie połączenia. Głośnik zostanie udostępniony.

Kiedy zaczniesz odtwarzać muzykę na telefonie znajomego, muzyka odtwarzana za pomocą Twojego telefonu zostanie wstrzymana.

## Wspólne słuchanie muzyki na słuchawkach Galaxy Buds

Można wspólnie słuchać muzyki na telefonie na swoich słuchawkach Buds i słuchawkach Buds znajomego. Funkcja jest obsługiwana tylko przez słuchawki serii Galaxy Buds.

- 1 Upewnij się, że oba telefony i obie pary słuchawek Buds są połączone. Więcej informacji o sposobie łączenia można znaleźć w rozdziale Łączenie z innymi [urządzeniami](#page-81-0) Bluetooth.
- 2 Na telefonie znajomego otwórz aplikację Ustawienia, dotknij Połączone urządzenia, a następnie dotknij przełącznika Music Share, aby go włączyć. Można używać dodatkowych funkcji, takich jak ustawianie komu można udostępniać urządzenie, dotykając Music Share.
- 3 Na telefonie otwórz panel powiadomień i dotknij Wyjście multimed.
- 4 Dotknij Music Share i z listywykrytych urządzeń wybierz słuchawki Buds znajomego.
- 5 Na telefonie znajomego zaakceptuj żądanie połączenia. Podczas odtwarzania muzyki na telefonie będzie można jej słuchać wspólnie na obu słuchawkach Buds.

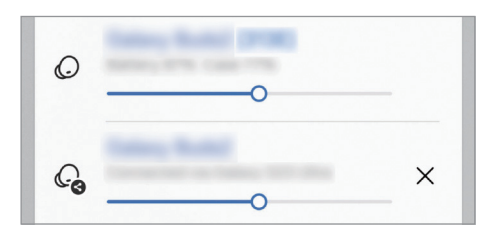

## <span id="page-75-0"></span>Smart View

### (Powielenie na ekranie telewizora)

Wyświetlanie zawartości z telefonu na dużym ekranie po podłączeniu telefonu do telewizora lub monitora obsługującego funkcję Screen Mirroring.

- 1 Otwórz panel powiadomień, przeciągnij po nim w dół, a następnie dotknij polecenia Smart View.
- 2 Wybierz urządzenie, aby powielić ekran telefonu.

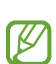

W przypadku odtwarzania filmu za pomocą funkcji Smart View rozdzielczość może się różnić w zależności od modelu telewizora.

## Aplikacje Google

Firma Google dostarcza aplikacje rozrywkowe, społecznościowe i biznesowe. Do dostępu do niektórych aplikacji może być wymagane konto Google.

Aby uzyskać więcej informacji na temat aplikacji, skorzystaj z menu pomocy każdej aplikacji.

- Chrome: ta aplikacja umożliwia wyszukiwanie informacji i przeglądanie stron internetowych.
- Gmail: wysyłanie i odbieranie wiadomości e-mail za pośrednictwem usługi Google Mail.
- Mapy: znajdowanie własnej lokalizacji na mapie świata i uzyskiwanie informacji o lokalizacji dla różnych miejsc wokół użytkownika.
- YT Music: aplikacia umożliwia słuchanie muzyki i oglądanie filmów dostępnych w serwisie YouTube Music. Można też uzyskać dostęp do kolekcji muzyki przechowywanych na urządzeniu i odtwarzać je.
- Google TV: kupuj lub wypożyczaj filmy, na przykład filmy fabularne i programy telewizyjne, w sklepie Sklep Play.
- Dysk: ta aplikacja umożliwia przechowywanie zawartości w chmurze, uzyskiwanie do niej dostępu z dowolnego miejsca i udostępnianie jej innym.
- YouTube: ta aplikacja umożliwia oglądanie oraz tworzenie filmów, a także udostępnianie ich innym.
- Zdjęcia: z jednego miejsca możesz zarządzać zdjęciami i filmami z różnych źródeł, a także wyszukiwać je i edytować.
- Google: szybkie wyszukiwanie elementóww Internecie lub na urządzeniu.
- Meet: wykonuj proste połączenia wideo lub twórz i dołączaj do spotkań wideo.
- Wiadomości: wysyłaj i odbieraj wiadomości na swoim urządzeniu lub komputerze oraz udostępniaj różne treści, takie jak obrazy i filmy.

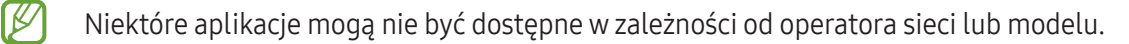

# Ustawienia

## **Wstęp**

Dostosuj ustawienia urządzenia.

Na ekranie aplikacji dotknij Ustawienia. Ewentualnie otwórz panel powiadomień i dotknij  $\bullet$ . Aby wyszukiwać ustawienia poprzez wpisywanie słów kluczowych, dotknij  $\mathbf Q$ . Możesz także wyszukiwać ustawienia, wybierając etykietę w sekcji Sugestie.

## Konto Samsung

Zaloguj się do swojego konta Samsung i zarządzaj nim. Na ekranie Ustawienia dotknij Konto Samsung.

## Połączenia

## **Opcje**

Ustawienia można zmieniać dla różnych połączeń, np. funkcji Wi-Fi i Bluetooth.

Na ekranie Ustawienia dotknij Połączenia.

- Wi-Fi: włącz funkcję Wi-Fi, co umożliwi połączenie z punktem dostępu sieci Wi-Fi, zapewniając dostęp do Internetu i innych urządzeń sieciowych. Więcej informacji można znaleźć w części [Wi-Fi.](#page-79-0)
- Bluetooth: funkcji Bluetooth można użyć do wymiany danych lub plików multimedialnych z innymi urządzeniami z włączoną funkcją Bluetooth. Więcej informacji można znaleźć w części [Bluetooth](#page-80-0).
- NFC i płatności bezdotykowe: odczyt znaczników komunikacji o krótkim zasięgu (NFC), które zawierają informacje o produkcie. Ta funkcja może również służyć do dokonywania płatności, np. kupowania biletów w środkach komunikacji lub na imprezy, po pobraniu właściwej aplikacji. Więcej informacji można znaleźć w części NFC i płatności [bezdotyko](#page-82-0)we.

• Tryb offline: ustawienie urządzenia tak, aby wszystkie jego funkcje bezprzewodowe były wyłączone. Można korzystać wyłącznie z usług urządzenia innych niż sieciowe.

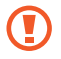

Należy przestrzegać przepisów linii lotniczych oraz poleceń personelu samolotu. Jeśli używanie urządzenia jest dozwolone, należy pamiętać o włączeniu trybu samolotowego.

- Menedżer kart SIM: służy do aktywowania kart SIM lub USIM oraz zmieniania ustawień karty SIM. Więcej informacji można znaleźć w części [Menedżer](#page-11-0) kart SIM.
- Sieci komórkowe: konfigurowanie ustawień sieci komórkowej.
- Wykorzystanie danych: śledzenie ilości przesyłanych danych i dostosowanie ustawienia limitu danych. Ustaw urządzenie tak, aby automatycznie wyłączało połączenie danych mobilnych, jeżeli ilość wykorzystanych danych osiągnie określony limit.

Można włączyć funkcję oszczędzania danych, aby uniemożliwić niektórym aplikacjom działającym w tle wysyłanie lub odbieranie danych. Więcej informacji można znaleźć w części [Oszczędzanie](#page-83-0) danych.

Można także ustawić aplikacje tak, aby korzystały tylko z połączenia Wi-Fi lub transmisji danych mobilnych, albo z obu tych metod. Więcej informacji można znaleźć w części Sieci [dozwolone](#page-83-1) dla aplikacji.

• Router Wi-Fi i udost. internetu: telefon może pełnić funkcję routera Wi-Fi, co umożliwia udostępnianie transmisji danych sieci komórkowych innym urządzeniom. Więcej informacji na temat routera Wi-Fi można znaleźć w rozdziale [Router](#page-84-0)Wi-Fi.

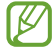

Za korzystanie z tej funkcji mogą być naliczane dodatkowe opłaty.

- Więcej ustawień połączenia: dostosowanie ustawień umożliwia sterowanie innymi funkcjami. Więcej informacji można znaleźć w części Więcej [ustawień](#page-84-1) połączenia.
- Niektóre funkcje mogą nie być dostępne w zależności od modelu.

### <span id="page-79-0"></span>Wi-Fi

Włącz funkcję Wi-Fi, co umożliwi połączenie z punktem dostępu sieci Wi-Fi, zapewniając dostęp do Internetu i innych urządzeń sieciowych.

### Łączenie z siecią Wi-Fi

- 1 Na ekranie Ustawienia dotknij Połączenia → Wi-Fi, a następnie dotknij przełącznika, aby go włączyć.
- 2 Wybierz sieć z listy sieci Wi-Fi. Sieci z ikoną kłódki wymagają podania hasła.
- Gdy urządzenie raz połączy się z pewną siecią Wi-Fi, będzie łączyło się z nią ponownie za każdym [K razem, gdy ta sieć będzie dostępna, bez konieczności podawania hasła. Aby uniemożliwić urządzeniu automatyczne łączenie się z siecią, dotknij  $\otimes$  obok sieci i dotknij przełącznika Automatyczne ponowne łączenie, abywyłączyć tę funkcję.
	- Jeśli nie można połączyć się z siecią Wi-Fi, uruchom ponownie funkcję Wi-Fi urządzenia lub bezprzewodowy ruter.

### Sprawdzanie informacji o jakości połączenia sieciowego Wi-Fi

Można sprawdzić informacje o jakości połączenia z siecią Wi-Fi, takie jak prędkość i stabilność.

Na ekranie Ustawienia dotknij Połączenia → Wi-Fi, a następnie dotknij przełącznika, aby go włączyć. Informacje o jakości połączenia są wyświetlane pod sieciami Wi-Fi. Jeżeli nie są wyświetlane, dotknij • → Intelligent Wi-Fi i dotknij przełącznika Wyśw. infor. o jakości sieci, aby włączyć tę funkcję.

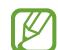

Informacje o jakości mogą być niedostępne w niektórych sieciach Wi-Fi.

### Udostępnianie haseł sieci Wi-Fi

Wysyłając prośbę do osoby połączonej z zabezpieczoną siecią Wi-Fi o udostępnienie hasła, można połączyć się z tą siecią bez wprowadzania hasła. Ta funkcja jest dostępna na urządzeniach osób, które mają siebie w kontaktach, i tylko, gdy ekran drugiego urządzenia jest włączony.

- 1 Na ekranie Ustawienia dotknij Połączenia → Wi-Fi, a następnie dotknij przełącznika, aby go włączyć.
- 2 Wybierz sieć z listy sieci Wi-Fi.
- 3 Dotknij Zażądaj hasła.
- 4 Zaakceptuj prośbę o udostępnienie na drugim urządzeniu. Hasło sieci Wi-Fi zostanie wprowadzone na urządzeniu użytkownika i zostanie ono połączone z daną siecią.

### Wi-Fi Direct

Funkcja Wi-Fi Direct umożliwia bezpośrednie połączenie urządzeń przez sieć Wi-Fi bez konieczności stosowania punktu dostępu.

- 1 Na ekranie Ustawienia dotknij Połączenia → Wi-Fi, a następnie dotknij przełącznika, aby go włączyć.
- 2 Dotknij $\stackrel{\bullet}{\bullet} \rightarrow$  Wi-Fi Direct.

Wyszczególnione zostaną wykryte urządzenia.

Jeżeli urządzenie, z którym chcesz się połączyć nie znajduje się na liście, zażądaj włączenia na nim funkcji Wi-Fi Direct.

3 Wybierz urządzenie do połączenia.

Urządzenia zostaną podłączone, gdy drugie urządzenie zaakceptuje połączenie przez Wi-Fi Direct. Aby zakończyć połączenie z urządzeniem, z listywybierz urządzenie, którego połączenie ma być przerwane.

### <span id="page-80-0"></span>Bluetooth

Funkcji Bluetooth można użyć do wymiany danych lub plików multimedialnych z innymi urządzeniami z włączoną funkcją Bluetooth.

### Środki ostrożności dotyczące korzystania z funkcji Bluetooth

- Firma Samsung nie ponosi odpowiedzialności za utratę, przechwycenie ani nieprawidłowe użycie danych wysyłanych lub odbieranych za pośrednictwem łączności Bluetooth.
- Należy zawsze sprawdzać, czy dane są odbierane i udostępniane zaufanym oraz odpowiednio zabezpieczonym urządzeniom. Jeżeli między urządzeniami znajdują się przeszkody, zakres działania może się zmniejszyć.
- Niektóre urządzenia, szczególnie te, których nie przetestowała lub nie zaakceptowała grupa Bluetooth SIG, mogą nie współpracować z tym urządzeniem.
- Nie należy używać funkcji Bluetooth w sposób niezgodny z prawem, np. do tworzenia pirackich kopii plików lub przechwytywania komunikacji do celów komercyjnych. Firma Samsung nie ponosi odpowiedzialności za skutki niezgodnego z prawem używania funkcji Bluetooth.

### <span id="page-81-0"></span>Łączenie z innymi urządzeniami Bluetooth

- 1 Na ekranie Ustawienia dotknij Połączenia → Bluetooth, a następnie dotknij przełącznika, aby go włączyć. Wyszczególnione zostaną wykryte urządzenia.
- 2 Wybierz urządzenie do połączenia.

Jeżeli urządzenie, z którym chcesz się połączyć nie znajduje się na liście, ustaw urządzenie tak, żebyweszło w tryb parowania Bluetooth. Szczegółowe informacje znajdują się w podręczniku użytkownika drugiego urządzenia.

 $\not\!\!\! W$ Twój telefon jest widoczny dla innych urządzeń w momencie otwarcia ekranu ustawień Bluetooth.

3 Zaakceptuj połączenie Bluetooth na swoim telefonie, aby potwierdzić. Urządzenia zostaną podłączone, gdy drugie urządzenie zaakceptuje połączenie Bluetooth. Aby anulować parowanie urządzeń, dotknij @ obok nazwy urządzenia i dotknij pozycji Anuluj powiązanie.

### Wysyłanie i odbieranie danych

Wwielu aplikacjach obsługiwane jest przesyłanie danych za pomocą funkcji Bluetooth. Istnieje możliwość udostępniania danych, takich kontakty lub pliki multimedialne, innym urządzeniom Bluetooth. Następujące działania stanowią przykład wysyłania obrazu do innego urządzenia.

- 1 Otwórz aplikację Galeria i wybierz obraz.
- 2 Dotknij < → Bluetooth, a następnie wybierz urządzenie, na które chcesz przesłać obraz. Jeżeli urządzenie, z którym chcesz się połączyć nie znajduje się na liście, zażądaj włączenia opcji widoczności na urządzeniu.
- 3 Zaakceptuj żądanie połączenia Bluetooth na drugim urządzeniu.

### <span id="page-82-0"></span>NFC i płatności bezdotykowe

Telefonu można używać do odczytu znaczników komunikacji o krótkim zasięgu (NFC), które zawierają informacje o produkcie. Ta funkcja może również służyć do dokonywania płatności, np. kupowania biletóww środkach komunikacji lub na imprezy, po pobraniu właściwej aplikacji.

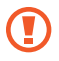

Urządzenie zawiera wbudowaną antenę NFC. Z urządzeniem należy obchodzić się ostrożnie, aby nie uszkodzić anteny NFC.

### Odczytywanie informacji z tagów NFC

Skorzystaj z funkcji NFC do odczytywania informacji o produktach z tagów NFC.

- 1 Na ekranie Ustawienia dotknij Połączenia, a następnie dotknij przełącznika NFC i płatności bezdotykowe, abywłączyć tę funkcję.
- 2 Umieść obszar anteny NFC znajdujący się z tyłu urządzenia w pobliżu tagu NFC. Pojawią się informacje z tagu.

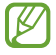

M

Upewnij się, że ekran urządzenia jest włączony i odblokowany. W przeciwnym razie urządzenie nie będzie odczytywało tagów NFC ani odbierało danych.

### Dokonywanie płatności przy użyciu funkcji NFC

Aby można było używać funkcji NFC podczas zakupów, należy zarejestrować się w usłudze mobilnych płatności. Aby się zarejestrować lub uzyskać szczegółowe informacje na temat usługi, skontaktuj się z operatorem sieci.

- 1 Na ekranie Ustawienia dotknij Połączenia, a następnie dotknij przełącznika NFC i płatności bezdotykowe, abywłączyć tę funkcję.
- 2 Dotknij obszarem anteny NFC z tyłu urządzenia czytnika kard NFC.

Aby określić domyślna aplikacie do obsługi płatności, otwórz ekran ustawień i dotknij **Połaczenia → NFC i** płatności bezdotykowe → Płatności bezdotykowe → Płatność, a następnie wybierz aplikację.

- Lista usług płatności może nie zawierać wszystkich dostępnych aplikacji płatniczych.
	- Jeśli przeprowadzisz aktualizację aplikacji płatniczej lub zainstalujesz nową, wcześniej używane usługi płatnicze mogą nie działać poprawnie. W takim przypadku na ekranie Ustawienia dotknii Połaczenia → NFC i płatności bezdotykowe → Płatności bezdotykowe → Płatność lub Inne, a następne wybierz inną aplikację zamiast zaktualizowanej lub nowo zainstalowanej aplikacji. Ewentualnie usuń zaznaczenie wybranei aplikacji.

## <span id="page-83-0"></span>Oszczędzanie danych

Użycie danych można obniżyć, uniemożliwiając niektórym aplikacjom działającym w tle wysyłanie lub odbieranie danych.

Na ekranie Ustawienia dotknij Połączenia → Wykorzystanie danych → Oszczedzanie danych i dotknij przełącznika, abywłączyć funkcję.

Po włączeniu funkcji oszczędzania danych na pasku stanu wyświetlana będzie ikona  $\mathcal{A}_3$ .

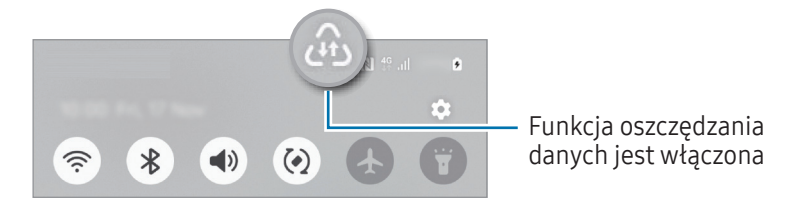

Aby wybrać aplikacje, które będą mogły używać danych bez ograniczeń, dotknij Aplikacje zawsze  $\llbracket \varnothing \rrbracket$ używające dane i wybierz aplikacje.

### <span id="page-83-1"></span>Sieci dozwolone dla aplikacji

Ustaw aplikacje tak, aby korzystały tylko z połączenia Wi-Fi lub transmisji danych mobilnych, albo z obu tych metod.

Na przykład istnieje możliwość ustawienia urządzenia tak, aby korzystało tylko z danych mobilnych w przypadku aplikacji, które chcesz chronić, lub aplikacji streamingowych, które można odłączać. Nawet jeśli nie wyłączysz funkcji Wi-Fi, aplikacje po otwarciu rozpoczną korzystanie z danych mobilnych.

Na ekranie Ustawienia dotknij kolejno Połączenia → Wykorzystanie danych → Sieci dozwolone dla aplikacji. Dotknij wybranej aplikacji na liście aplikacji i wybierz opcję sieci.

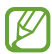

Za korzystanie z transmisji danych mobilnych mogą być naliczane dodatkowe opłaty.

### <span id="page-84-0"></span>Router Wi-Fi

Twój telefon może pełnić funkcję routera Wi-Fi, co umożliwia udostępnianie transmisji danych sieci komórkowych innym urządzeniom.

- 1 Na ekranie Ustawienia dotknij Połączenia → Router Wi-Fi i udost. internetu → Router Wi-Fi.
- 2 Dotknij przełącznika, aby go włączyć. Istnieje możliwość zmiany nazwy sieci, hasła i nie tylko. Ikona (?) zostanie wyświetlone na pasku stanu.
- 3 Na ekranie drugiego urządzenia wyszukaj i wybierz swój telefon na liście sieci Wi-Fi. Ewentualnie dotknij Kod QR na ekranie routera Wi-Fi i zeskanuj kod QR na innym urządzeniu.
- Jeżeli nie znaleziono routera Wi-Fi, na telefonie ustaw Pasmo na 2,4 GHz, dotknij Zaawansowane, ſØ a następnie dotknij przełącznika Ukryta sieć w celu wyłączenia tej funkcji.
	- Po włączeniu funkcji Automatyczny router Wi-Fi można udostępniać połączenie transmisji danych telefonu innym urządzeniom, na których użytkownik jest zalogowany na swoje konto Samsung.

## <span id="page-84-1"></span>Więcej ustawień połączenia

Dostosowanie ustawień umożliwia sterowanie innymi funkcjami połączenia.

Na ekranie Ustawienia dotknij Połączenia → Więcej ustawień połączenia.

- Skanowanie urządzeń w pobliżu: ustawianie telefonu tak, aby znalazł w pobliżu urządzenia, z którymi będzie mógł się połączyć.
- Drukowanie: skonfiguruj ustawienia dla wtyczek drukarki zainstalowanych na urządzeniu. Aby drukować pliki, możesz wyszukiwać dostępne drukarki lub dodać drukarkę ręcznie. Więcej informacji można znaleźć w części [Drukowan](#page-85-0)ie.
- VPN: aby połączyć się z prywatną siecią szkoły lub firmy, należy skonfigurować sieci wirtualne (VPN).
- Prywatny DNS: ustawienie urządzenia, aby korzystało z zabezpieczonego prywatnego DNS.
- Ethernet: po podłączeniu adaptera Ethernet możesz korzystać z sieci przewodowej i konfigurować jej ustawienia.
- Dbaj o aktualność konfiguracji systemu: zezwalaj na automatyczne zmiany konfiguracji, aby mieć pewność, że funkcje połączenia sieciowego działają zgodnie z oczekiwaniami.

#### <span id="page-85-0"></span>Drukowanie

Skonfiguruj ustawienia dla wtyczek drukarki zainstalowanych na urządzeniu. Możesz połączyć urządzenie z drukarką za pomocą połączenia Wi-Fi lub Wi-Fi Direct w celu drukowania obrazów, lub dokumentów.

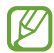

١K

Niektóre drukarki mogą nie być zgodne z urządzeniem.

Dodawanie dodatków plug-in drukarki

W celu połączenia drukarek z urządzeniem należy dodać dodatki plug-in dla drukarek.

- 1 Na ekranie Ustawienia dotknij Połączenia → Więcej ustawień połączenia → Drukowanie → Pobierz dodatek plug-in.
- 2 Wybierz dodatek plug-in drukarki.
- 3 Wybierz zainstalowany dodatek drukarki. Urządzenie automatycznie wyszuka drukarki podłączone do tej samej sieci Wi-Fi co urządzenie.
- 4 Wybierz drukarkę do dodania.
- $\not\!\! \not\!\! \nu$ Aby dodać drukarki ręcznie, dotknij → Dodaj drukarkę.

#### Drukowanie zawartości

Podczas uzyskiwania dostępu do zawartości, np. obrazów lub dokumentów, otwórz listę opcji, dotknij Drukuj →  $\blacktriangledown \rightarrow$  Wszystkie drukarki..., a następnie wybierz drukarkę.

Metody drukowania mogą różnić się w zależności od typu zawartości.

## Połączone urządzenia

Można zmieniać ustawienia połączeń urządzeń.

Na ekranie Ustawienia dotknij Połączone urządzenia.

- Quick Share: zmień ustawienia funkcji Quick Share. Więcej informacji można znaleźć w części [Quick](#page-73-0) Share.
- Music Share: zmień ustawienia funkcji Udostępnianie muzyki. Więcej informacji można znaleźć w części [Music Sha](#page-74-0)re.
- Automatyczne przełączanie słuchawek: ustawienie przełączania słuchawek Galaxy Buds z innego urządzenia na telefon podczas wykonywania lub odbierania połączenia, odtwarzania multimediów i nie tylko. Funkcji tej można używać tylko po zalogowaniu na to samo konto Samsung na drugim urządzeniu i założeniu słuchawek Galaxy Buds.
- Połączenia i SMS-y na innych urządzeniach: połącz tablet i telefon, abywykonywać połączenia i wysyłać wiadomości z tabletu, korzystając z numeru Twojego telefonu. Musisz zarejestrować się i zalogować się na to samo konto Samsung na tablecie i telefonie. Niektóre funkcje wykonywania połączeń i wysyłania wiadomości mogą nie być dostępne.
- Kontynuacja pracy w aplikacjach na innych urządzeniach: wykorzystywanie aplikacji telefonu na innych urządzeniach zarejestrowanych na koncie Samsung.
- Multi Control: użyj myszy i klawiatury podłączonej do komputera Samsung, który obsługuje tę funkcję w telefonie.
- Smart View: wyświetlanie zawartości z telefonu na dużym ekranie po podłączeniu telefonu do telewizora lub monitora obsługującego funkcję Screen Mirroring. Więcej informacji można znaleźć w części [Smart](#page-75-0) [View.](#page-75-0)
- Galaxy Wearable: w przypadku połączenia telefonu z urządzeniem do noszenia można dostosować ustawienia i aplikacje urządzenia do noszenia. Więcej informacji można znaleźć w części Galaxy Wearable.
- SmartThings: można sterować i zarządzać urządzeniami inteligentnymi lub produktami Internet rzeczy (IoT). Więcej informacji zawiera część [SmartThin](#page-72-0)gs.
- Android Auto: połączenie urządzenia z pojazdem i kontrolowanie niektórych funkcji urządzenia na wyświetlaczu w pojeździe.

## Tryby i procedury

### Wstęp

Możesz wybierać tryb na podstawie bieżącej aktywności lub lokalizacji albo dodawać powtarzające się wzorce użycia jako rutyny, aby poprawić komfort korzystania z urządzenia.

Na ekranie Ustawienia dotknij Tryby i procedury.

### Używanie trybów

#### Dodawanie trybów

- 1 Na ekranie Ustawienia dotknij Tryby i procedury  $\rightarrow$  Tryby.
- 2 Wybierz żądany tryb lub dotknij Dodaj tryb, aby dodać własne tryby.

### Włączanie trybów

Tryby zostaną włączone automatycznie, kiedy zostaną wykryte ich warunki. Możesz włączać je też ręcznie przez dotknięcie przycisku w dowolnej chwili.

Aby ręcznie włączyć tryb, wybierz żądany tryb i dotknij Włącz.

Aby wyłączyć aktywny tryb, dotknij trybu, a następnie dotknij Wyłącz.

### Wykorzystywanie rutyn

### Dodawanie rutyn

- 1 Na ekranie Ustawienia dotknij Tryby i procedury → Procedury.
- 2 Dotknij  $\bigcirc$  i wybierz żądaną rutynę lub dotknij  $+$ , aby dodać własne rutyny. Jeśli chcesz ustawić warunek uruchamiania rutyny jako ręczny, dotknij Uruchom ręcznie. Opcja ta pojawi się tylko w przypadku nieustawienia żadnych warunków uruchamiania.

### Włączanie rutyn

Rutyny zostaną włączone automatycznie, kiedy zostaną wykryte ich warunki. W przypadku rutyn, jeśli warunek uruchamiania zostanie wprowadzony jako Uruchom ręcznię, możesz uruchamiać je ręcznie poprzez dotknięcie przycisku w dowolnej chwili.

Aby ręcznie uruchomić rutyny, dotknij (biobok rutyny, która ma być uruchomiona. Aby użyć widżetu, dotknij rutyny w Ręczne procedury i dotknij Więcej → Ustaw jako widget → Dodaj. Rutyna zostanie dodana do ekranu startowego jako widżet i będzie można ją uruchomić, dotykając widżetu.

Aby zatrzymać włączone rutyny, dotknij rutyny w Działa, a potem dotknij Zatrzymaj.

## Dźwięki i wibracja

## **Opcje**

W urządzeniu można zmieniać ustawienia różnych dźwięków.

Na ekranie Ustawienia dotknij Dźwięki i wibracja.

- Dźwięk / Wibracja / Wycisz: ustawienie korzystania z trybu dźwięku, trybu wibracji lub trybu cichego.
- Wibr. podczas dzwonienia: ustawianie sygnalizacji połączeń przychodzących wibracjami i odtworzeniem dźwięku dzwonka.
- Wycisz tymczasowo: ustawienie urządzenia tak, aby przez określony czas pracowało w trybie cichym.
- **Dzwonek**: zmiana dzwonka połączenia.
- Dźwięk powiadomienia: zmiana dźwięku powiadomienia.
- Dźwięk systemowy: umożliwia ustawienie dźwięku występującego przywybranej czynności na przykład ładowaniu urządzenia.
- Głośność: wyregulować poziom głośności urządzenia.
- Wibracie połacz.: zmiana ustawień wibracji przy odbieraniu połaczenia.
- Wibracja przy powiadomieniu: zmiana ustawień wibracji przy odbieraniu powiadomienia.
- Wibracja systemu: wybieranie czynności, dla których ma działać sprzężenie zwrotne wibracji, i dostosowywanie intensywność wibracji.
- Intensywność wibracji: dostosowanie intensywności wibracji.

M

- Jakość dźwięku i efekty: możliwe jest dostosowanie ustawień jakości dźwięku i efektów. Więcej informacji można znaleźć w części Jakość [dźwięku](#page-89-0) i efekty.
- Osobny dźwięk aplikacji: ustawienie urządzenia tak, aby odtwarzało dźwięk multimediów z określonej aplikacji oddzielnie na innym urządzeniu audio. Więcej informacji można znaleźć w części [Osobny](#page-89-1) dźwięk [aplikac](#page-89-1)ji.
	- Niektóre funkcje mogą nie być dostępne w zależności od modelu.

### <span id="page-89-0"></span>Jakość dźwięku i efekty

Możliwe jest dostosowanie ustawień jakości dźwięku i efektów.

Na ekranie Ustawienia dotknij Dźwięki i wibracja → Jakość dźwięku i efekty.

- Dolby Atmos: wybierz tryb dźwięku surround zoptymalizowany do różnych typów dźwięku, takich jak filmów, muzyki i głosu. Dzięki Dolby Atmos możesz doświadczyć dźwięku przepływającego dokoła Ciebie.
- Dolby Atmos w grach: korzystanie z dźwięku Dolby Atmos zoptymalizowanego pod kątem gier.
- Korektor: wybór dźwięku przeznaczonego do konkretnego gatunku muzyki.
- Adapt sound: ustawianie najbardziej pożądanych parametrów dźwięku.

W zależności od modelu używanie niektórych funkcji może wymagać podłączenia słuchawek.

### <span id="page-89-1"></span>Osobny dźwięk aplikacji

Ustawianie odtwarzania dźwięku multimediów z konkretnej aplikacji na podłączonym głośniku Bluetooth lub osobnym zestawie słuchawkowym.

Na przykład można słuchać poleceń z aplikacji Nawigacja za pośrednictwem głośnika urządzenia, jednocześnie słuchając dźwięku z aplikacji Muzyka odtwarzanego na głośniku Bluetooth pojazdu.

- 1 Na ekranie Ustawienia dotknij Dźwięki i wibracja → Osobny dźwięk aplikacji i dotknij przełącznika, aby włączyć funkcję.
- 2 Wybierz aplikację do osobnego odtwarzania dźwięków multimediów i dotknij przycisku Wstecz ( $\leq$ ).
- 3 Wybierz urządzenie do odtwarzania dźwięku multimediów z wybranej aplikacji.

## Powiadomienia

Zmień ustawienia powiadomień.

Na ekranie Ustawienia dotknij Powiadomienia.

- Powiadomienia aplikacji: wybór aplikacji, z których mają być odbierane powiadomienia.
- Sortuj powiadomienia: wybierz metodę sortowania powiadomień.
- Powiadomienia ekranu blokady: ustawianie sposobu wyświetlania powiadomień na ekranie blokady.
- Styl wyskakujących powiadomień: wybór stylu wyskakujących okien powiadomień i zmiana ustawień.
- Nie przeszkadzać: ustawienie wyciszenia wszystkich dźwięków urządzenia oprócz dozwolonych wyjątków.
- Ustawienia zaawansowane: konfigurowanie zaawansowanych ustawień w celu otrzymywania powiadomień.

## Wyświetlacz

## **Opcje**

Istnieje możliwość zmiany ustawień wyświetlacza i ekranu startowego.

Na ekranie Ustawienia dotknij Wyświetlacz.

- Jasny / Ciemny: włączanie lub wyłączanie trybu ciemnego.
- Ustawienia trybu ciemnego: obniżanie zmęczenia oczu przez zastosowanie ciemnego motywu podczas korzystania z urządzenia w nocy lub ciemnych miejscach. Można ustawić harmonogram stosowania trybu ciemnego.

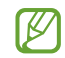

Ciemny motyw może być stosowanyw niektórych aplikacjach.

- Jasność: regulowanie jasności ekranu.
- Jasność adaptacyjna: włączanie śledzenia zmian jasności i stosowania ich automatycznie w podobnych warunkach oświetleniowych.
- Płynność ruchu: zmiana częstotliwości odświeżania ekranu. Po ustawieniu wysokiej częstotliwości odświeżania obraz na ekranie będzie bardziej płynny. Więcej informacji można znaleźć w części [Płynność](#page-91-0) [ruc](#page-91-0)hu.
- Ochrona wzroku: zmniejsz zmęczenie oczu redukując ilość błękitnego światła emitowanego przez ekran. Można ustawić harmonogram włączania tej funkcji.
- Tryb ekranu: zmiana trybu ekranu, aby dostosować kolori kontrast wyświetlacza. Więcej informacji można znaleźć w części Zmiana trybu ekranu lub [dostosowywania](#page-92-0) koloru wyświetlacza.
- Rozmiar i styl czcionki: można zmieniać rozmiari styl czcionki.
- Powiększenie ekranu: możliwe jest powiększanie lub pomniejszanie elementów na ekranie.
- Aplikacje na pełnym ekranie: wybór aplikacji, które używane będą na pełnym ekranie.
- Wcięcie aparatu: ustawianie urządzenia, aby ukryć przedni aparat umieszczony na ekranie.
- Wygaszenie ekranu: ustawianie czasu oczekiwania urządzenia przed wyłączeniem podświetlenia wyświetlacza.
- Tryb ułatwienia: przełączenie na prostszywygląd z możliwością wyświetlenia większych ikon i prostszego układu na ekranie startowym.
- Panele przy krawędzi: zmiana ustawień panelu zakrzywionego ekranu.
- Pasek nawigacji: zmiana ustawień paska nawigacyjnego. Więcej informacji można znaleźć w części [Pasek](#page-20-0)  [nawigacji](#page-20-0) (przyciski).
- Ochrona przed przypadkowym dotknięciem: zabezpieczenie ekranu urządzenia przed wykrywaniem dotykania, kiedy znajduje się w zaciemnionym miejscu np. kieszeni lub torbie.
- Czułość dotyku: zwiększanie czułości dotyku ekranu do stosowania z foliami ochronnymi na ekran.
- Pokaż informacje o ładowaniu: wyświetlanie przywyłączonym ekranie informacji o ładowaniu, takich jak pozostała wartość procentowa baterii.
- Wygaszacz ekranu: ustawienie urządzenia, tak aby podczas ładowania wyświetlany był wygaszacz ekranu.
- lℒ Niektóre funkcje mogą nie być dostępne w zależności od modelu.

### <span id="page-91-0"></span>Płynność ruchu

Częstotliwość odświeżania oznacza częstotliwość, z jaką ekran jest odświeżanyw ciągu sekundy. Użyj wysokiej częstotliwości odświeżania, aby zapobiec migotaniu ekranu podczas przełączania się między ekranami. Obraz na ekranie będzie bardziej płynny. Standardowa częstotliwość odświeżania zapewnia dłuższy czas pracy na baterii.

1 Na ekranie Ustawienia dotknij Wyświetlacz → Płynność ruchu.

- 2 Wybierz częstotliwość odświeżania.
	- Wysoka: płynniejsze animacje i przewijanie z wysoką częstotliwością odświeżania.
	- Standardowa: użyj standardowej częstotliwości odświeżania, aby oszczędzać energię baterii.

### <span id="page-92-0"></span>Zmiana trybu ekranu lub dostosowywania koloru wyświetlacza

Możesz zmieniać tryb ekranu lub dostosować kolorwyświetlacza zgodnie ze swoimi preferencjami.

#### Zmiana trybu ekranu

Na ekranie Ustawienia dotknij Wyświetlacz → Tryb ekranu i wybierz żądany tryb.

- Żywy: optymalizacja zakresu kolorów, nasycenia i ostrości wyświetlacza. Balans kolorów wyświetlacza można też dostosowywać przy użyciu wartości kolorów.
- Naturalny: ustawianie ekranu do naturalnego odcienia.
- Kolory wyświetlacza można dostosowywać wyłącznie w trybie Żywy. M
	- Tryb Żywy może być niezgodny z aplikacjami innych firm.

#### Optymalizowanie balansu kolorów trybu pełnoekranowego

Możliwe jest zoptymalizowanie kolorówwyświetlacza przez regulację odcieni kolorów zgodnie z preferencjami.

Na ekranie Ustawienia dotknij Wyświetlacz → Tryb ekranu → Żywy i dopasuj pasek dopasowywania koloru w Balans bieli.

Po przeciągnięciu paska regulacji kolorów w kierunku wartości Zimny zwiększy się odcień koloru niebieskiego. Po przeciągnięciu paska w kierunku Ciepły zwiększy się odcień koloru czerwonego.

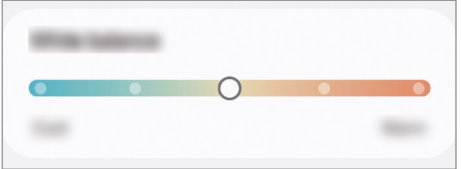

#### Regulowanie odcienia ekranu według wartości koloru

Zwiększ lub obniż określone odcienie kolorów, regulując osobno wartości Czerwony, Zielony lub Niebieski.

- 1 Na ekranie Ustawienia dotknij Wyświetlacz → Tryb ekranu → Żywy.
- 2 Dotknij Ustawienia zaawansowane.
- 3 Dostosuj pasek koloru R (czerwony), G (zielony) lub B (niebieski) do swoich preferencji. Odcień ekranu zostanie wyregulowany.

## Bateria

Sprawdzanie stanu naładowania baterii i pozostałego czasu użytkowania urządzenia. W przypadku urządzeń z niskim poziomem naładowania baterii oszczędzaj jej energię poprzez włączenie funkcji oszczędzania baterii.

Na ekranie Ustawienia dotknij Bateria.

- Oszczędzanie energii: włączanie trybu oszczędzania energii umożliwia ograniczenie zużycia energii baterii.
- Limity użycia w tle: ograniczanie zużycia baterii przez aplikacje, które nie są używane często.
- Ochrona baterii: ustawianie zatrzymania ładowania, gdy bateria będzie w pełni załadowana lub ograniczanie maksymalnego poziom załadowania do wstępnie ustawionej wartości.
- Ustawienia ładowania: konfigurowanie ustawień ładowania.
- Pokaż naład. baterii w %: wyświetl procent pozostałej baterii na pasku stanu.
- Informacje o baterii: sprawdź informacje o baterii, takie jak pojemność baterii.
	- Pozostały czas użycia wyświetla czas, jaki pozostał do wyładowania baterii. Czas użycia może być inny zależnie od ustawień urządzenia i warunków obsługi.
		- Nie można otrzymywać powiadomień z niektórych aplikacji, które korzystają z trybu oszczędzania energii.

## Tapeta i styl

Β

Ta funkcja umożliwia zmianę ustawień tapety ekranu startowego oraz ekranu blokady.

Na ekranie Ustawienia dotknij Tapeta i styl.

## **Motywy**

Możesz zastosować różne motywy na urządzeniu, aby zmienić elementywizualne ekranu startowego, zablokowanego ekranu i ikon.

Na ekranie Ustawienia dotknij Motywy.

## Ekran startowy

Konfiguracja ustawień dla ekranu startowego np. układu ekranu.

Na ekranie Ustawienia dotknij Ekran startowy.

## Ekran blokady

## **Opcje**

 $\not\!\!\!D$ 

Ustawienia ekranu blokady można zmieniać.

Na ekranie Ustawienia dotknij Ekran blokady.

- Typ blokady ekranu: zmiana metody blokowania ekranu.
- Rozszerzone odblokowanie: ustawianie urządzenia, aby się odblokowywało po wykryciu zaufanych lokalizacji lub urządzeń. Więcej informacji zawiera część [Rozszerzone](#page-95-0) odblokowanie.
- Ustawienia bezpiecznej blokady: zmień ustawienia blokady ekranu dla wybranej metody blokowania.
- Dotknij i przytrzym., aby edyt.: włączenie wyświetlania opcji edycji po dotknięciu i przytrzymaniu ekranu blokady.
- Zegar dla roamingu: konfiguruje zegartak, by pokazywał zarówno czas lokalny jak i czas innego miejsca.
- Widgety: zmiana ustawień elementówwyświetlanych w momencie dotknięcia zegara na ekranie blokady.
- Ekran blokady informacje: sprawdzanie wersji ekranu blokady oraz informacji prawnych.
	- Niektóre funkcje mogą nie być dostępne w zależności od modelu lub operatora.
		- Dostępne opcje mogą się różnić w zależności od wybranej metody blokady ekranu.

### <span id="page-95-0"></span>Rozszerzone odblokowanie

Urządzenie można skonfigurować tak, aby odblokowywało się automatycznie i pozostawało odblokowane po wykryciu zaufanych lokalizacji lub urządzeń.

Przykładowo, jeżeli dom zostanie ustawiony jako zaufana lokalizacja, po przybyciu do domu urządzenie wykryje lokalizację i odblokuje się automatycznie.

Na ekranie Ustawienia dotknij Ekran blokady → Rozszerzone odblokowanie, a następnie postępuj zgodnie z instrukcjami wyświetlanymi na ekranie, aby zakończyć konfigurację.

- Ta funkcja będzie dostępna po ustawieniu metody blokowania ekranu.  $\not\!\! \not\!\! \nu$ 
	- Jeżeli urządzenie nie było używane przez cztery godziny lub po włączeniu urządzenia, musisz odblokować ekran, używając wzoru, kodu PIN lub hasła.

## Bezpieczeństwo i prywatność

## **Opcje**

Możliwe jest sprawdzanie stanu zabezpieczeń i prywatności urządzenia oraz zmiana ich ustawień.

Na ekranie Ustawienia dotknii Bezpieczeństwo i prywatność.

- Ekran blokady: ustawienia ekranu blokady można zmieniać.
- Bezpieczeństwo konta: zmiana ustawień kont użytkownika.
- Ochrona utraconego urządzenia: włączenie lub wyłączenie funkcji Znajdź mój telefon. Wejdź na stronę [smartthingsfind.](http://smartthingsfind.samsung.com)samsung.com, aby śledzić i kontrolować zagubiony lub skradziony telefon. Można również sprawdzić lokalizację urządzeń do noszenia podłączonych do tego telefonu.
- Bezpieczeństwo aplikacji: skanowanie aplikacji i zabezpieczanie urządzenia przed złośliwym oprogramowaniem.
- Aktualizacje: sprawdzanie wersji oprogramowania urządzenia i sprawdzanie dostępności aktualizacji.
- Biometria: zmiana ustawień danych biometrycznych. Więcej informacji zawierają rozdziały [Rozpoznawanie](#page-96-0) [twarzy](#page-96-0) i [Rozpoznawanie](#page-98-0) odcisków palców.
- Automatyczna blokada: chroń swoje urządzenie poprzez blokowanie zagrożeń i innych podejrzanych działań.
- Więcej ustawień bezpieczeństwa: konfiguracja dodatkowych ustawień bezpieczeństwa. Więcej informacji można znaleźć w części [Mój](#page-100-0) sejf i [Samsung Pass.](#page-103-0)
- Uprawnienia wykorzystywane przez ostatnie 24 godziny: sprawdź historię użycia uprawnień do aplikacji lub funkcii.
- Menedżer uprawnień: zezwalaj lub zabraniaj aplikacjom na dostęp do funkcji lub danych na Twoim urządzeniu.
- Dodatkowa kontrola prywatności: kontrolowanie dostępu do takich funkcji, jak mikrofon i schowek.
- Więcej ustawień prywatności: konfiguruj dodatkowe ustawienia dźwięku.
- $\not\!\!{E}$ Niektóre funkcje mogą nie być dostępne w zależności od modelu lub operatora.

### <span id="page-96-0"></span>Rozpoznawanie twarzy

Istnieje możliwość ustawienia urządzenia tak, aby ekran był odblokowywany po rozpoznaniu twarzy.

- Jeśli metoda blokowania ekranu jest ustawiona na twarz, nie można użyć twarzy do odblokowania ekranu po pierwszym włączeniu urządzenia. Aby użyć urządzenia, należy je odblokować przy użyciu wzoru, kodu PIN lub hasła ustalonego podczas rejestrowania twarzy. Dobrze zapamiętaj swój wzór, kod PIN lub hasło.
	- Jeśli metoda blokowania ekranu zostanie zmieniona na Przeciagnij lub Brak, które nie są bezpieczne, wszystkie dane biometryczne zostaną usunięte.

### Środki ostrożności dotyczące rozpoznawania twarzy

Przed użyciem rozpoznawania twarzy do odblokowania urządzenia weź pod uwagę następujące środki ostrożności.

- Urządzenie może być odblokowane przez osobę lub przedmiot podobny do użytkownika.
- Funkcja rozpoznawania twarzy jest mniej bezpieczna od wzoru, kodu PIN lub hasła.

#### Jak zapewnić lepsze rozpoznawanie twarzy?

W przypadku korzystania z funkcji rozpoznawania twarzy pamiętaj o następujących kwestiach:

- Podczas rejestrowania zwróć uwagę na okulary, nakrycie głowy, maskę, brodę lub intensywny makijaż.
- Upewnij się, że jesteś w dobrze oświetlonym miejscu i że obiektyw aparatu jest czysty podczas rejestrowania.
- W celu uzyskania lepszych rezultatów upewnij się, że obraz nie jest zamazany.

### Rejestracja twarzy

Aby lepiej zarejestrować obraz twarzy, należy to wykonać w pomieszczeniu, z dala od bezpośredniego światła słonecznego.

- 1 Na ekranie Ustawienia dotknij Bezpieczeństwo i prywatność → Biometria → Rozpoznawanie twarzy.
- 2 Przeczytaj instrukcje wyświetlane na ekranie i dotknij Kontynuuj.
- 3 Ustaw metodę blokowania ekranu.
- 4 Umieść twarz wewnątrz ramki na ekranie. Aparat zeskanuje Twoją twarz.
- Jeśli odblokowywanie za pomocą rysów twarzy nie działa prawidłowo, dotknij Usuń dane twarzy, aby  $\not\!\!{E}$ usunąć zarejestrowaną twarz, i zarejestruj twarz ponownie.

#### Odblokowywanie ekranu za pomocą rozpoznawania twarzy

Możesz odblokować ekran za pomocą swoich rysów twarzy, zamiast używać wzoru, kodu PIN lub hasła.

- 1 Na ekranie Ustawienia dotknij Bezpieczeństwo i prywatność → Biometria → Rozpoznawanie twarzy.
- 2 Odblokuj ekran, używając ustawionej wcześniej metody.
- 3 Dotknij przełącznika Odblokuj za pomocą twarzy, abywłączyć tę funkcję.
- 4 Spójrz na zablokowany ekran.

Po rozpoznaniu twarzy można odblokować ekran bez korzystania z żadnych innych metod blokowania ekranu. Jeśli twarz nie zostanie rozpoznana, użyj wcześniej ustawionej metody blokowania ekranu.

#### Usuwanie zarejestrowanych danych twarzy

Istnieje możliwość usunięcia zarejestrowanych danych twarzy.

- 1 Na ekranie Ustawienia dotknij Bezpieczeństwo i prywatność → Biometria → Rozpoznawanie twarzy.
- 2 Odblokuj ekran, używając ustawionej wcześniej metody.
- 3 Dotknij Usuń dane twarzy  $\rightarrow$  Usuń. Po usunięciu zarejestrowanej twarzywszystkie związane z nią funkcje zostaną również wyłączone.

### <span id="page-98-0"></span>Rozpoznawanie odcisków palców

Aby rozpoznawanie odcisków palców działało, należy zapisać informacje o odcisku palcu w urządzeniu.

- ſB
- Ta funkcja może nie być dostępna w zależności od modelu lub operatora.
- Do rozpoznawania odcisków palcówwykorzystywane są unikatowe cechy każdego odcisku palca w celu zwiększenia bezpieczeństwa urządzenia. Prawdopodobieństwo pomylenia przez skaner odcisków dwóch różnych palców jest bardzo małe. Jednak w rzadkich przypadkach odciski różnych palców mogą być do siebie na tyle podobne, że zostaną rozpoznane jako identyczne.
- Jeśli metoda blokowania ekranu jest ustawiona na odcisk palca, nie można użyć odcisku palca do odblokowania ekranu po pierwszym włączeniu urządzenia. Aby użyć urządzenia, należy je odblokować przy użyciu wzoru, kodu PIN lub hasła ustalonego podczas rejestrowania odcisku palca. Dobrze zapamiętaj swój wzór, kod PIN lub hasło.
- Jeśli urządzenie nie rozpozna twojego odcisku palca, odblokuj urządzenie przy użyciu wzoru, kodu PIN lub hasła ustawionego podczas rejestrowania odcisku palca, a następnie ponownie zarejestruj odcisk palca. Jeśli nie pamiętasz wzoru, kodu PIN lub hasła, z urządzenia można będzie skorzystać dopiero po jego zresetowaniu. Samsung nie ponosi odpowiedzialności za utratę jakichkolwiek danych lub problemywynikające z zapomnienia kodów odblokowania.
- Jeśli metoda blokowania ekranu zostanie zmieniona na Przeciągnij lub Brak, które nie są bezpieczne, wszystkie dane biometryczne zostaną usunięte.

### Jak zapewnić lepsze rozpoznanie odcisków palców

Podczas skanowania odcisków palców na urządzeniu pamiętaj o następujących kwestiach, które mogą wpłynąć na wydajność funkcji:

- Na urządzeniu mogą nie być rozpoznawane odciski palców, na których są zmarszczki lub blizny.
- Na urządzeniu mogą nie być rozpoznawane odciski małych lub wąskich palców.
- Aby rozpoznawanie działało lepiej, zarejestruj odciski palców, którymi najczęściej obsługujesz urządzenie.
- Przycisk boczny ma wbudowany czujnik rozpoznawania odcisku palca. Upewnij się, że czujnik rozpoznawania odcisku palca nie jest zarysowany lub uszkodzony metalowymi obiektami, takimi jak monety, klucze czy naszyjniki.
- Nałożenie akcesoriów, takich jak naklejki, na obszar czujnika rozpoznawania odcisku palca może spowodować obniżenie możliwości rozpoznawania odcisków palców.
- Upewnij się, że czujnik rozpoznawania odcisku palca i Twoje palce są czyste oraz suche.
- Jeśli zegniesz palec lub dotkniesz ekranu tylko czubkiem palca, odciski palców mogą nie zostać rozpoznane na urządzeniu. Upewnij się, aby przykryć palcem cały czujnik rozpoznawania odcisku palca.
- W suchych miejscach w urządzeniu może dojść do gromadzenia się elektryczności statycznej. Staraj się nie używać tej funkcji w suchych miejscach lub zanim jej użyjesz, rozładuj ładunki elektrostatyczne, dotykając metalowego przedmiotu.

#### Rejestrowanie odcisków palców

Na ekranie Ustawienia dotknij **Bezpieczeństwo i prywatność → Biometria → Odciski palców** i postepuj zgodnie z instrukcjami wyświetlanymi na ekranie, aby zarejestrować odcisk palca. Po zarejestrowaniu, można sprawdzić czy odcisk palca został zarejestrowany jego nazwy dotykając opcji Sprawdź dodane odciski palców.

#### Odblokowanie ekranu odciskami palców

Możesz odblokować ekran za pomocą odcisku palca, zamiast używać wzoru, PIN-u, czy hasła.

- 1 Na ekranie Ustawienia dotknij Bezpieczeństwo i prywatność → Biometria → Odciski palców.
- 2 Odblokuj ekran, używając ustawionej wcześniej metody.
- 3 Dotknij przełącznik Odblokow. odciskiem palca, aby ją włączyć.
- 4 Gdy ekran jest zablokowany, umieść palec na czujniku rozpoznawania odcisku palca i przeskanuj swój odcisk palca.

#### Rozpoznawanie odcisków palca przy wyłączonym ekranie

- 1 Na ekranie Ustawienia dotknij Bezpieczeństwo i prywatność → Biometria → Odciski palców.
- 2 Odblokuj ekran, używając ustawionej wcześniej metody.
- 3 Dotknij przełącznik Odcisk palca zawsze włączony, abywłączyć tę funkcję.

#### Usuwanie zarejestrowanych odcisków palców

Istnieje możliwość usunięcia zarejestrowanych odcisków palców.

- 1 Na ekranie Ustawienia dotknij Bezpieczeństwo i prywatność → Biometria → Odciski palców.
- 2 Odblokuj ekran, używając ustawionej wcześniej metody.
- 3 Wybierz odcisk palca do usunięcia i dotknij Usuń.

### <span id="page-100-0"></span>Mój sejf

Mój sejf chroni prywatne treści i aplikacje użytkownika, takie jak zdjęcia i kontakty, przed dostępem osób postronnych. Treści i aplikacje prywatne są chronione nawet po odblokowaniu urządzenia.

Mój sejf jest osobnym, chronionym obszarem przechowywania danych. Danych znajdujących się O w Moim sejfie nie można przenosić na inne urządzenia za pośrednictwem niezatwierdzonych metod udostępniania, takich jak USB lub Wi-Fi Direct. Próba dostosowania systemu operacyjnego lub zmodyfikowania oprogramowania spowoduje automatyczne zablokowanie Mojego sejfu i uniemożliwienie dostępu do niego. Przed zapisaniem danych w Moim sejfie pamiętaj o wykonaniu kopii zapasowej w innej bezpiecznej lokalizacji.

### Ustawianie funkcji Mój sejf

- 1 Otwórz Ustawienia i dotknij Bezpieczeństwo i prywatność → Więcej ustawień bezpieczeństwa → Mój sejf.
- 2 Postępuj zgodnie z instrukcjami wyświetlanymi na ekranie, aby zakończyć proces konfiguracji. Kiedy pojawi się okno z monitem o zresetowanie rodzaju blokady folderu Mój sejf przy pomocy konta Samsung, dotknij Włącz. Jeśli nie pamiętasz rodzaju blokady, możesz zresetować go przy użyciu swojego konta Samsung. Jeśli nie włączysz tej funkcji, nie możesz zresetować rodzaju blokady, kiedy go zapomnisz. Po ukończeniu konfiguracji zostanie wyświetlony ekran Folder zabezpieczony, a ikona aplikacji Folder zabezpieczony  $(\cdot)$  zostanie dodana do ekranu aplikacji.
- Gdy aplikacja Mój sejf jest zablokowana, musisz odblokować aplikację przy użyciu ustawionej metody ſØ odblokowania.
	- Aby zmienić nazwę lub ikonę aplikacji Folder zabezpieczony, dotknij  $\frac{1}{2}$  → Dostosuj.

 $\cancel{w}$ 

### Ustawianie warunków blokady automatycznej funkcji Mój sejf

- 1 Otwórz aplikację Mój sejf i dotknij → Ustawienia → Automatycznie blokuj Mój sejf.
- 2 Wybierz opcję blokady.

Aby ręcznie zablokować Folder zabezpieczony, dotknij → Zablokuj i wyjdź.

### Przenoszenie zawartości do Mojego sejfu

Do Mojego sejfu można przenosić taką zawartość, jak zdjęcia i wideo. Poniżej opisano przykładowe czynności podczas przenoszenia obrazu z pamięci domyślnej do Mojego sejfu.

- 1 Otwórz aplikację Mój sejf i dotknij → Dodaj pliki.
- 2 Dotknij Obrazy, zaznacz obrazy do przeniesienia, a następnie dotknij Gotowe.
- 3 Dotknij Przenieś.

Wybrane elementy zostaną usunięte z oryginalnego folderu i przeniesione do Mojego sejfu. Aby skopiować elementy, dotknij Kopiuj.

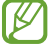

Metody przenoszenia zawartości może się różnić w zależności od typu zawartości.

### Przenoszenie zawartości z Mojego sejfu

Treści z Mojego sejfu można przenieść do odpowiedniej aplikacji w pamięci domyślnej. Poniżej opisano przykładowe czynności podczas przenoszenia obrazu z Mojego sejfu do pamięci domyślnej.

- 1 Otwórz aplikację Mój sejf i dotknij Galeria.
- 2 Wybierz obraz, a następnie dotknij → Przenieś z funkcji Mój sejf. Wybrane elementy zostaną przeniesione do folderu Galeria w pamięci domyślnej.

### Dodawanie aplikacji

Do Mojego sejfu można dodać aplikację w celu używania jej.

- 1 Otwórz aplikację **Mój sejf** i dotknij  $+$ .
- 2 Zaznacz co najmniej jedną aplikację zainstalowaną w urządzeniu i dotknij Dodaj.

Usuwanie aplikacji z Mojego sejfu

Dotknij aplikacji do usunięcia i przytrzymaj ją, a następnie dotknij Odinstaluj.

### Dodawanie kont

Ta funkcja umożliwia dodanie swojego konta Samsung, Google lub innego w celu synchronizacji z aplikacjami w Moim sejfie.

- 1 Otwórz aplikację Mój sejf i dotknij → Ustawienia → Zarządzanie kontami → Dodaj konto.
- 2 Wybierz usługę konta.
- 3 Postępuj zgodnie z instrukcjami wyświetlanymi na ekranie, aby zakończyć konfigurację konta.

### Ukrywanie Mojego sejfu

Skrót do Mojego sejfu można ukryć na ekranie aplikacji.

Otwórz aplikację Mój sejf, dotknij → Ustawienia, a następnie dotknij przełącznika Dodaj Mój sejf do ekranu Aplikacje, abywyłączyć tę funkcję.

Ewentualnie otwórz panel powiadomień, przesuń palcem w dół, a następnie dotknij polecenia  $\Box$ ) (Mój sejf), aby wyłączyć tę funkcję. Jeśli nie możesz znaleźć (■) (Mój sejf) na szybkim panelu ustawień, dotknij → Edytuj i przeciągnij przycisk powyżej, aby go dodać.

Aby ponownie pokazać Secure Folder, otwórz Ustawienia, dotknij Bezpieczeństwo i prywatność → Więcej ustawień bezpieczeństwa → Mój sejf, a nastepnie dotknij Dodaj Mój sejf do ekranu Aplikacje w celu włączenia funkcii.

### Odinstalowywanie aplikacji Mój sejf

Aplikację Mój sejf można odinstalować wraz z całą jego zawartością i aplikacjami.

```
Otwórz aplikację Mój sejf i dotknij • → Ustawienia → Więcej ustawień → Odinstaluj.
```
Aby utworzyć kopię zapasową dla zawartości przed odinstalowaniem aplikacji Mój sejf, zaznacz Przenieś pliki multimedialne na zewnątrz Mojego sejfu i dotknij Odinstaluj. Aby uzyskać dostęp do danych, dla których utworzono kopię zapasową z Mojego sejfu, otwórz aplikację Moje pliki i dotknij Pamięć wewnętrzna → Download  $\rightarrow$  Secure Folder.

Kopia zapasowa notatek zapisanych w Samsung Notes nie zostanie utworzona.

### <span id="page-103-0"></span>Samsung Pass

Rejestrując swoje dane biometryczne w usłudze Samsung Pass, możesz weryfikować swoją tożsamość podczas korzystania z usług wymagających danych logowania lub danych osobowych.

- 
- Funkcja logowania wwitrynie internetowej jest dostępna tylko w przypadku witryn internetowych, do których dostep uzyskano za pośrednictwem aplikacji Samsung Internet. Niektóre witryny internetowe mogą nie obsługiwać tej funkcji.
- Zarejestrowane dane biometryczne są przechowywane tylko na urządzeniu. Nie są synchronizowane z innymi urządzeniami ani serwerami.

### Rejestrowanie Samsung Pass

Przed użyciem usługi Samsung Pass zarejestruj w niej dane biometryczne.

Na ekranie Ustawienia dotknij Bezpieczeństwo i prywatność → Więcej ustawień bezpieczeństwa → Samsung Pass. Postępuj zgodnie z instrukcjami wyświetlanymi na ekranie, aby zakończyć proces konfiguracji.

### Weryfikowanie hasła do konta Samsung

Kiedy na przykład kupujesz zawartość w sklepie Galaxy Store, możesz zamiast hasła do konta Samsung użyć do weryfikacji tożsamości zarejestrowanych danych biometrycznych.

Na ekranie głównym Samsung Pass dotknij • → Ustawienia → Konto i synchronizacja, a następnie dotknij przełącznika Weryfikuj przy użyciu usługi Samsung Pass, aby włączyć tę funkcję.

### Korzystanie z Samsung Pass do logowania w witrynach internetowych

Dzięki aplikacji Samsung Pass można logować się wwitrynach internetowych, które obsługują automatyczne wypełnianie identyfikatorów i haseł.

- 1 W witrynie logowania wprowadź swój identyfikatori hasło, a następnie dotknij przycisku logowania witryny.
- 2 Po wyświetleniu wyskakującego okna z pytaniem o zapisanie danych logowania, zaznacz Loguj przy użyciu usługi Samsung Pass i dotknij Pamiętaj.

#### Korzystanie z Samsung Pass do logowania w aplikacjach

Dzięki aplikacji Samsung Pass można logować się w aplikacjach, które obsługują automatyczne wypełnianie identyfikatorów i haseł.

- 1 W witrynie logowania aplikacji wprowadź swój identyfikatori hasło, a następnie dotknij przycisku logowania aplikacji.
- 2 Po wyświetleniu wyskakującego okna z pytaniem o zapisanie danych logowania, dotknij Zapisz.

### Logowanie z użyciem kluczy kryptograficznych

W aplikacjach lub na stronach internetowych, które umożliwiają logowanie z użyciem kluczy kryptograficznych, można logować się takim kluczem zapisanym w Samsung Pass, a nie identyfikatorem i hasłem.

- 1 W aplikacji lub na stronie internetowej, z której korzystasz, utwórz klucz kryptograficzny. Sposób jego tworzenia może się różnić zależnie od aplikacji i strony internetowej.
- 2 Po wyświetleniu wyskakującego okna z pytaniem o zapisanie klucza kryptograficznego wybierz Samsung Pass.
- 3 Postępuj zgodnie z instrukcjami wyświetlanymi na ekranie, aby zapisać klucz kryptograficzny. Teraz możesz zalogować się przy użyciu hasła zapisanego w Samsung Pass.

### Zarządzanie danymi logowania

Sprawdź listę witryn internetowych i aplikacji, które powiązano z aplikacją Samsung Pass, oraz zarządzaj danymi logowania.

- 1 Na ekranie głównym Samsung Pass dotknij Apl./witr. WWW i z listywybierz stronę internetową lub aplikację.
- 2 Dotknij Edytuj i zmień identyfikator, hasło i nazwę witryny internetowej lub aplikacji. Aby usunąć informacje logowania, dotknij Usuń.

### Korzystanie z Samsung Pass z witrynami internetowymi i aplikacjami

Podczas korzystania z witryn internetowych lub aplikacji obsługujących Samsung Pass można zalogować się do nich przy użyciu Samsung Pass.

Aby sprawdzić listę witryn i aplikacji obsługujących usługę Samsung Pass, na ekranie głównym Samsung Pass dotknij • → Ustawienia → Partnerzy. W przypadku braku stron lub aplikacji umożliwiających korzystanie z Samsung Pass Partnerzy nie będzie wyświetlana.

- Dostępne witryny internetowe i aplikacje mogą się różnić w zależności od operatora sieci lub modelu. ſℒ
	- Firma Samsung nie ponosi odpowiedzialności za żadne straty ani niedogodności wynikające z logowania do witryn lub aplikacji za pomocą Samsung Pass.

### Automatyczne wprowadzanie danych osobowych

Istnieje możliwość korzystania z aplikacji Samsung Pass w celu wprowadzania danych osobowych, np. adresu lub informacji o karcie płatniczej, w aplikacjach obsługujących automatyczne uzupełnianie.

- 1 Na ekranie głównym Samsung Pass wybierz opcję w sekcji Informacje prywatne.
- 2 Wprowadź informacje i dotknij Zapisz.

Teraz możesz użyć danych biometrycznych zarejestrowanych w Samsung Pass podczas automatycznego wprowadzania danych osobowych w obsługiwanych aplikacjach.

### Usuwanie danych Samsung Pass

Możesz usunąć dane biometryczne, dane logowania oraz dane aplikacji zarejestrowane w Samsung Pass.

Na ekranie głównym Samsung Pass dotknij • → Ustawienia → Urządzania używ. Samsung Pass → • Zamknij aplikację Samsung Pass.

- Twoje konto Samsung pozostanie aktywne.
	- Dane Samsung Pass na innych urządzeniach przypisanych do Twojego konta Samsung również zostaną usunięte.

## Lokalizacja

Zmień ustawienia uprawnień związanych z informacjami o lokalizacji.

Na ekranie Ustawienia dotknij Lokalizacja.

- Uprawnienia aplikacji: sprawdzanie listy aplikacji, które mają uprawnienia dostępu do lokalizacji urządzenia i edytowanie ustawień uprawnień.
- Usługi lokalizacji: urządzenie może korzystać z sieci Wi-Fi lub funkcji Bluetooth w celu poprawy dokładności informacji o lokalizacji, nawet wtedy, gdy te funkcje są wyłączone. Można też sprawdzić usługi lokalizacji używane przez urządzenie.
- Niedawny dostęp: sprawdzanie aplikacji, które ostatnio żądały informacji o bieżącej lokalizacji.

## Bezpieczeństwo i syt. awaryjne

Zarządzaj swoimi informacjami medycznymi i kontaktami alarmowymi. Możesz też zmienić ustawienia funkcji alarmowych, takich jak bezprzewodowe powiadomienia alarmowe.

Na ekranie Ustawienia dotknij Bezpieczeństwo i syt. awaryjne

- Inf. medyczne: wprowadź swoje informacje medyczne.
- Kontakty alarmowe: wprowadź swoje kontakty alarmowe.
- Alarm SOS: włączenie wykonywania połączenia alarmowego na wstępnie ustawiony numer po naciśnięciu bocznego przycisku pięć razy.
- Udostępnianie awaryjne: wysyłanie do kontaktów alarmowych przez pewien okres informacji, takich jak lokalizacja lub powiadomienie o niskim poziomie baterii urządzenia.
- Wyciszaj powiadomienia podczas jazdy: uruchomienie funkcji Nie przeszkadzać automatycznie podczas prowadzenia pojazdu.
- Usługa lokalizacji dla połączeń alarmowych: włączenie funkcji usługi lokalizacji w sytuacji awaryjnej (ELS).
- Bezprzewodowe alarmy awaryjne: zmień ustawienia bezprzewodowych powiadomień alarmowych.
- Alerty o trzęsieniach ziemi: uruchomienie funkcji ostrzeżeń o trzęsieniu ziemi.
- Ostrzeżenia o nieznanym urządzeniu śledzącym: otrzymywanie powiadomienia, jeśli w trakcie podróży zostanie wykryte nieznane śledzenie.
- Niektóre funkcje mogą nie być dostępne w zależności od regionu lub modelu.

## Konta i kopia zapasowa

## **Opcje**

Synchronizuj dane urządzenia, twórz ich kopię bezpieczeństwa lub przywróć je przy użyciu Samsung Cloud. Możesz także zalogować się na konta i zarządzać nimi (np. konto Samsung czy Google) lub przenosić dane z innych urządzeń, wykorzystując Smart Switch.

Na ekranie Ustawienia dotknij Konta i kopia zapasowa.

- Zarzadzanie kontami: ta funkcia umożliwia dodanie swojego konta Samsung, Google lub innego w celu synchronizacji.
- Samsung Cloud: synchronizuj i wykonuj kopie zapasowe swoich danych i ustawień oraz przywracaj dane i ustawienia wcześniej obecne na urządzeniu, nawet bez użycia samego urządzenia. Więcej informacji można znaleźć w części [Samsung Clo](#page-107-0)ud.
- Dysk Google: ta funkcja umożliwia ochronę informacji osobistych, danych aplikacji i ustawień w urządzeniu. Istnieje możliwość utworzenia kopii zapasowej poufnych danych. W celu wykonania kopii zapasowej danych musisz zalogować się do konta Google.
- Smart Switch: uruchom Smart Switch i przenieś dane ze swojego poprzedniego urządzenia. Więcej informacji zawiera część Przenoszenie danych z [poprzedniego](#page-17-0) urządzenia (Smart Switch).
- Regularnie twórz kopie zapasowe swoich danych w bezpiecznej lokalizacji, na przykład w Samsung Cloud [K] lub na komputerze, dzięki czemu będziesz w stanie odtworzyć dane w przypadku ich uszkodzenia lub utratywwyniku niezamierzonego przywrócenia danych fabrycznych.

### <span id="page-107-0"></span>Samsung Cloud

Możesz też wykonać kopie zapasowe danych w Samsung Cloud i przywrócić je później.

### Tworzenie kopii zapasowej danych

Istnieje możliwość wykonania danych zapasowych urządzenia w Samsung Cloud.

- 1 Na ekranie Ustawienia dotknij Konta i kopia zapasowa i dotknij Tworzenie backupu danych w Samsung Cloud.
- 2 Dotknij przełączników obok elementów, których kopię zapasową chcesz utworzyć, a następnie dotknij Wykonaj kopię zapasową teraz.
#### 3 Dotknij Gotowe.

- Dla niektórych danych kopia zapasowa nie zostanie utworzona. Aby sprawdzić, dla jakich danych kopia zapasowa zostanie utworzona, na ekranie Ustawienia dotknij Konta i kopia zapasowa i dotknij Tworzenie backupu danych w Samsung Cloud.
	- Aby sprawdzić dane kopii zapasowej innych urządzeń w usłudze Samsung Cloud, na ekranie Ustawienia dotknij Konta i kopia zapasowa → Przywracanie danych, a następnie wybierz żądane urządzenie.

#### Przywracanie danych

Istnieje możliwość przywrócenia danych kopii zapasowej z Samsung Cloud na urządzeniu.

- 1 Na ekranie Ustawienia dotknij Konta i kopia zapasowa.
- 2 Dotknij Przywracanie danych i wybierz żądane urządzenie.
- 3 Zaznacz elementy do przywrócenia i dotknij Przywróć.

### Google

Ta aplikacja umożliwia konfigurację ustawień niektórych funkcji udostępnianych przez firmę Google. Na ekranie Ustawienia dotknij Google.

# Zaawansowane funkcje

### **Opcje**

M

Włączanie opcji zaawansowanych i zmiana kontrolujących je ustawień.

Na ekranie Ustawienia dotknij Zaawansowane funkcje.

- Labs: korzystaj z nowych funkcji urządzenia.
- Przycisk boczny: wybór aplikacji lub funkcji do uruchamiania za pomocą bocznego przycisku. Więcej informacji można znaleźć w części [Ustawianie](#page-6-0) przycisku bocznego.
- Wiele okien: ustawienie sposobu uruchamiania funkcji Wiele okien. Można również skonfigurować ustawienia funkcji Wiele okien. Więcej informacji można znaleźć w części [Wiele okien](#page-59-0).
- Ruchy i gesty: włączanie funkcji ruchu i konfigurowanie ustawień. Więcej informacji można znaleźć w części [Ruchy](#page-110-0) i gesty.
- Tryb obsługi jedną ręką: dla wygody użytkownika można uaktywnić tryb obsługi urządzenia jedną ręką.
- Zrzuty ekranu: zmiana ustawień dotyczących zrzutów ekranu.
- Pokaż kontakty przy udostępnianiu zawartości: urządzenie może wyświetlać na panelu opcji udostępniania osoby, z którymi się kontaktowano, dzięki czemu treści można udostępniać bezpośrednio.
- Podwójny komunikator: można zainstalować drugą aplikację i używać dwóch osobnych kont w tej samej aplikacji komunikatora. Więcej informacji można znaleźć w części Podwójny [komunikator](#page-111-0).

Niektóre funkcje mogą nie być dostępne w zależności od modelu lub operatora.

### <span id="page-110-0"></span>Ruchy i gesty

Włączanie funkcji ruchu i konfigurowanie ustawień.

Na ekranie Ustawienia dotknij Zaawansowane funkcje → Ruchy i gesty.

- Podnieś, aby wybudzić: ustawienie urządzenia, aby po podniesieniu go przez użytkownika włączało ekran.
- Dotknij 2x, aby włączyć: można ustawić funkcję włączenia ekranu poprzez dwukrotne dotknięcie jakiegokolwiek miejsca na ekranie, gdy ekran jest wyłączony.
- Dotknij 2x, aby wyłączyć ekran: ustawienie urządzenia, abywyłączyć ekran przez dwukrotne dotknięcie pustego obszaru na ekranie startowym lub zablokowanym ekranie.
- Alert po podniesieniu telefonu: powiadamianie o nieodebranych połączeniach lub nowych wiadomościach po podniesieniu urządzenia.

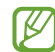

Ta funkcja może nie działać, jeśli ekran jest włączony lub urządzenie nie znajduje się na płaskiej powierzchni.

- Wyciszanie gestami: włączenie wyciszania pewnych dźwięków ruchami dłoni lub gestami.
- Przeciągnij dłonią, aby przechwycić: ustawianie rejestrowania zrzutu ekranu po przeciągnięciu dłonią po ekranie w lewo lub w prawo. Zapisane zrzuty możesz sprawdzić w sekcji Galeria. W niektórych aplikacjach i funkcjach nie można zapisać zrzutu ekranu.
- Nadmierne potrząsanie urządzeniem lub uderzanie w nie może sprawić, że w niektórych funkcjach ΙK wykorzystujących czujniki pojawią się niezamierzone treści.

### <span id="page-111-0"></span>Podwójny komunikator

Można zainstalować drugą aplikację i używać dwóch osobnych kont w tej samej aplikacji komunikatora.

- 1 Na ekranie Ustawienia dotknij Zaawansowane funkcje → Podwójny komunikator. Zostaną wyświetlone obsługiwane aplikacje.
- 2 Dotknij przełącznika aplikacji, aby zainstalować drugą aplikację. Druga aplikacja zostanie zainstalowana. Ikona drugiej aplikacji będzie wyświetlana z  $\bullet$ .

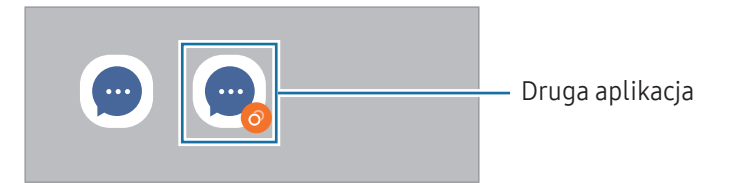

- Funkcja Podwójny komunikatorjest dostępna tylko w przypadku wybranych aplikacji. W
	- Niektóre funkcje aplikacji mogą być ograniczone w przypadku drugiej aplikacji.

#### Odinstalowywanie drugiej aplikacji

- 1 Na ekranie Ustawienia dotknij Zaawansowane funkcje → Podwójny komunikator.
- 2 Dotknij przełącznika aplikacji, która ma być odinstalowana, i dotknij Odinstaluj. Wszystkie dane powiązane z drugą aplikacją zostaną usunięte.

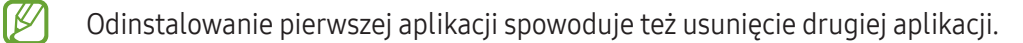

# Cyfrowy dobrostan i kontrola rodzicielska

Możliwe jest sprawdzanie historii użycia urządzenia i funkcji, aby zapobiec zakłócaniu życia przez nadmierne korzystanie z urządzenia. Można też skonfigurować funkcję kontroli rodzicielskiej na urządzeniach dzieci i zarządzać ich czasem korzystania z urządzenia.

Na ekranie Ustawienia dotknij Cyfrowy dobrostan i kontrola rodzicielska.

- Najczęściej używane aplikacje: sprawdzenie listy aplikacji używanych najczęściej w ciągu dnia.
- Cel wygaszenia ekranu: ustawienie celów dotyczących codziennego czasu korzystania z urządzenia.
- Czasomierze aplikacji: skracanie czasu codziennego korzystania z każdej aplikacji przez ustawienie licznika. Kiedy limit zostanie osiągnięty, aplikacja zostanie wyłączona i nie można już z niej korzystać.
- Monitorowanie jazdy: włączanie monitora jazdy, aby monitorować ilość czasu korzystania z urządzenia podczas jazdy.
- Monitor chodzenia: włączanie monitora chodzenia, aby monitorować czas korzystania z urządzenia podczas chodzenia.
- Monitor głośności: włączenie monitora głośności umożliwiającego ochronę słuchu.
- Kontrola rodzicielska: zarządzanie sposobem, w jaki dziecko korzysta z urządzenia.

# Pielęgnacja urządzenia

Funkcja obsługi urządzenia zapewnia informacje o stanie baterii, pamięci masowej, pamięci RAM oraz bezpieczeństwie urządzenia. Możesz również zoptymalizować urządzenie.

Na ekranie Ustawienia dotknij Pielęgnacja urządzenia.

- Optymalizuj teraz: zamykanie aplikacji działających w tle lub zużywających nadmierną ilość baterii oraz skanowanie pod kątem uszkodzonych aplikacji lub złośliwego oprogramowania w celu optymalizacji urządzenia.
- Bateria: sprawdzanie stanu naładowania baterii i pozostałego czasu użytkowania urządzenia. W przypadku urządzeń z niskim poziomem naładowania baterii oszczędzaj jej energię poprzez włączenie funkcji oszczędzania baterii. Więcej informacji zawiera część [Bater](#page-93-0)ia.

Pamięć: sprawdzanie statusu wykorzystanej i dostępnej pamięci oraz zwalnianie pamięci poprzez usuwanie niepotrzebnych plików, takich jak pliki w koszu, niewykorzystywane pliki oraz pliki zdublowane.

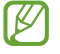

• Rzeczywista, dostępna pojemność pamięci wewnętrznej jest mniejsza niż podana wartość, ponieważ system operacyjny i domyślne aplikacje zajmują część tej pamięci. Dostępna pojemność może ulec zmianie po zaktualizowaniu urządzenia.

- Dostępną pojemność pamięci wewnętrznej urządzenia można sprawdzić w sekcji Dane techniczne na stronie internetowej firmy Samsung.
- RAM: sprawdzanie zużycia RAM lub zwalnianie RAM poprzez zatrzymywanie aplikacji działających w tle, dotykając Czyść teraz.
- Ochrona aplikacji: skanowanie urządzenia pod kątem złośliwego oprogramowania i innych podejrzanych aktywności, aby zapewnić bezpieczeństwo.
- Automatyczna optymalizacja: aby utrzymać urządzenie w jak najlepszym stanie, wykonaj automatyczną optymalizację, zamykając aplikacje działające w tle lub czyszcząc pamięć.

Dotknij opcji Automatyczne restartowanie, aby ustawić automatyczne ponowne uruchamianie urządzenia po wykryciu problemów z wydajnością lub w zaplanowanym czasie.

- Aktualizacja oprogramowania: oprogramowanie urządzenia można zaktualizować za pośrednictwem usługi firmware over-the-air(FOTA). Można również zaplanować aktualizacje oprogramowania.
- Diagnostyka: aplikacja Samsung Members umożliwia testowanie urządzenia.
- Tryb konserwacji: tryb konserwacji włącza się, aby móc chronić swoją prywatność, gdy inna osoba korzysta z urządzenia, np. po wysłaniu go do naprawy do serwisu.

# Aplikacje

Zarządzanie aplikacjami urządzenia i zmiana ich ustawień. Możesz sprawdzić informacje dotyczące wykorzystania aplikacji, zmienić ustawienia dotyczące ich powiadomień lub uprawnień, jak również odinstalować lub wyłączyć zbędne aplikacje.

Na ekranie Ustawienia dotknij Aplikacje.

 $\cancel{w}$ 

# Zarządzanie ogólne

Dostosuj ustawienia systemowe urządzenia lub zresetuj urządzenie.

Na ekranie Ustawienia dotknij Zarządzanie ogólne.

- Język: wybórjęzyków urządzenia. Więcej informacji można znaleźć w części [Dodawanie](#page-115-0) języków urządzenia.
- Języki aplikacji: wybór języka, w którym powinny być używane poszczególne aplikacje.
- Data i godzina: dostęp do ustawień i zmiana sposobu wyświetlania przez urządzenie daty i godziny.

Jeśli bateria zostanie całkowicie rozładowana, ustawienia godziny i daty są resetowane.

- Klawiatura Samsung ustawienia: zmiana ustawień klawiatury Samsung.
- Lista klawiatur i kl. domyślna: wybór klawiatury, która ma być używana domyślnie, oraz zmiana ustawień klawiatury.
- Klawiatura fizyczna: zmiana ustawień klawiatury zewnętrznej.
- Mysz i panel dotykowy: zmiana ustawień zewnętrznej myszy, w tym optycznej.
- Hasła, klucze dostępu i automatyczne wypełnianie: zmień preferowaną usługę lub zarządzaj wszystkimi usługami dotyczącymi haseł, kluczy i autouzupełniania.
- Resetowanie: zresetuj ustawienia urządzenia lub wykonaj reset danych fabrycznych.
- Usługa niestandardowa: wybierz usługę spersonalizowaną w zależności od Twoich zainteresowań i sposobu korzystania z urządzenia.
- Kontakt z nami: możliwość zadania pytania lub sprawdzenia często zadawanych pytań.

#### <span id="page-115-0"></span>Dodawanie języków urządzenia

Istnieje możliwość dodania języków używanych na urządzeniu.

- 1 Na ekranie Ustawienia dotknij Zarządzanie ogólne → Język → Dodaj język. Aby zobaczyć wszystkie języki, które można dodać, dotknij • → Wszystkie języki.
- 2 Wybierz język do dodania.
- 3 Aby ustawić wybrany język jako domyślny, dotknij Ustaw domyślny. Aby zachować bieżące ustawienie języka, dotknij Nie zmieniaj.

Wybrany język zostanie dodany do listy języków. W przypadku zmiany domyślnego języka wybrany język zostanie dodany na początek listy.

Aby zmienić domyślny język na inny z listy języków, wybierz żądany język i dotknij **Zastosuj**. Jeśli dana aplikacja nie obsługuje danego języka, zostanie użyty następny obsługiwany język z listy.

### Dostępność

Możesz skonfigurować wiele ustawień, aby zwiększyć dostępność urządzenia.

Na ekranie Ustawienia dotknii Dostepność.

- Polecane dla Ciebie: sprawdź, jakich funkcji ułatwień dostępu aktualnie używasz, i inne zalecane funkcje.
- Ułatwienia dostępu wzrok: dostosowywanie ustawień w celu ułatwienia obsługi urządzenia osobom z wadami wzroku.
- TalkBack: włączenie aplikacji TalkBack, która powiadamia użytkownika głosowo. Aby sprawdzić informacje pomocy i nauczyć się korzystania z tej funkcji, dotknij Ustawienia → Samouczek i pomoc.
- Rozszerzenia słuchu: dostosowywanie ustawień w celu ułatwienia obsługi urządzenia osobom z wadami słuchu.
- Interakcja i możliwości manualne: dostosowywanie ustawień w celu ułatwienia obsługi urządzenia osobom z ograniczeniami sprawności.
- Ustawienia zaawansowane: konfigurowanie ustawień dostępu bezpośredniego i funkcji powiadamiania.
- Zainstalowane aplikacje: usługi dostępności zainstalowane na urządzeniu można sprawdzić.
- Informacje o dostępności: sprawdzenie informacji dotyczących ułatwień dostępu.
- Kontakt z nami: możliwość zadania pytania lub sprawdzenia często zadawanych pytań.

### Aktualizacja oprogramowania

Oprogramowanie urządzenia można zaktualizować za pośrednictwem usługi firmware over-the-air(FOTA). Można również zaplanować aktualizacje oprogramowania.

Na ekranie Ustawienia dotknij Aktualizacja oprogramowania.

- Pobierz i zainstaluj: ręczne sprawdzanie dostępności aktualizacji i ich instalowanie.
- Automat. pobieraj przez Wi-Fi: ustawienie urządzenia, tak aby automatycznie pobierało aktualizacje po nawiązaniu połączenia z siecią Wi-Fi.
- Ostatnia aktualizacja: sprawdzanie informacji o ostatniej aktualizacji oprogramowania.
- Jeśli zostaną wydaną awaryjne aktualizacje oprogramowania mające na celu chronienie bezpieczeństwa ſͶ urządzenia oraz zablokowanie zagrożeń bezpieczeństwa nowego typu, zostaną one zainstalowane automatycznie, bez zgody użytkownika.

#### Informacje o aktualizacjach zabezpieczeń

Aktualizacje zabezpieczeń mają na celu poprawienie bezpieczeństwa urządzenia i chronienie Twoich danych osobistych. Aktualizacje zabezpieczeń dla Twojego modelu urządzenia znajdują się na stronie internetowej [security.samsungmobi](http://security.samsungmobile.com)le.com.

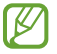

Ta strona internetowa działa tylko wwybranych językach.

### Pomoc zdalna

W razie jakichkolwiek pytań lub problemów technicznych z urządzeniem można uzyskać pomoc za pośrednictwem usługi zdalnego wsparcia.

Na ekranie Ustawienia dotknij Pomoc zdalna.

# Telefon — informacje

Uzyskaj dostęp do informacji o urządzeniu.

Na ekranie Ustawienia dotknij Telefon — informacje.

Aby zmienić nazwę urządzenia, dotknij Edytuj.

- Informacje o stanie: sprawdzanie różnych informacji o urządzeniu, takich jak status karty SIM, adres MAC sieci Wi-Fi oraz numer seryjny.
- Informacje prawne: dostęp do informacji prawnych związanych z urządzeniem, takich jak informacje dotyczące bezpieczeństwa oraz licencja typu Open Source.
- Informacje o oprogramowaniu: dostęp do informacji o oprogramowaniu urządzenia, takich jak wersja systemu operacyjnego i wersja oprogramowania wbudowanego.
- Informacje o baterii: sprawdź informacje o baterii, takie jak pojemność baterii.

# Uwagi dotyczące użytkowania

# Środki ostrożności przy korzystaniu z urządzenia

Aby bezpiecznie i prawidłowo korzystać z tego urządzenia, należy uważnie przeczytać ten podręcznik.

- Przedstawione opisy bazują na ustawieniach domyślnych urządzenia.
- W zależności od regionu, operatora sieci, specyfikacji modelu lub oprogramowania urządzenia opisana w instrukcji zawartość może być inna od wyświetlanej na urządzeniu.
- Podczas korzystania z niektórych aplikacji lub funkcji urządzenie może wymagać połączenia z siecią Wi-Fi lub komórkową.
- Zawartość (zawartość wysokiej jakości) wymagająca znacznego wykorzystania procesora i pamięci RAM wpływa na całkowitą wydajność urządzenia. Aplikacje powiązane z tą zawartością mogą nie działać poprawnie w zależności od parametrów technicznych urządzenia i środowiska, w jakim uruchomiono aplikacie.
- Firma Samsung nie ponosi odpowiedzialności za problemy z działaniem aplikacji dostarczonych przez firmy inne niż Samsung.
- Firma Samsung nie ponosi odpowiedzialności za problemy z wydajnością lub zgodnością, wynikające z edycji ustawień rejestru lub modyfikacji oprogramowania systemu operacyjnego. Próba dostosowania systemu operacyjnego może spowodować nieprawidłowe działanie urządzenia lub aplikacji.
- Oprogramowanie, źródła dźwięków, tapety, obrazy i inne pliki multimedialne są dostarczane z urządzeniem na podstawie umowy licencyjnej o ograniczonym użytkowaniu. Wyodrębnianie tych materiałów i wykorzystywanie ich do celów komercyjnych lub innych stanowi naruszenie praw autorskich. Użytkownicy ponoszą całkowitą odpowiedzialność za niezgodne z prawem korzystanie z multimediów.
- Za usługi transmisji danych, takie jak przesyłanie wiadomości, przekazywanie i pobieranie danych, automatyczną synchronizację lub używanie usług lokalizacji, mogą być naliczane dodatkowe opłaty, zależnie od posiadanej taryfy. Duże ilości danych lepiej jest przesyłać za pomocą funkcji Wi-Fi.
- Domyślne aplikacje, które są dostarczane razem z urządzeniem, podlegają procesowi aktualizacji, ale ich wsparcie może zakończyć się bez wcześniejszego powiadomienia.
- Modyfikowanie systemu operacyjnego urządzenia lub instalowanie oprogramowania z nieoficialnych źródeł może być przyczyną uszkodzenia urządzenia oraz uszkodzenia lub utraty danych. Te czynności są naruszeniem umowy licencyjnej firmy Samsung i powodują unieważnienie gwarancji.
- Obraz na ekranie jest wyraźny nawet przy silnym świetle słonecznym dzięki funkcji automatycznej regulacji zakresu kontrastu na podstawie warunków otoczenia. Z powodu charakterystyki tego produktu wyświetlanie nieruchomych obrazów przez długi czas może doprowadzić do wystąpienia powidoku (wypalenia ekranu) lub smużenia.
	- Zaleca się powstrzymanie od wyświetlania nieruchomych obrazów na części lub całości ekranu przez długi okres oraz wyłączanie ekranu, gdy urządzenie nie jest używane.
	- Możliwe jest skonfigurowanie automatycznego wyłączania ekranu, gdy ekran nie jest używany. Otwórz Ustawienia, dotknij Wyświetlacz → Wygaszenie ekranu, a następnie wybierz okres, po którym urządzenie ma wyłączyć ekran.
	- Abywłączyć automatyczne dostosowywanie jasności ekranu na podstawie warunków otoczenia, otwórz Ustawienia, dotknij Wyświetlacz, a następnie dotknij przełącznika Jasność adaptacyjna, aby włączyć tę funkcję.
- W zależności od regionu lub modelu niektóre urządzenia wymagają homologacji Federalnej Komisji Łączności (FCC).

Jeśli urządzenie posiada homologację FCC, można sprawdzić jego identyfikator FCC. Aby uzyskać dostęp do identyfikatora FCC, otwórz Ustawienia i dotknij Telefon — informacje → Informacje o stanie. Jeśli urządzenie nie posiada identyfikatora FCC, oznacza to, że urządzenie nie zostało dopuszczone do sprzedaży w Stanach Zjednoczonych lub na ich terytorium i może być przywiezione do Stanów Zjednoczonych wyłącznie do użytku osobistego właściciela.

- Pasma obsługiwane przez urządzenie mogą się różnić w zależności od regionu lub operatora.
- Dostępność sieci 5G może różnić się w zależności od modelu urządzenia, kraju, operatora sieci i otoczenia użytkownika.
- Urządzenie jest wyposażone w magnesy. Należy trzymać je z dala od kart kredytowych, implantów medycznych oraz innych urządzeń, których działanie może zostać zakłócone przez magnesy. W przypadku urządzeń medycznych należy zachować odległość od urządzenia większą niż 15 cm. W przypadku podejrzewania powstawania zakłóceń w pracy urządzenia medycznego należy zaprzestać korzystania z urządzenia i skonsultować się ze swoim lekarzem lub producentem urządzenia medycznego.

#### Ikony pomocnicze

- Λ Ostrzeżenie: sytuacje, które mogą spowodować zranienie użytkownika lub innych osób
- $\bf( \Gamma )$ Przestroga: sytuacje, które mogą spowodować uszkodzenie urządzenia lub innego sprzętu
- M Uwaga: wskazówki, uwagi i dodatkowe informacje

### Uwagi dotyczące zawartości opakowania i akcesoriów

Więcej informacji o zawartości opakowania można znaleźć w instrukcji obsługi.

- Elementy dostarczane wraz z urządzeniem i wszelkie dostępne akcesoria mogą się różnić w zależności od kraju lub operatora.
- Dostarczone akcesoria są przeznaczone tylko dla tego urządzenia i mogą być niezgodne z innymi urządzeniami.
- Wygląd urządzenia i jego specyfikacje mogą ulec zmianie bez uprzedniego powiadomienia.
- Dodatkowe akcesoria można nabyć u lokalnego dystrybutora firmy Samsung. Przed zakupieniem należy upewnić się, że są zgodne z urządzeniem.
- Używaj akcesoriów zatwierdzonych przez firmę Samsung. Korzystanie z niezatwierdzonych akcesoriów może spowodować problemy z wydajnością oraz usterki nieobjęte gwarancją.
- Dostępność akcesoriów może ulec zmianie i zależywyłącznie od ich producentów. Więcej informacji na temat dostępnych akcesoriów można znaleźć wwitrynie internetowej firmy Samsung.
- Załączony kabel USB umożliwia ładowanie do 3A. Ładowarka nie wchodzi w skład zestawu.

### Przypadki przegrzewania się urządzenia i rozwiązania tego problemu

### Nagrzewanie się urządzenia podczas ładowania baterii

Podczas ładowania urządzenie i ładowarka mogą się nagrzewać. W trakcie ładowania bezprzewodowego lub szybkiego ładowania urządzenie może być cieplejsze w dotyku. Nie wpływa to negatywnie na okres użytkowania urządzenia ani na wydajność i wchodzi w zakres normalnego użytkowania urządzenia. Jeżeli bateria nagrzeje się zbyt mocno, szybkość ładowania może się obniżyć lub ładowarka może przerwać ładowanie.

#### Kiedy urządzenie się nagrzeje, trzeba wykonać następujące czynności:

- Odłączyć ładowarkę od urządzenia i zamknąć wszystkie pracujące aplikacje. Poczekać, aż urządzenie ostygnie, a dopiero potem rozpocząć ładowanie.
- Jeżeli dolna część urządzenia się przegrzewa, może być to spowodowane podłączeniem uszkodzonego kabla USB. Wymienić uszkodzony kabel USB na nowy kabel dopuszczony do użytkowania przez firmę Samsung.
- Podczas korzystania z ładowarki bezprzewodowej nie należy umieszczać innych przedmiotów, takich jak metalowe obiekty, magnesy czy karty z paskiem magnetycznym, między urządzeniem a ładowarką bezprzewodową.
- Funkcja ładowania bezprzewodowego lub szybkiego ładowania jest dostępna tylko wwybranych M modelach.

### Kiedy urządzenie nagrzewa się podczas użytkowania

W przypadku korzystania z funkcji lub aplikacji zużywających dużo energii lub używania ich przez długi czas urządzenie może tymczasowo nagrzewać się z powodu większego zużycia energii baterii. Zamknąć wszystkie uruchomione aplikacje i nie używać urządzenia przez pewien czas.

Poniżej przedstawiono przykładowe sytuacje, w których urządzenie może się przegrzewać.

- Początkowa konfiguracja po zakupie lub przywracanie danych
- Pobieranie dużych plików
- Używanie aplikacji zużywających dużo energii lub korzystanie z aplikacji przez długi czas
	- Granie w wymagające gry przez długi czas
	- Rejestrowanie wideo przez długi czas
	- Strumieniowanie wideo przy ustawieniu maksymalnej jasności ekranu
	- Łączenie z telewizorem
- Korzystanie z wielozadaniowości systemu (korzystanie z wielu aplikacji pracujących w tle)
	- Używanie widoku Wiele okien
	- Aktualizowanie lub instalowanie aplikacji podczas nagrywania wideo
	- Pobieranie dużych plików podczas połączenia wideo
	- Nagrywanie wideo podczas korzystania z aplikacji do nawigacji
- Przesyłanie dużej ilości danych podczas synchronizacji z chmurą, wysyłania wiadomości e-mail lub synchronizacji z innymi kontami
- Korzystanie z aplikacji do nawigacji w samochodzie, kiedy urządzenie jest w miejscu nasłonecznionym
- Używanie funkcji routera Wi-Fi i tetheringu
- Używanie urządzenia w miejscu o słabym zasięgu sieci lub bez zasięgu
- Ładowanie baterii uszkodzonym kablem USB
- Uszkodzone złącze wielofunkcyjne urządzenia lub narażone na działanie ciał obcych, takich jak ciecze, pył, proszek metalowy i grafit z ołówka
- Korzystanie z roamingu

#### Kiedy urządzenie się nagrzeje, trzeba wykonać następujące czynności:

- Dbać o stałą aktualizację oprogramowania urządzenia.
- Konflikty między aplikacjami mogą powodować nagrzewanie się urządzenia. Ponownie uruchom urządzenie.
- Wyłączyć funkcje Wi-Fi, GPS i Bluetooth, jeżeli nie są używane.
- Zamknąć aplikacje o dużym zużyciu energii baterii lub pracujące w tle, kiedy nie są używane.
- Usunąć niepotrzebne pliki lub nieużywane aplikacje.
- Zmniejsz jasność ekranu.
- Jeśli urządzenie przegrzewa się lub jest ciepłe przez długi okres, nie używaj go przez jakiś czas. Jeśli urządzenie nadal się przegrzewa, skontaktuj się z centrum serwisowym firmy Samsung lub autoryzowanym centrum serwisowym.

### Środki ostrożności dotyczące przegrzewania urządzenia

Zaprzestań korzystania z urządzenia, jeśli poczujesz dyskomfort z powodu jego przegrzania.

W przypadku przegrzania funkcjonalność urządzenia może ulec ograniczeniu lub urządzenie może się wyłączyć w celu ostygnięcia. Ta funkcja dostępna jest tylko wwybranych modelach.

- Jeśli urządzenie się przegrzewa, jasność ekranu, częstotliwość odświeżania ekranu i szybkość działania zostaną ograniczone, aby obniżyć temperaturę urządzenia. Nawet jeśli pojawi się ikona wskaźnika ładowania baterii, ładowanie może przebiegać powoli. Gdy ładowanie zostanie przerwane z powodu wzrostu temperatury urządzenia, ikona wskaźnika baterii będzie migać.
- Jeśli urządzenie osiągnie określoną temperaturę, pojawi się komunikat ostrzegawczy, aby zapobiec awarii urządzenia, podrażnieniu i uszkodzeniu skóry oraz wyciekowi baterii. Uruchomione aplikacje zostaną zamknięte i zostaną ograniczone inne funkcje. Do momentu ostygnięcia urządzenia będzie można nawiązywać wyłącznie połączenia alarmowe.
- Jeśli po dalszym wzroście temperatury urządzenia pojawi się drugi komunikat, urządzenie się wyłączy. Nie korzystać z urządzenia, dopóki jego temperatura nie znajdzie się w zalecanym zakresie temperatury roboczej. Jeśli drugi komunikat pojawi się podczas połączenia awaryjnego, nie zostanie ono rozłączone poprzez wymuszone zakończenie.

#### Zalecany zakres temperatury roboczej **D**

Zalecana temperatura robocza urządzenia mieści się w przedziale od 0°C do 35°C. Korzystanie z urządzenia poza zalecanym zakresem temperatury może spowodować uszkodzenie urządzenia lub ograniczyć żywotność baterii.

### Środki ostrożności dotyczące środowiska pracy

Urządzenie może się nagrzewać z powodu warunków środowiska pracy. Należy zachować ostrożność, by nie doprowadzić do skrócenia żywotności baterii ani do uszkodzenia lub zapalenia się urządzenia.

- Nie przechowywać urządzenia w bardzo gorących lub bardzo zimnych miejscach.
- Nie narażać urządzenia na długotrwałe nasłonecznienie.
- Nie należy używać ani trzymać urządzenia przez długi czas w miejscach bardzo rozgrzanych, jak samochód w porze letniej.
- Nie umieszczać urządzenia w miejscach, w których może dojść do przegrzania, np. elektryczna mata grzejna.
- Nie wolno przechowywać urządzenia w pobliżu grzejników, kuchenek mikrofalowych, gorących urządzeń kuchennych ani pojemników pod wysokim ciśnieniem.
- Nie używać kabla z łuszczącą się lub uszkodzoną warstwą zewnętrzną, oraz nie używać uszkodzonych czy źle działających ładowarek lub baterii.

# Załącznik

### Rozwiązywanie problemów

Zanim skontaktujesz się z centrum serwisowym firmy Samsung lub autoryzowanym centrum serwisowym, wypróbuj następujące rozwiązania. Niektóre sytuacje mogą nie dotyczyć danego urządzenia.

Można też używać aplikacji Samsung Members, aby rozwiązywać problemywystępujące podczas korzystania z urządzenia.

#### Podczas włączania urządzenia lub korzystania z niego wyświetlany jest monit o wprowadzenie jednego z następujących kodów:

- Hasło: jeśli włączona jest funkcja blokady urządzenia, należy podać wprowadzone hasło.
- PIN: jeżeli urządzenie jest używane po raz pierwszy lub gdy konieczne jest podanie kodu PIN, należy wprowadzić kod PIN dołączony do karty SIM lub USIM. Abywyłączyć tę funkcję, skorzystaj z menu Zablokuj kartę SIM.
- PUK: karta SIM lub USIM jest zablokowana, zazwyczaj wskutek kilkukrotnego błędnego wprowadzenia kodu PIN. Należywprowadzić kod PUK dostarczony przez operatora.
- PIN2: jeśli w celu uzyskania dostępu do menu wymagane jest podanie kodu PIN2, należywprowadzić kod PIN2 dostarczony z kartą SIM lub USIM. W celu uzyskania dalszych informacji należy skontaktować się z operatorem sieci.

#### Na urządzeniu są wyświetlane komunikaty o błędzie usługi lub sieci

- W obszarach o słabym sygnale lub utrudnionym odbiorze sygnału możliwa jest utrata połączenia. Należy przejść w inne miejsce i ponowić próbę. Podczas przemieszczania się mogą być wyświetlane wielokrotnie komunikaty o błędzie.
- Dostęp do niektórych opcji nie jest możliwy bez ich subskrypcji. W celu uzyskania dalszych informacji należy skontaktować się z operatorem sieci.

#### Nie można włączyć urządzenia

Jeśli bateria jest całkowicie rozładowana, włączenie urządzenia nie jest możliwe. Przed włączeniem urządzenia należyw pełni naładować baterię.

#### Rozpoznawanie dotyku działa powoli lub nieprawidłowo

- Rozpoznawanie dotyku może nie działać prawidłowo w następujących sytuacjach:
	- w przypadku umieszczenia folii ochronnej lub opcjonalnych akcesoriów na ekranie;
	- jeśli dotykasz ekranu przez rękawiczki, brudnymi palcami, ostrym przedmiotem albo paznokciami;
	- po zetknięciu z wodą lub wwarunkach wysokiej wilgotności.
- Uruchom urządzenie ponownie, aby usunąć tymczasowe problemy oprogramowania.
- Sprawdź, czy oprogramowanie urządzenia zostało zaktualizowane do najnowszej wersji.
- Jeśli ekran jest porysowany lub uszkodzony, odwiedź centrum serwisowe firmy Samsung lub autoryzowane centrum serwisowe.

#### Urządzenie zawiesza się lub występują problemy krytyczne

Spróbuj następujących rozwiązań. Jeśli problem nadal nie został rozwiązany, skontaktuj się z centrum serwisowym firmy Samsung lub autoryzowanym centrum serwisowym.

#### Ponowne uruchamianie urządzenia

Jeżeli urządzenie nie reaguje na polecenia lub zawiesza się, konieczne może być zamknięcie aplikacji lub wyłączenie urządzenia i włączenie go ponownie.

#### Wymuszanie ponownego uruchomienia

Jeśli urządzenie jest zablokowane i nie reaguje, należy je zrestartować, równocześnie naciskając i przytrzymując przez ponad 7 sekund przycisk boczny i głośności w dół.

#### Resetowanie urządzenia

Jeżeli problem nie zostanie rozwiązany przy użyciu powyższych metod, przywróć ustawienia fabryczne.

Otwórz Ustawienia i dotknij Zarządzanie ogólne → Resetowanie → Resetowanie danych fabrycznych → Resetuj → Usuń wszystko. Zanim przywrócisz ustawienia fabryczne, wykonaj kopię zapasową wszystkich ważnych danych zapisanych na urządzeniu.

#### Połączenia nie dochodzą do skutku

- Upewnij się, że została wybrana prawidłowa sieć komórkowa.
- Upewnij się, że dla wybieranego numeru nie zostało wprowadzone blokowanie połączeń.
- Upewnij się, że nie zostało wprowadzone blokowanie połączeń przychodzących z danego numeru.

#### Inne osoby nie słyszą Cię podczas połączenia

- Upewnij się, że wbudowany mikrofon nie jest zasłonięty.
- Upewnij się, że mikrofon jest blisko ust.
- Jeśli używasz słuchawek, upewnij się, że są one prawidłowo podłączone.

#### Podczas połączenia rozlega się echo

Wyreguluj głośność, naciskając przycisk regulacji głośności lub przechodząc do innego miejsca.

#### Połączenie z siecią komórkową lub Internetem jest często zrywane lub jakość dźwięku jest niska

- Upewnij się, że wewnętrzna antena urządzenia nie jest blokowana.
- W obszarach o słabym sygnale lub utrudnionym odbiorze sygnału możliwa jest utrata połączenia. Być może problemy z połączeniem wynikają z awarii stacji bazowej operatora. Należy przejść w inne miejsce i ponowić próbę.
- Jeśli używasz urządzenia i równocześnie się przemieszczasz, usługi sieci komórkowej mogą być nieaktywne z powodu problemówwystępujących w sieci operatora.

#### Nie można naładować baterii (dotyczy ładowarek zatwierdzonych przez firmę Samsung)

- Upewnij się, że ładowarka jest poprawnie podłączona.
- Odwiedź centrum serwisowe firmy Samsung lub autoryzowane centrum serwisowe i zleć wymianę baterii.

#### Bateria wyczerpuje się szybciej niż początkowo

- W bardzo niskich lub bardzo wysokich temperaturach czas działania baterii w urządzeniu może być krótszy.
- Bateria wyczerpuje się szybciej, gdy korzystasz z niektórych aplikacji, jak GPS, gry lub Internet.
- Bateria podlega zużyciu i po pewnym czasie może działać krócej.

#### Komunikaty o błędach przy otwieraniu aparatu

Aby możliwa była praca aplikacji aparatu fotograficznego, urządzenie musi dysponować wystarczającą dostępnością pamięci i poziomem naładowania baterii. W przypadku wystąpienia komunikatu o błędzie przy otwieraniu aparatu spróbuj zastosować poniższe rozwiązania:

- Naładuj baterię.
- Zwolnij część pamięci, przenosząc pliki na komputerlub usuwając je z urządzenia.
- Ponownie uruchom urządzenie.

Jeżeli nadal występuje problem z aplikacją aparatu, po wypróbowaniu powyższych rozwiązań skontaktuj się z centrum serwisowym firmy Samsung lub autoryzowanym centrum serwisowym.

#### Jakość zdjęcia jest gorsza niż na podglądzie

- Jakość zdjęć może być różna, zależnie od warunków i techniki fotografowania.
- Jeśli zdjęcia są robione w ciemności, np. w nocy lub w pomieszczeniach, mogą być nieostre lub mogą wystąpić na nich szumy.

#### Komunikaty o błędzie podczas otwierania plików multimedialnych

Jeśli podczas otwierania plików multimedialnych w urządzeniu wyświetlane są komunikaty o błędzie lub pliki nie są odtwarzane, wypróbuj następujące rozwiązania:

- Zwolnij część pamięci, przenosząc pliki na komputerlub usuwając je z urządzenia.
- Sprawdź, czy plik muzyczny nie jest chroniony zabezpieczeniami Digital Rights Management (DRM). Jeśli plik jest chroniony zabezpieczeniami DRM, sprawdź, czy masz odpowiednią licencję lub klucz umożliwiający jego odtworzenie.
- Upewnij się, że formaty plików są obsługiwane przez urządzenie. Jeśli dany format pliku nie jest obsługiwany, na przykład DivX lub AC3, zainstaluj aplikację z jego obsługą. Aby sprawdzić, jakie formaty plików obsługuje urządzenie, odwiedź witrynę Samsung.
- Na tym urządzeniu można odtwarzać zdjęcia i filmy, które zostały zarejestrowane za jego pomocą. Zdjęcia i filmy zarejestrowane za pomocą innych urządzeń mogą nie być poprawnie odtwarzane.
- To urządzenie obsługuje pliki multimedialne, które zostały dozwolone przez operatora lub dostawców usług dodatkowych. Niektóre pliki dostępne w Internecie, jak dzwonki, filmy lub tapety, mogą nie działać poprawnie.

#### Bluetooth nie działa dobrze

Jeśli nie zostanie zlokalizowane inne urządzenie Bluetooth lub wystąpią problemy z połączeniem lub działaniem, spróbuj wykonać następujące działania:

- Sprawdź, czy urządzenie, które chcesz podłączyć, jest gotowe do przeskanowania lub podłączenia.
- Sprawdź, czy Twoje urządzenie i drugie urządzenie Bluetooth znajdują się w obrębie maksymalnego zasięgu Bluetooth (10 m).
- Na telefonie otwórz Ustawienia, dotknij Połączenia, a następnie dotknij Bluetooth w celu ponownego właczenia tej funkcji.
- Na swoim telefonie otwórz Ustawienia, dotknij Zarządzanie ogólne → Resetowanie → Resetuj ustawienia sieci Wi-Fi i Bluetooth → Zeruj ustawienia w celu zresetowania urządzeń sieciowych. Podczas resetowania możesz utracić zarejestrowane informacje.

Jeśli te wskazówki nie rozwiążą problemu, skontaktuj się z centrum serwisowym firmy Samsung lub autoryzowanym centrum serwisowym.

#### Brak połączenia przy podłączeniu urządzenia do komputera

- Upewnij się, że używany kabel USB jest zgodny z urządzeniem.
- Sprawdź, czy na komputerze jest zainstalowanywłaściwy i aktualny sterownik.

#### Urządzenie nie może ustalić położenia

W niektórych miejscach, np. w budynkach, mogą występować zakłócenia w odbiorze sygnałów GPS. W takich sytuacjach należy przestawić urządzenie na ustalanie położenia za pomocą sieci Wi-Fi lub sieci komórkowej.

#### Utrata danych zapisanych w urządzeniu

Należy regularnie wykonywać kopię zapasową wszystkich ważnych danych przechowywanych w urządzeniu. W przeciwnym razie nie będzie możliwe ich odtworzenie w przypadku utraty lub uszkodzenia. Firma Samsung nie ponosi odpowiedzialności za utratę danych przechowywanych w urządzeniu.

#### Widać niewielką szczelinę dokoła zewnętrznej obudowy urządzenia

- Szczelina ta jest związana z procesem produkcyjnym i jest niezbędna ze względu na nieznaczne przemieszczenia lub drgania komponentów.
- W miarę upływu czasu tarcie pomiędzy częściami może doprowadzić do nieznacznego zwiększenia tej szczeliny.

#### Brak wystarczającej ilości miejsca w pamięci urządzenia

Usuń niepotrzebne dane, takie jak zawartość pamięci podręcznej, korzystając z funkcji obsługi urządzenia lub ręcznie usuń nieużywane aplikacje lub pliki, aby zwolnić miejsce w pamięci.

#### Przycisk ekranu startowego nie jest wyświetlany

Pasek nawigacji z przyciskiem ekranu startowego może nie być wyświetlany podczas korzystania z pewnych aplikacji lub funkcji. Aby uzyskać dostęp do paska nawigacji, przeciągnij palcem w górę od dołu ekranu.

### Wyjmowanie baterii

- Aby wyjąć baterię, należy skontaktować się z autoryzowanym centrum serwisowym. Aby uzyskać informacje o usuwaniu baterii, odwiedź stronę [www.samsung.com/global/ecodesign\\_energy.](http://www.samsung.com/global/ecodesign_energy)
- Z uwagi na bezpieczeństwo nie należy próbować wyjmować baterii samodzielnie. Wyjęcie baterii w nieprawidłowy sposób może doprowadzić do uszkodzenia baterii i urządzenia, skutkować obrażeniami i spowodować, że korzystanie z urządzenia nie będzie bezpieczne.
- Firma Samsung nie bierze odpowiedzialności za jakiekolwiek straty lub szkody (wynikające z odpowiedzialności umownej lub deliktowej, włączając zaniedbania), które mogą być skutkiem nieprzestrzegania ostrzeżeń i instrukcji, z wyjątkiem śmierci lub obrażeń spowodowanych zaniedbaniami firmy Samsung.

W zależności od kraju i operatora, karty SIM, urządzenie i akcesoria mogą wyglądać inaczej niż na ilustracjach zamieszczonych w niniejszej instrukcji.

#### Prawa autorskie

Copyright © 2024 Samsung Electronics Co., Ltd.

Niniejsza instrukcja jest chroniona na mocy międzynarodowych przepisów o własności intelektualnej.

Żadna część niniejszego podręcznika nie może być reprodukowana, dystrybuowana, tłumaczona ani przesyłana w jakiejkolwiek formie ani za pomocą jakichkolwiek środków elektronicznych lub mechanicznych, w tym kopiowana, nagrywana lub przechowywana w jakimkolwiek systemie archiwizacyjnym.

#### Znaki towarowe

- SAMSUNG i logo SAMSUNG są zarejestrowanymi znakami towarowymi firmy Samsung Electronics Co., Ltd.
- Bluetooth<sup>®</sup> jest zarejestrowanym znakiem towarowym firmy Bluetooth SIG, Inc. na całym świecie.
- Wi-Fi®, Wi-Fi Direct™, Wi-Fi CERTIFIED™ oraz logo Wi-Fi są zarejestrowanymi znakami towarowymi stowarzyszenia Wi-Fi Alliance.
- Wyprodukowano na licencji Dolby Laboratories. Dolby, Dolby Atmos i symbol z podwójnym D są znakami towarowymi firmy Dolby Laboratories.
- Wszelkie inne znaki towarowe i prawa autorskie należą do ich właścicieli.

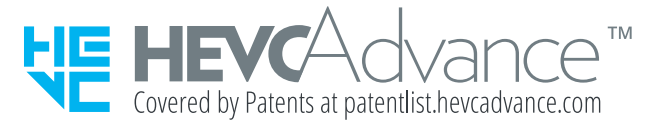